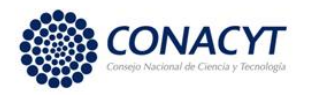

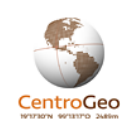

# **Proyecto Fordecyt 291766: Plataforma logística como elemento detonador del desarrollo en el Istmo de Tehuantepec**

## Producto 2

Plataforma GeoWeb

Julio 2019

**Título del Informe:** Plataforma logística como elemento detonador del desarrollo en el Istmo de Tehuantepec.

**Nombre del entregable al cual pertenece**: Plataforma GeoWeb.

**Liga al sitio de la Plataforma GeoWeb:** <http://istmo.centrogeo.org.mx/>

**Objetivo principal planteado:** Contar con un acervo de servicios de información e insumos básicos (información georreferenciada, documentos) que brinden una caracterización general de la región del Istmo de Tehuantepec. Esta plataforma se constituye en un bien público que tiene el objetivo de coadyuvar en el conocimiento de la región y fortalecer los procesos de toma de decisiones a partir de la integración de información proveniente de fuentes oficiales y generada en los proyectos de investigación que integran la "Plataforma logística como elemento detonador del desarrollo en el Istmo de Tehuantepec".

**Alcance del documento:** Este documento describe las características generales de la Plataforma GeoWeb, explica el esquema de navegación sobre los contenidos y provee un guía para la gestión de los recursos que la integran.

**Instituciones participantes:** Centro de Investigación en Ciencias de Información Geoespacial (CentroGeo).

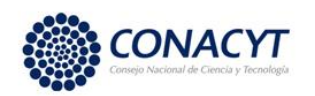

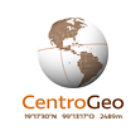

# Contenido

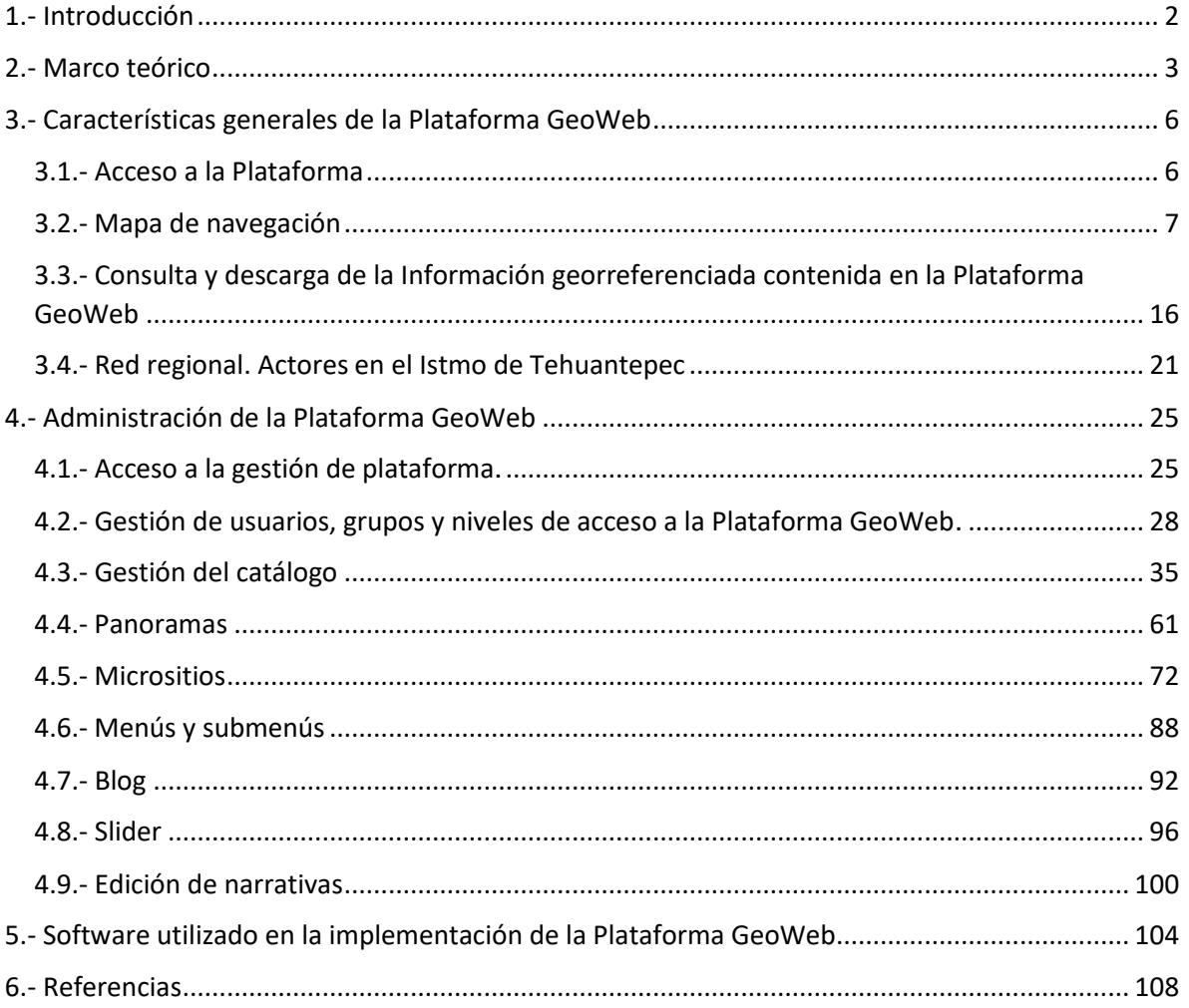

# <span id="page-1-0"></span>1.- Introducción

La Plataforma GeoWeb del Istmo de Tehuantepec es un espacio tecnológico que, a través del acceso a conjuntos de datos y la integración de servicios de información, se establece como un medio de vinculación con diversos actores y tomadores de decisiones en ámbitos relacionados con las problemáticas suscitadas en la región del Istmo de Tehuantepec y sus áreas de influencia.

La Plataforma aprovecha el potencial de las tecnologías de información y la comunicación (TICs) para brindar acceso abierto a información proveniente de fuentes oficiales, así como

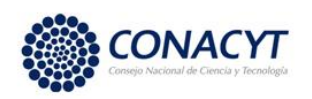

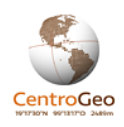

aquella generada por los Centros Públicos de Investigación CONACYT e instituciones participantes en el proyecto "Plataforma logística como elemento detonador del desarrollo en el Istmo de Tehuantepec", de manera que este medio brinde apoyo y soporte en los procesos de toma de decisiones sobre el territorio.

La integración y visualización de la información georreferenciada, aunado al uso de diversos elementos multimedia, permiten generar servicios de información que brindan una caracterización geográfica de la región del Istmo de Tehuantepec en diversos aspectos que involucran componentes sociales, económicas y ambientales.

De esta manera, la plataforma se constituye así en un bien público que, a través del acceso a información y el conocimiento generado por diversas instituciones busca incidir y coadyuvar en los procesos de generación de conocimiento, la toma de decisiones y la implementación de políticas y proyectos factibles en la región del Istmo de Tehuantepec.

# <span id="page-2-0"></span>2.- Marco teórico

Desde su creación, CentroGeo integró a especialistas pertenecientes a diversas áreas del conocimiento que realizaron trabajos e investigaciones en torno a una necesidad planteada por diversos grupos de la sociedad civil y organismos gubernamentales: la de contar con conocimiento e información suficientes que les permitiera comprender su papel y relación con los elementos que conforman un problema en un entorno geográfico específico, de tal forma que fueran capaces de tomar decisiones y con base en ellas, encontrar posibles soluciones.

A menudo, su han utilizado las tecnologías de información y la comunicación para construir soluciones tecnológicas que integran a la información y el conocimiento surgidos en el marco de los proyectos en los que ha participado CentroGeo; en específico, la Web se ha constituido como un medio ideal para la difusión de estos resultados.

El concepto central de la Web es el hipertexto, propuesto por Tim Berners-Lee como una manera de ligar y acceder a información de varios tipos mediante una red de nodos en los cuales el usuario puede navegar a voluntad. (Berners-Lee y Cailliau, 1990).

Hendler, junto con otros autores, afirman que en una micro escala, la Web es una infraestructura de lenguajes artificiales y protocolos, es decir, una pieza de ingeniería; sin embargo, menciona que en una macro escala, el comportamiento de la Web es una

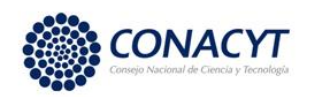

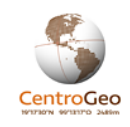

propiedad que emerge a partir de la interacción entre los seres humanos al crear, ligar y utilizar la información (Hendler et al., 2008, 60-69).

Por otro lado, el término GeoWeb, también referido como Geospatial Web (Red Geoespacial), fue popularizado a raíz de la aparición de los llamados geo-navegadores como GoogleEarth o el WorldWind (desarrollado por la NASA) en la primera década de este siglo. Conceptualmente, el aporte brindó al público en general una metáfora del "planeta" que ofreció a los usuarios una representación visual precisa e hizo posible la navegación entre los datos geoespaciales desde una perspectiva global.

Desde el punto de vista de la infraestructura, la GeoWeb es una colección integrada de servicios accedidos mediante la Web y datos relacionados geográficamente que sustentan el uso de datos geográficos en una amplia gama de aplicaciones de dominio.

Un concepto ligado al de GeoWeb es el de Infraestructura de Datos Espaciales (IDE), definida como una "colección de tecnologías, políticas y acuerdos institucionales que facilitan la disponibilidad y el acceso a información geoespacial y provee las bases para el descubrimiento, evaluación y uso de la información por parte de los usuarios y proveedores de datos a lo largo de diferentes niveles de gobierno, el sector empresarial, la academia y el público en general". (SDI Cookbook, 2012)

En términos generales, podemos observar que gracias al desarrollo tecnológico en las últimas décadas y al reconocimiento de que la información geoespacial tiene una gran relevancia y características propias, se ha desarrollado una infraestructura que hace posible el acceso y uso eficiente de esta información.

El proceso de generación de los servicios de información geoespacial integrados en la Plataforma GeoWeb se aborda desde tres perspectivas que son: la tecnológica, la científica y la de vinculación.

La perspectiva de vinculación es el punto d partida para la generación de los servicios ya que ahí se expresan las demandas sociales de conocimiento e información espacial. Desde esta perspectiva, la Plataforma y los servicios que se integran en ella, son vistos como elementos interactivos que se insertan en un proceso social de generación de conocimiento. La utilización de diversos medios y lenguajes que integran datos, información y conocimiento sustentan el proceso de comunicación y socialización de los contenidos de la plataforma. (Trujillo y Porras, 2012)

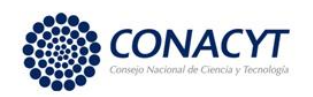

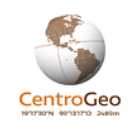

Desde la perspectiva científica se analizan los procesos de creación e integración de modelos de conocimiento apropiados para abordar un problema particular. La complejidad de los problemas abordados hace necesaria la participación de especialistas en diferentes áreas del quehacer humano de tal forma que se integra un marco de conocimiento y modelos transdisciplinarios. Los modelos geográficos son los referentes principales y tienen una doble función como modelos de representación y comunicación del conocimiento.

En la perspectiva tecnológica se aborda el estudio y generación de infraestructuras y herramientas de software como productos tecnológicos; es la tecnología la que da soporte a los procesos que se desarrollan en la GeoWeb. La interoperabilidad es la característica que permite integrar desde el punto de vista técnico, a los diferentes componentes de software en un sistema más complejo. Para que los componentes sean interoperables, la plataforma cumple con un conjunto de estándares y protocolos consensuados por un conjunto de organismos internacionales como la W3C (WorldWide Web Consortium) y la OGC (Open Geospatial Consortium).

La Plataforma GeoWeb integra información resultante del proyecto "Plataforma logística como elemento detonador del desarrollo en el Istmo de Tehuantepec" e información proveniente de fuentes gubernamentales y diversas instituciones que constituyen los insumos básicos que le dan sustancia. Estos insumos básicos pueden estar conformados por información de carácter geoespacial como son: conjuntos de información georreferenciada (capas) y la visualización de atributos específicos provenientes de diversas capas integradas en mapas; así como información que no involucra de manera explícita la componente geoespacial como y que queda almacenada en archivos en formatos digitales (documentos de texto, imágenes y videos). Estos elementos conforman la base de conocimiento que involucra la perspectiva científica de la plataforma. Los insumos básicos son acompañados por un metadato que los describe, de tal forma que puedan ser reutilizados en contextos específicos independientemente del ámbito para el que fueron creados originalmente.

Por otro lado, la Plataforma GeoWeb contiene herramientas que permiten la generación de contenidos en la web abordados desde la perspectiva de vinculación, es decir, estas herramientas permiten integrar los insumos básicos de tal manera que puedan ser accedidos de manera amigable y entendidos por un amplio espectro de usuarios que pueden verse beneficiados con el uso de la información y conocimiento albergado en la

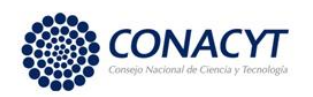

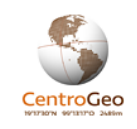

Plataforma, estos herramientas permiten la generación de sitios web (micrositios), entradas de blog, o la generación de visualizadores cartográficos que tratan temas específicos e pueden integrar contenidos multimedia (panoramas). Por otro lado, la plataforma también cuenta con un conjunto de servicios de consulta interactiva de información (servicios ad-hoc); por ejemplo, se cuenta con una herramienta para consultar las estadísticas de la producción agrícola del Servicio de Información Agroalimentaria y Pesquera (SIAP), o herramientas para consultar las importaciones y exportaciones de los municipios del Istmo a partir de información del Atlas de Complejidad Económica del Centro de Investigación y Docencia Económicas (CIDE).

La interoperabilidad es el elemento que permite la integración y consulta de todos los insumos generados desde la base (datos e información científica) hasta los servicios integrados con fines de divulgación (ver siguiente imagen).

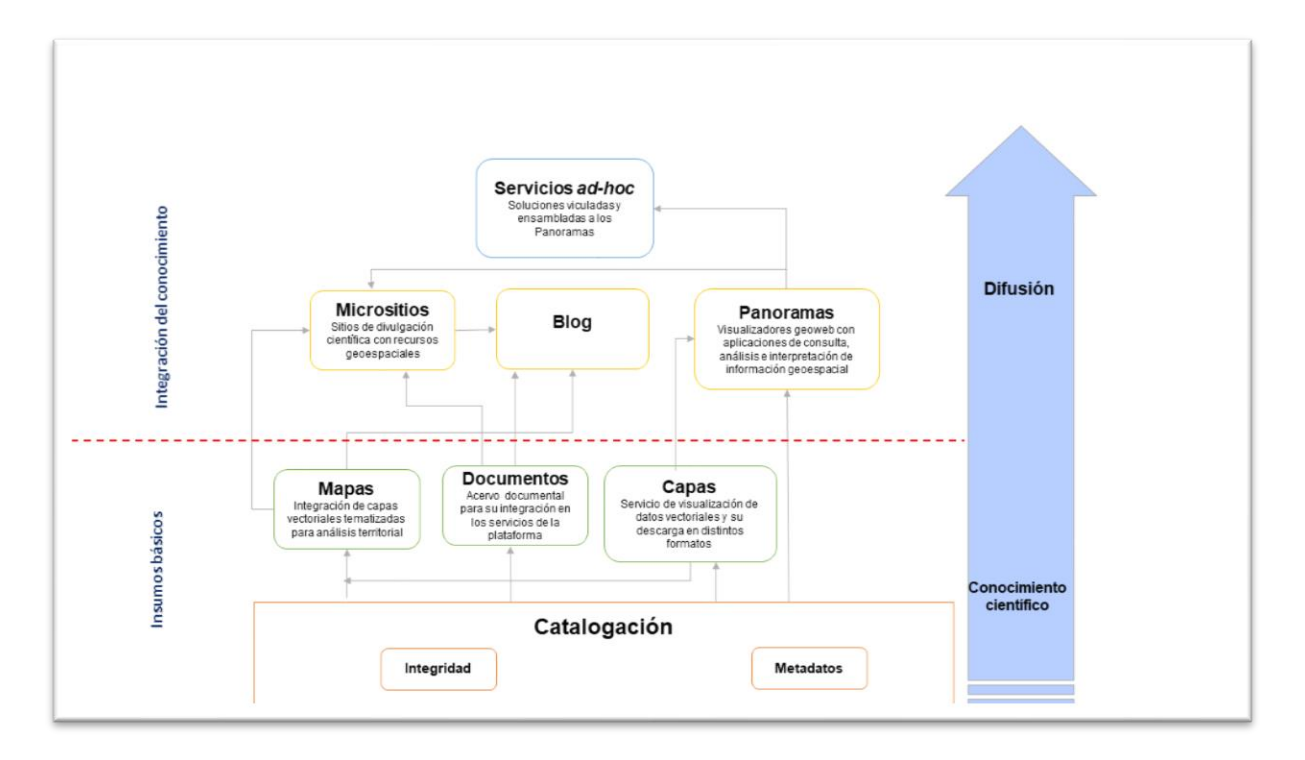

*Componentes de la Plataforma GeoWeb. Estos abordan herramientas que permiten el almacenamiento y consulta de la información desde los insumos básicos de información (conocimiento científico) hasta su integración en servicios con fines de difusión y divulgación a un público amplio.*

# <span id="page-5-0"></span>3.- Características generales de la Plataforma GeoWeb

## <span id="page-5-1"></span>3.1.- Acceso a la Plataforma

El acceso a la Plataforma GeoWeb del Istmo de Tehuantepec se da a través de la liga **<http://istmo.centrogeo.org.mx/>** en donde se podrán consultar los servicios de información

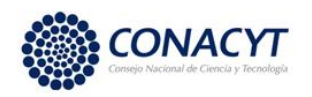

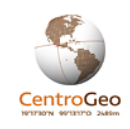

generados para el proyecto, el acervo cartográfico, el acervo documental y, mediante autenticación, los usuarios con los permisos correspondientes pueden tener acceso a los documentos entregables para el proyecto Plataforma logística como elemento detonador del desarrollo en el Istmo de Tehuantepec.

## <span id="page-6-0"></span>3.2.- Mapa de navegación

Se planteó generar un esquema de navegación que permita acceder a los servicios y productos generados de manera sencilla y redundante a través de distintas secciones. En la siguiente imagen se presenta, de manera esquemática, la configuración de la página de inicio de la Plataforma GeoWeb del Istmo de Tehuantepec y las secciones que la componen.

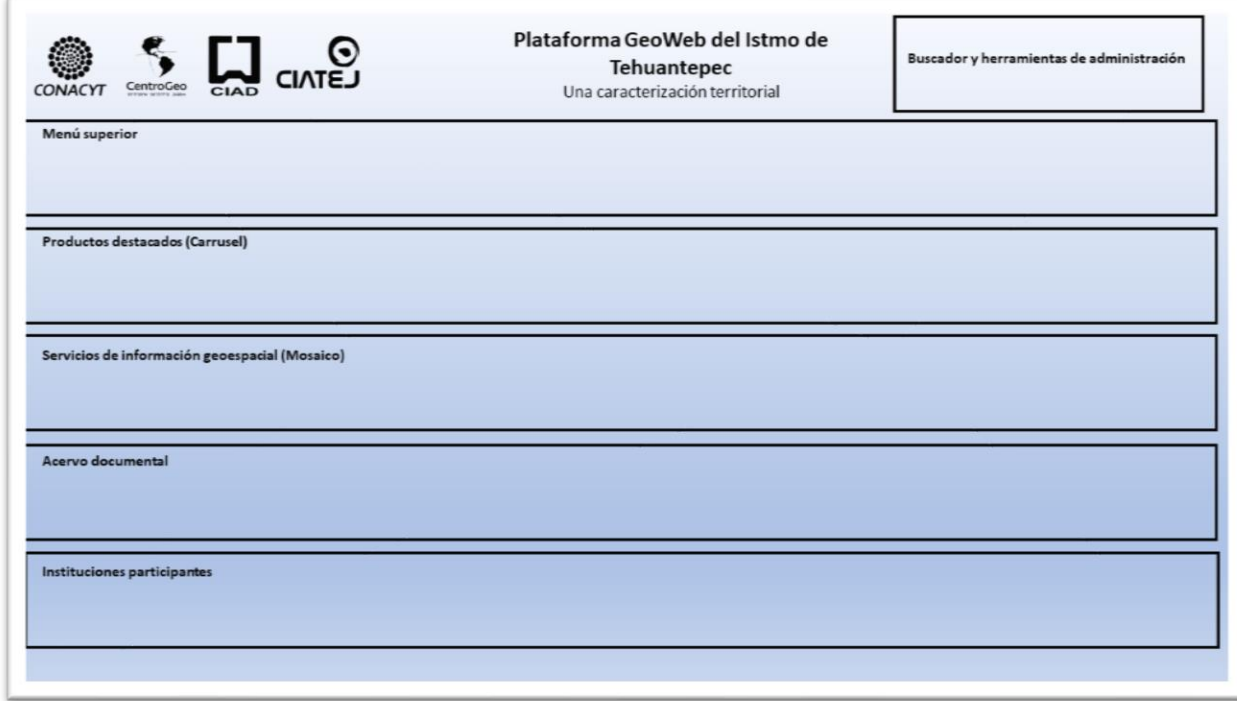

*Esquema de navegación (secciones de la página principal).*

### Buscador y herramientas de administración

En esta sección, ubicada en la esquina superior derecha de la página de inicio, se tiene acceso a un buscador de texto para acceder a los servicios y documentos que contengan el término de la búsqueda. En esa misma sección se encuentra un icono que liga a las herramientas de administración de la Plataforma GeoWeb (usuarios y contenidos), misma que solo podrá ser accedida por usuarios autenticados y con los permisos asignados.

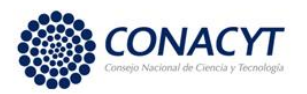

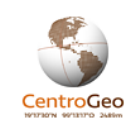

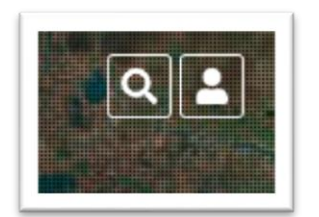

*Vínculo al buscador (izquierda) y herramientas de gestión(derecha).*

#### Menú superior

Este menú está planteado para proveer una navegación estructurada a partir de un conjunto de pestañas divididas en temas generales; cada temática general se encuentra dividida en temas específicos que permiten consultar diversos servicios de información que le permitirán al usuario conocer la caracterización del Istmo en distintos aspectos. A continuación, se muestra la estructura del menú superior.

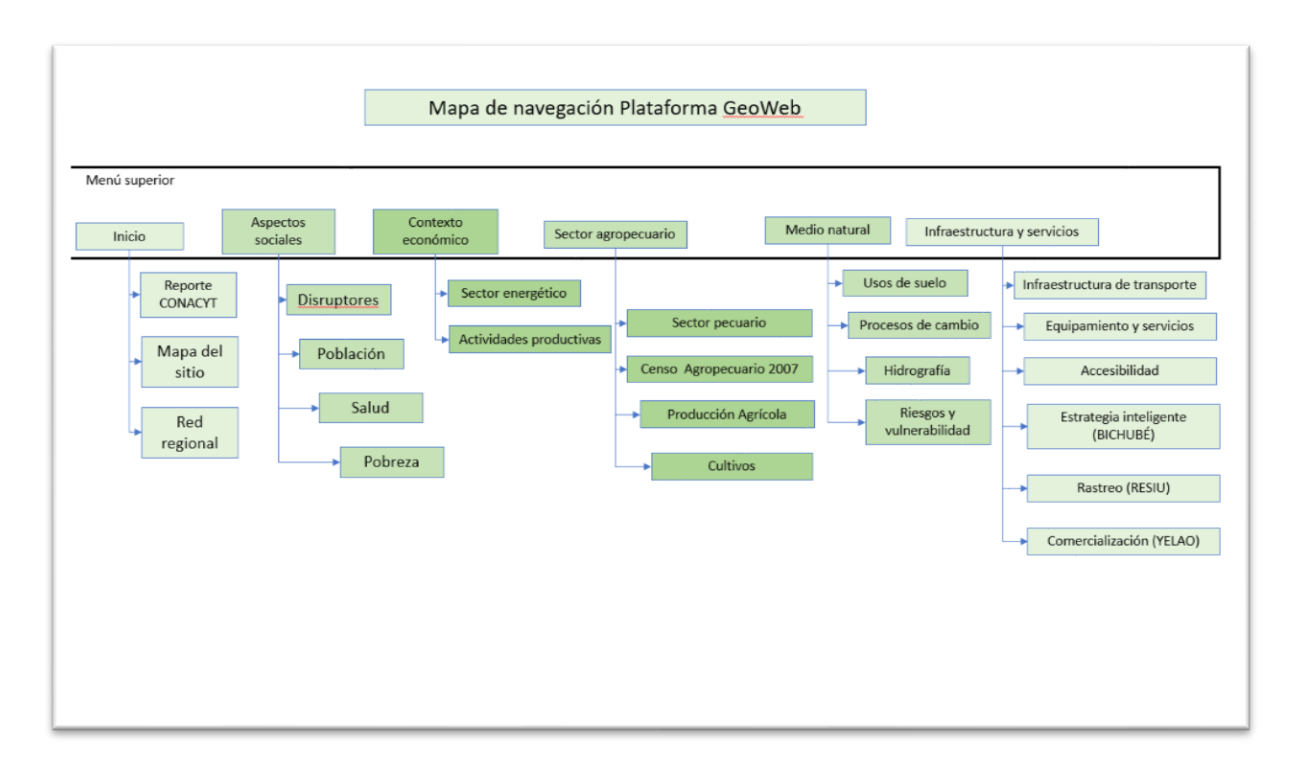

#### *Navegación a través del menú superior*

Los servicios de información disponibles para cada categoría y subcategoría se muestran en las siguientes imágenes:

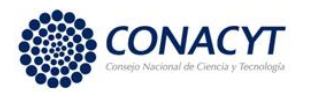

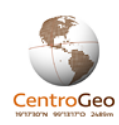

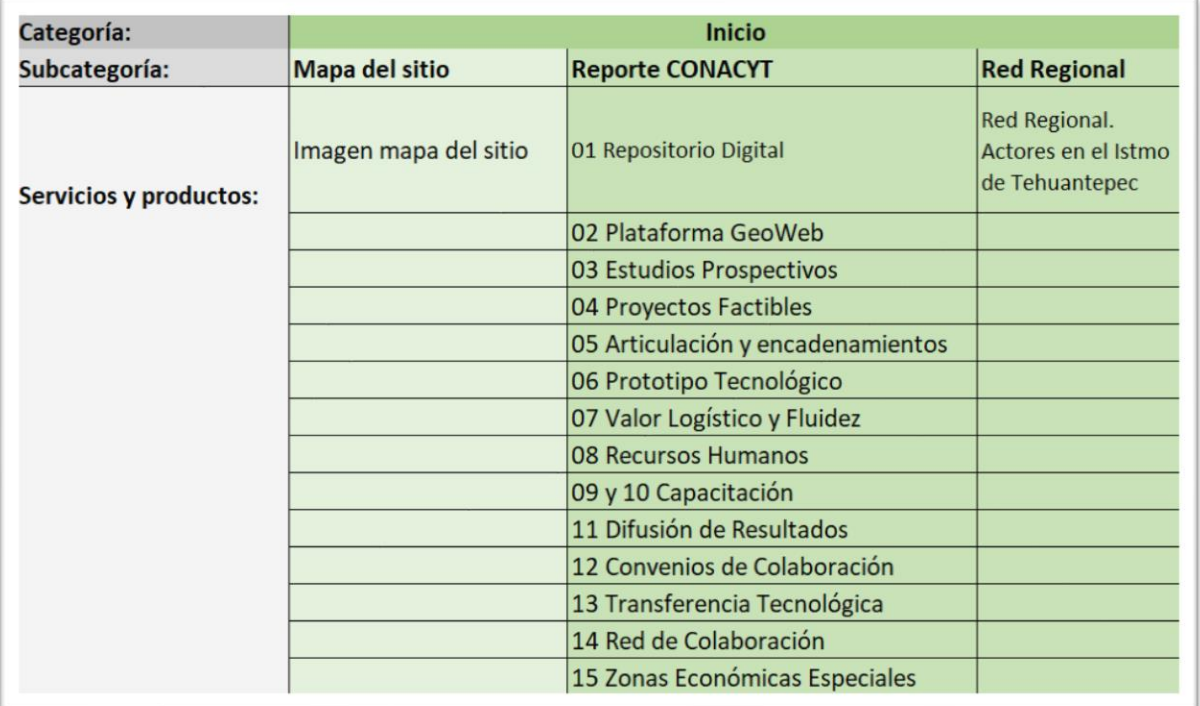

*Contenidos de la categoría "Inicio"*

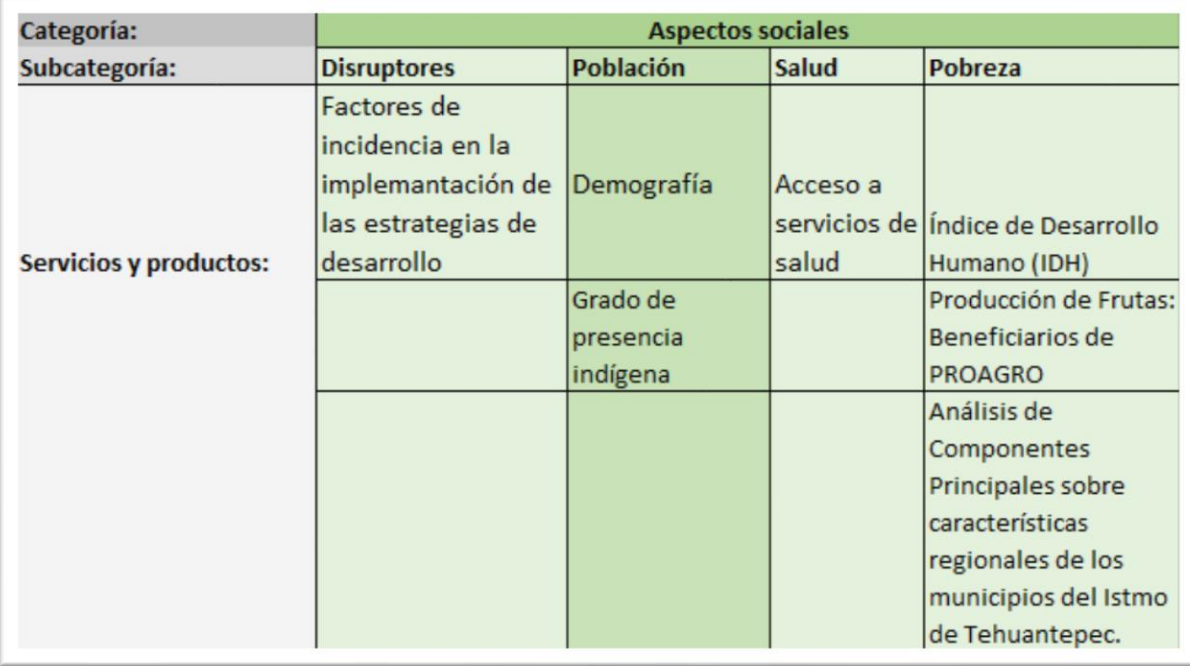

*Contenidos de la categoría "Aspectos sociales"*

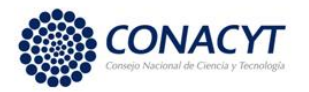

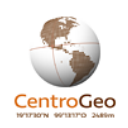

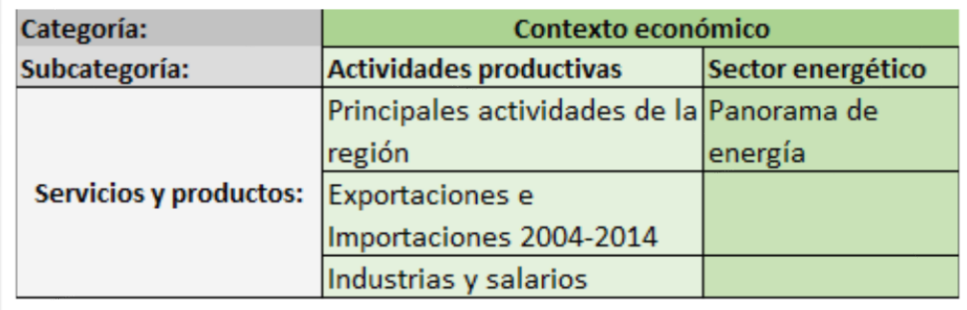

#### *Contenidos de la categoría "Contexto económico"*

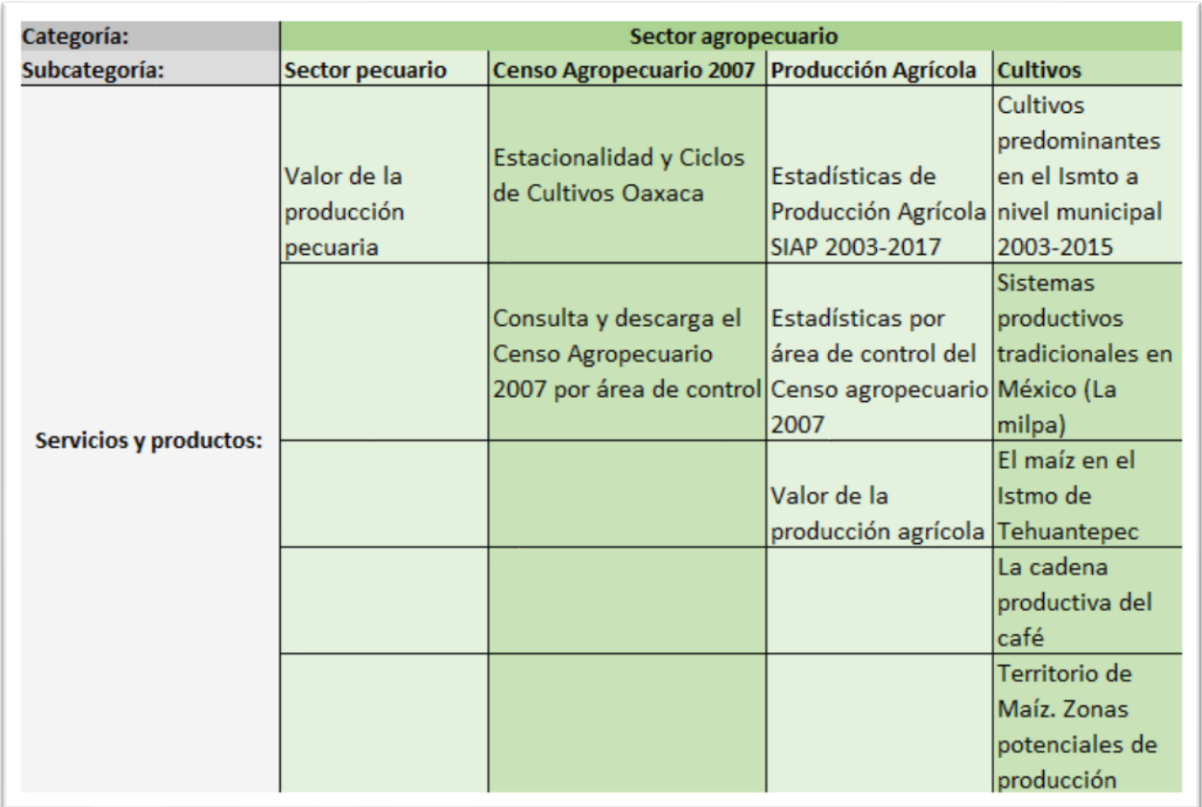

*Contenidos de la categoría "Sector agropecuario"*

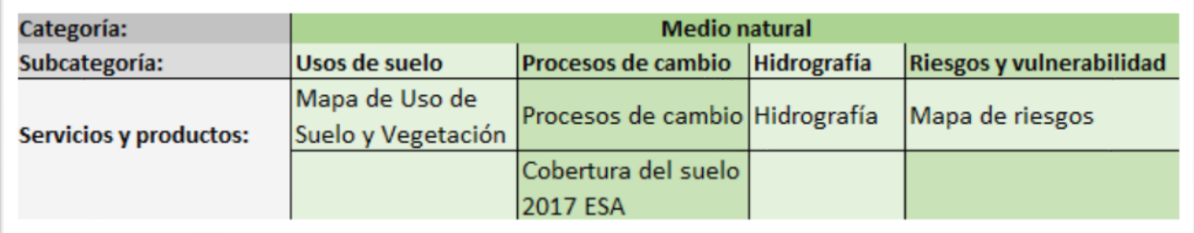

*Contenidos de la categoría "Medio natural"*

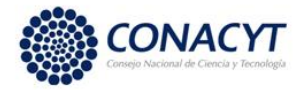

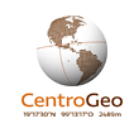

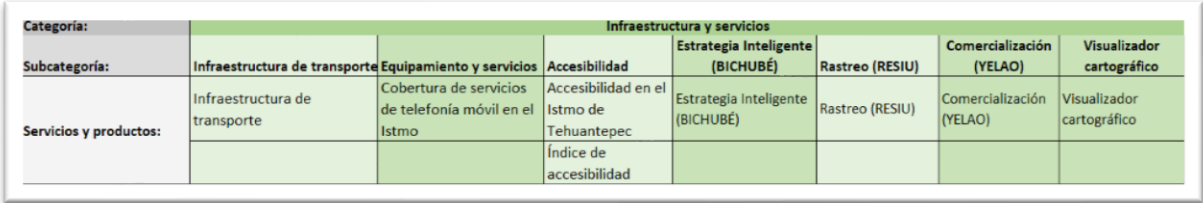

*Contenidos de la categoría "Infraestructura y servicios"*

### *Productos destacados (Carrusel)*

En esta sección, ubicada por debajo del menú se presenta un carrusel de imágenes que van rotando y vinculan a algunos de los servicios destacados de la Plataforma GeoWeb (mismos que pueden ser accedidos a través del Menú Superior).

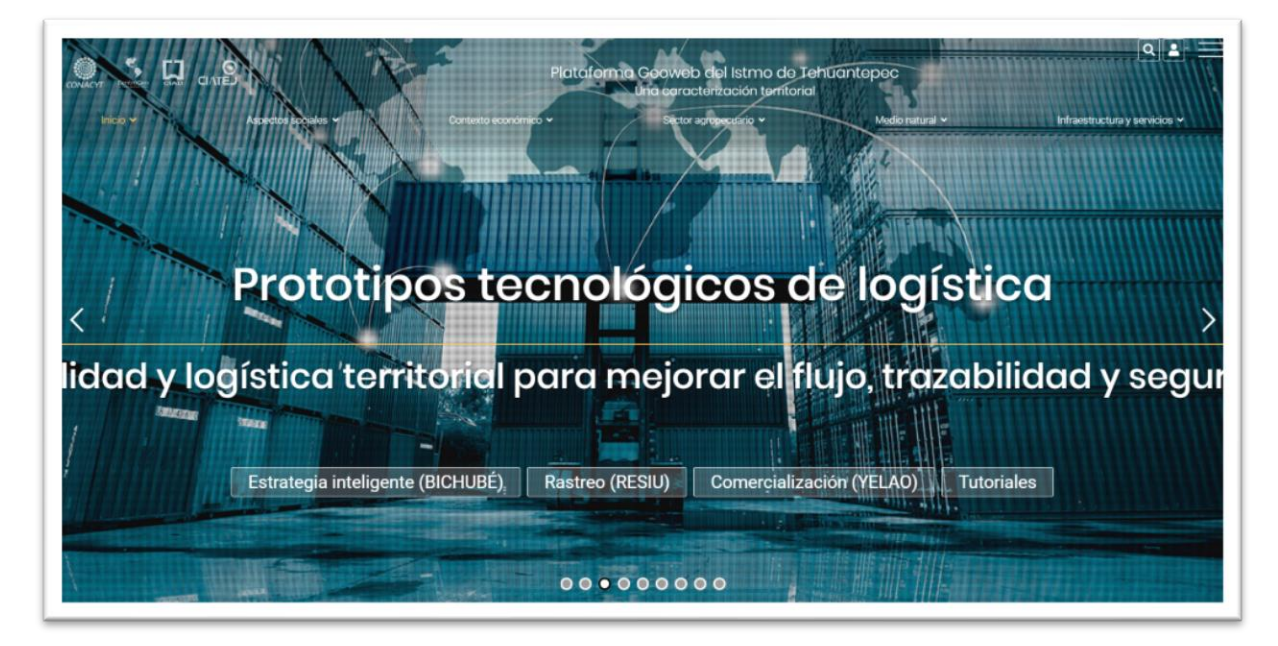

*Productos destacados (Carrusel)*

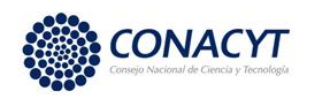

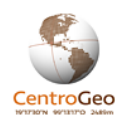

El carrusel da acceso a un conjunto de servicios de información relevantes en la Plataforma GeoWeb como son:

*Plataforma GeoWeb del Istmo de Tehuantepec. Una caracterización territorial.* Es la portada principal de la Plataforma GeoWeb. Al explorar esta opción se da acceso a un texto introductorio que describe brevemente qué es la Plataforma GeoWeb.

*Exportaciones e importaciones.* Brinda acceso a un servicio de información en donde se puede consultar el flujo de los principales productos que exportan y/o importan los municipios de la región base del Istmo de Tehuantepec para el periodo 2004-2014 según información del Atlas de Complejidad Económica del Centro de Investigación y Docencia Económicas (CIDE). El servicio también muestra el destino final o país de procedencia del producto, así como su valor total (importaciones y/o exportaciones) por municipio. Este servicio también puede ser accedido a través del menú superior "Contexto económico" en el subtema "Actividades productivas".

*Prototipos tecnológicos de logística. Movilidad y logística para mejorar el flujo, trazabilidad y seguridad.* A través de este elemento se puede acceder a un conjunto de servicios desarrollados en el contexto del proyecto "Plataforma logística como elemento detonador del desarrollo en el Istmo de Tehuantepec":

- *Estrategia Inteligente (BICHUBÉ)*. Servicio que permite evaluar e identificar la ubicación potencial de nuevos negocios.
- Rastreo (RESIU). Servicio que permite, a través de la implementación de un candado electrónico, rastrear el movimiento de los productos.
- Comercialización (YELAO). Servicio que permite la comercialización de productos de manera segura, directamente con el proveedor o a través de YELAO entregas.
- También se puede acceder a estos servicios a través del menú superior en el tema "Infraestructura y servicios".
- *Tutoriales*. Liga a un conjunto de videos tutoriales que explican el objetivo y uso de estos servicios.

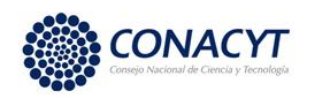

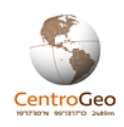

*Estadísticas de producción agrícola. SIAP 2003-2017*. Servicio de información permite consultar, de manera interactiva y con un enfoque territorial, las estadísticas de la producción agrícola (2003-2017) elaboradas por el Servicio de Información Agroalimentaria y Pesquera (SIAP). Servicio accesible a través del menú superior en el tema "Sector agripecuario" y subtema "Producción Agrícola".

*La cadena productiva de café*. *Región Sur-Sureste de México*. Servicio interactivo de consulta espacial de información de accesibilidad desde las áreas de control productoras de café o accesibilidad por volumen de la producción a la infraestructura perteneciente a los distintos eslabones de la cadena de valor del café como son: beneficios, centros de acopio, elaboradoras de café soluble, tostadoras y molinos, y exportadoras. Servicio accesible a través del menú superior en el tema "Sector agropecuario" subtema "Cultivos".

*Industrias y salarios*. Servicio de consulta interactiva con enfoque espacial a información sobre industrias y salarios en la región del Istmo con base en información del Atlas de Complejidad Económica (CIDE) para el periodo 2004-2014. Servicio accesible a través del menú superior en el tema "Contexto económico" y el subtema "Actividades productivas".

Territorio de Maíz. Zonas potenciales de producción. Servicio que permite ubicar las zonas en donde potencialmente se pueden producir distintas razas de maíz. La consulta se puede hacer a nivel estatal, por raza de maíz o por grupo indígena asociado al territorio. Servicio también es accesible a través del menú superior en el tema "Sector agropecuario" y el subtema "Cultivos".

*Cobertura de telefonía móvil. Istmo de Tehuantepec*. Servicio de visualización geoespacial de las zonas de cobertura de telefonía móvil en la región base del Istmo de Tehuantepec para las tecnologías 2G, 3G y 4G por proveedor. Servicio accesible también a través del menú superior en el tema "Infraestructura y servicios" y el subtema "Equipamiento y servicios".

*Visualizador cartográfico. Descubre, Visualiza y Descarga*. Servicio de visualizador cartográfico que brinda acceso a la búsqueda, consulta y descarga de todas las capas de información georreferenciada incluidas en el catálogo de la Plataforma GeoWeb. Servicio accesible a través del menú superior en el tema Infraestructura y Servicios, subtema "Visualizador cartográfico".

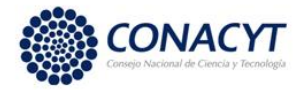

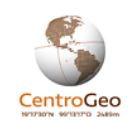

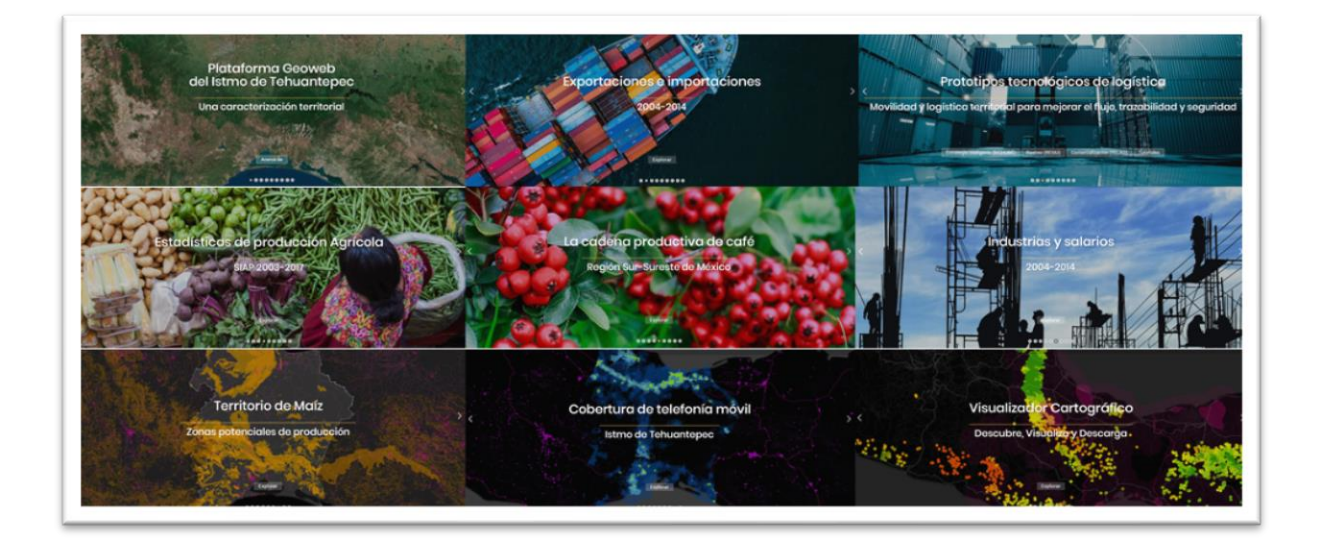

*Acceso a productos destacados en el carrusel.*

#### *Servicios de información geoespacial (Mosaico)*

Esta sección tiene el objetivo de dar a conocer los diversos servicios de información geoespacial que contiene la plataforma. Funciona a través de un conjunto de imágenes integradas en un mosaico que brinda acceso a estos servicios. Cada vez que entra un usuario a la página, se seleccionan al azar un conjunto de servicios, de manera que el usuario pueda conocer nueva información cada vez que accede al sitio.

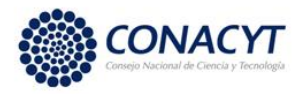

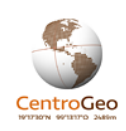

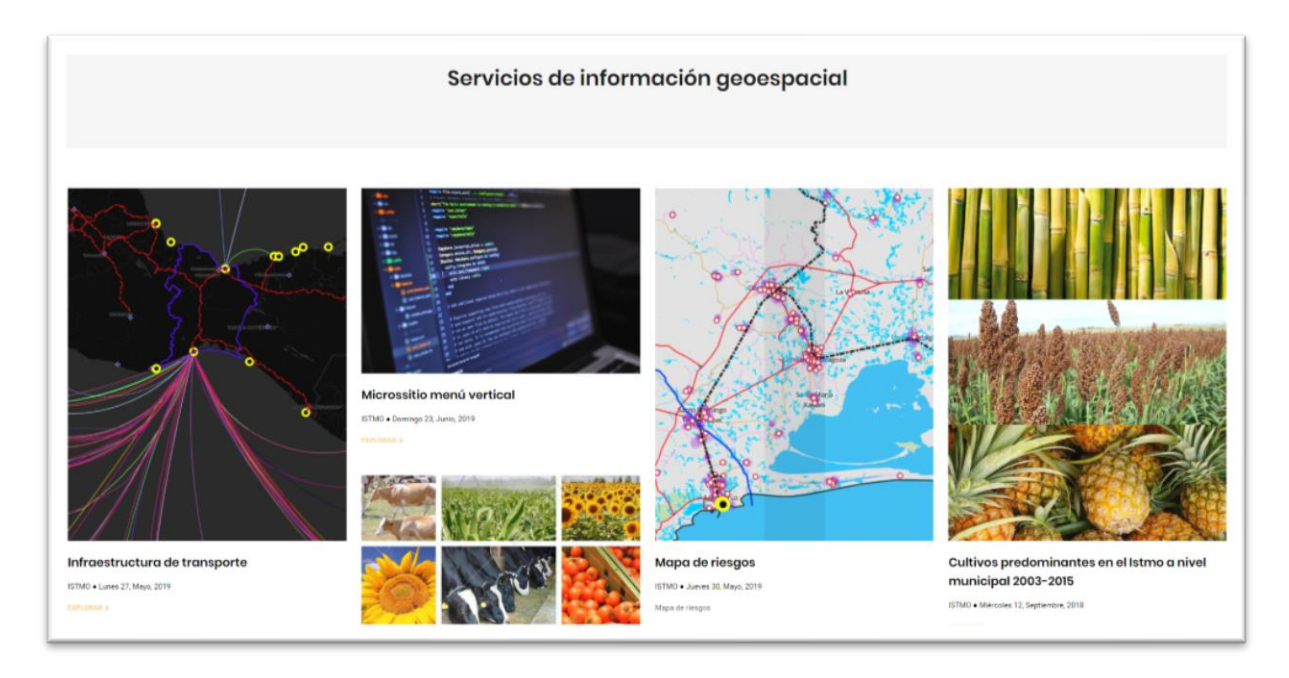

*Sección de "Servicios de información geoespacial". Se despliegan al azar diversos servicios de la Plataforma GeoWeb para el conocimiento de los usuarios.*

## *Acervo documental*

Esta sección de la página provee acceso al conjunto de documentos (imágenes y archivos de texto) catalogados en la Plataforma GeoWeb. Los elementos del acervo documental pueden ser descargados al consultar cada elemento por separado.

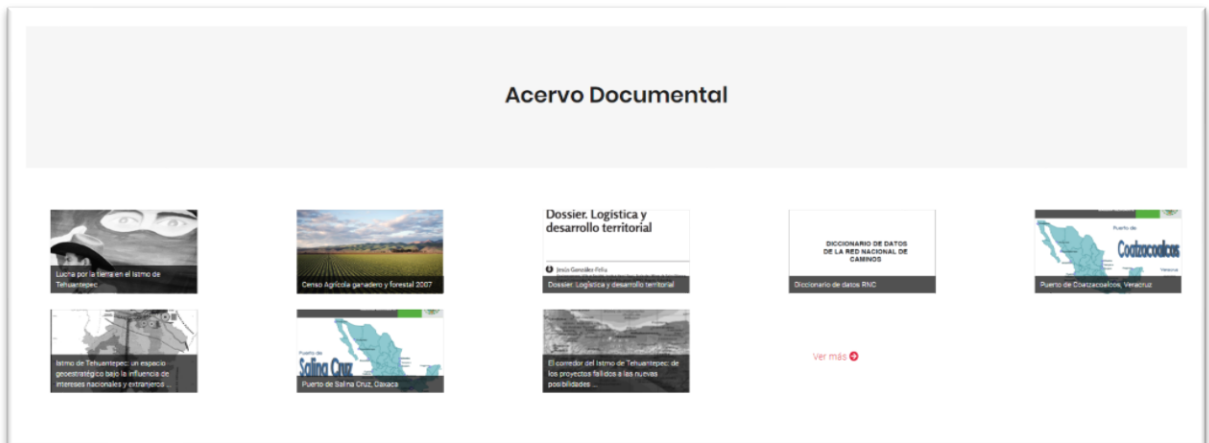

*Sección de acceso al "Acervo Documental"*

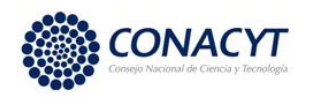

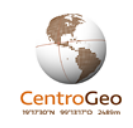

### *Instituciones participantes*

En esta sección se despliegan los logos de las instituciones participantes en el proyecto "Plataforma logística como elemento detonador del desarrollo en el Istmo de Tehuantepec", al seleccionar un logo se abre la página de la institución correspondiente.

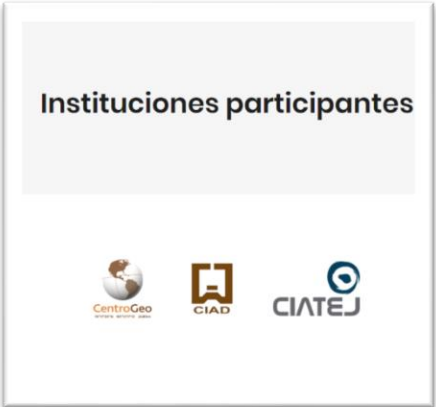

*Sección "Instituciones participantes"*

# <span id="page-15-0"></span>3.3.- Consulta y descarga de la Información georreferenciada contenida en la Plataforma GeoWeb

Uno de los principales objetivos de la Plataforma GeoWeb radica en integrar un acervo de información pública. La mayor parte de esta información, que tiene una referencia espacial, puede ser consultada en la plataforma y descargada para su uso en contextos diversos, distintos a aquellos en la que fue creada.

Existen dos mecanismos básicos para consulta y descarga de la información:

### *Panoramas*

Muchos de los servicios de información integrados en la plataforma se expresan a través de un visualizador cartográfico que integra información en temáticas específicas y que recibe el nombre de panorama. En la siguiente imagen se muestran los elementos principales para interactuar con el panorama.

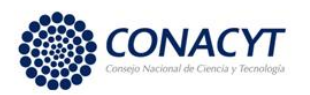

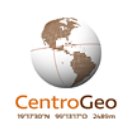

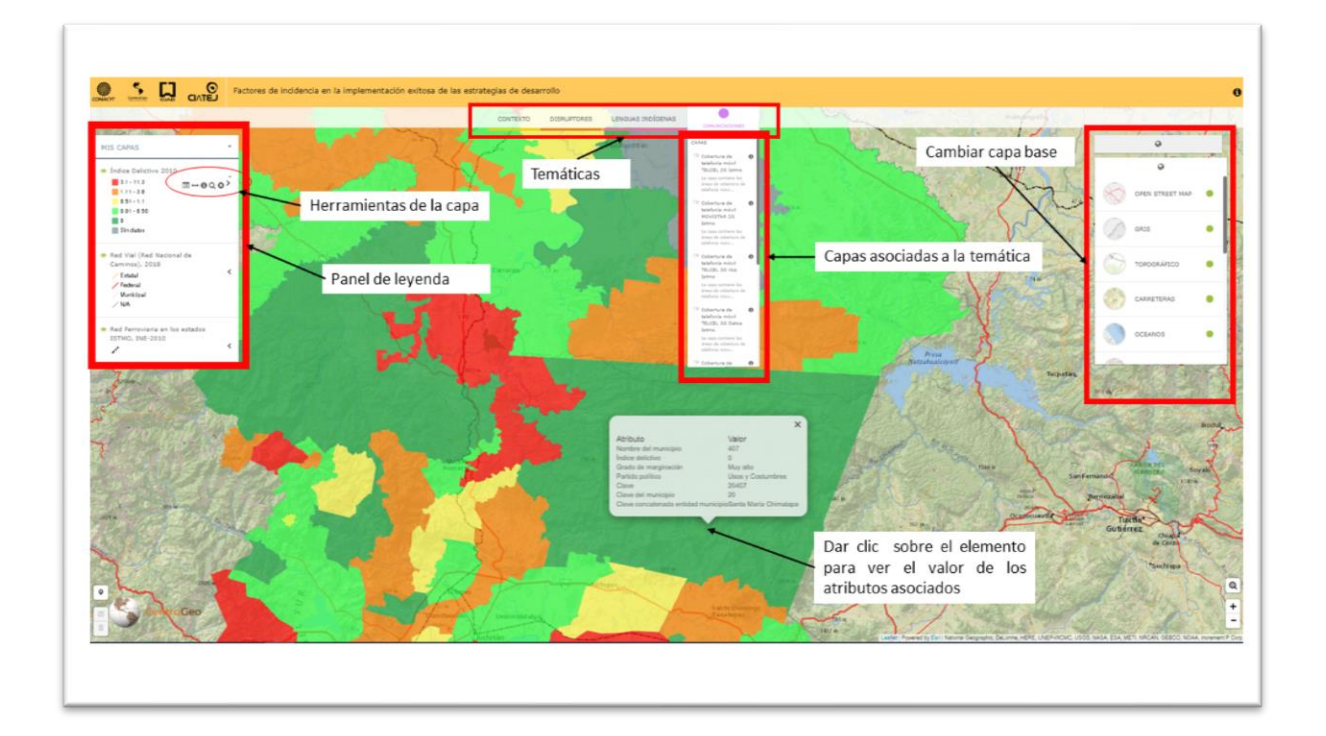

#### *Panorama. Herramientas de interacción.*

Para la consulta de las capas del panorama primero se selecciona la temática y se elige(n) alguna(s) de las capas asociadas para su despliegue mediante el botón de switch. En este elemento también se podrá consultar el metadato (formato PDF) o descargar la capa en formato shapefile.

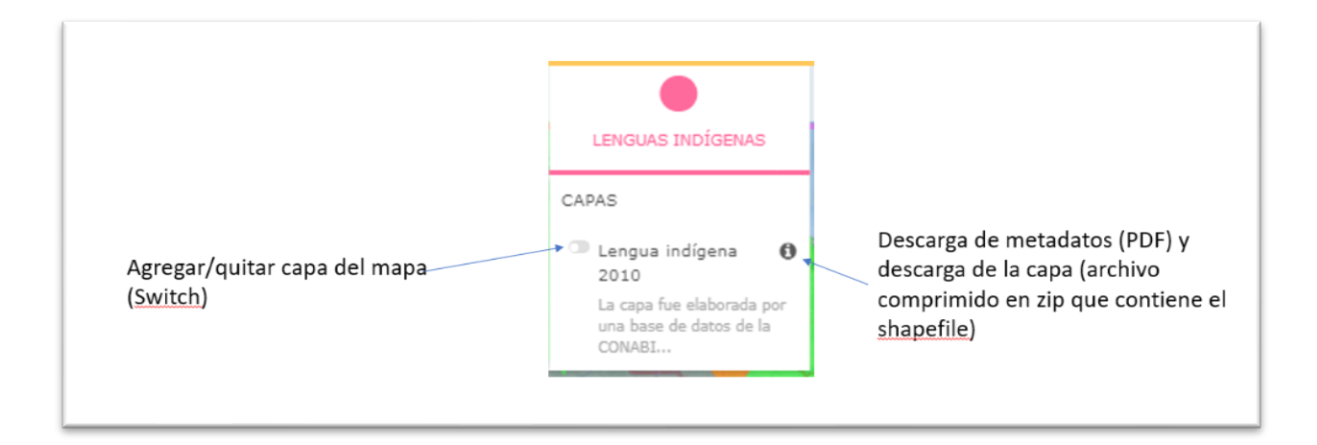

*Panorama. Consulta y descarga de la información de una capa.*

La capa que se enciende aparecerá en el panel de leyenda del lado izquierdo de la pantalla.

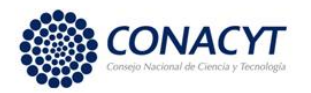

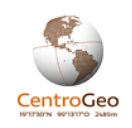

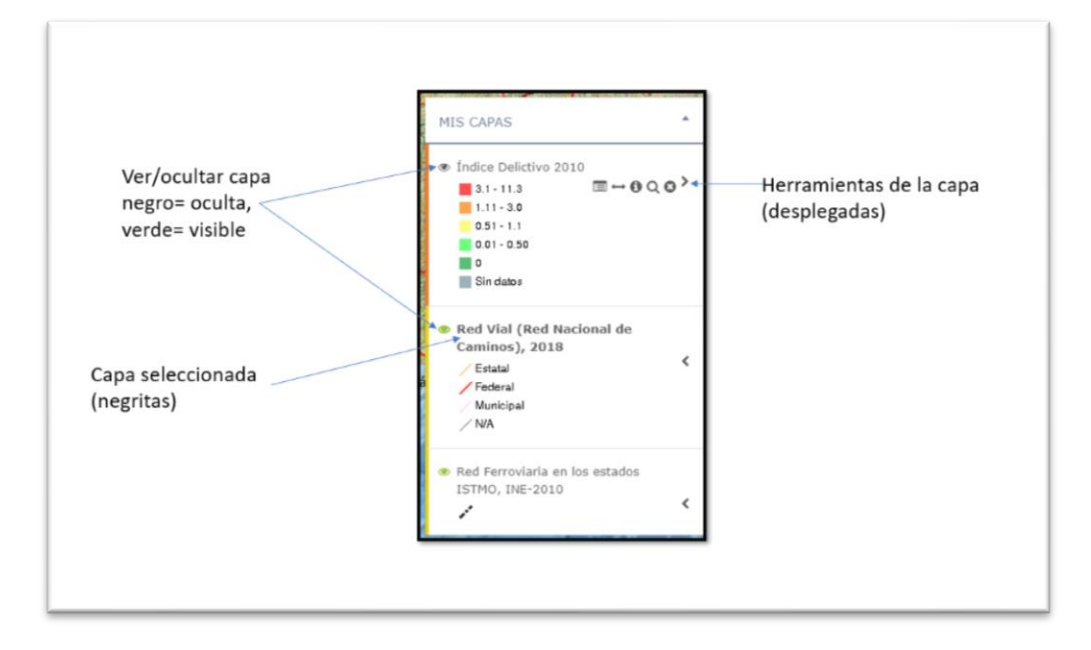

*Panorama. Panel de leyenda.*

En este panel también se encuentra un conjunto de herramientas que aparecen al seleccionar el símbolo "<" a un costado del nombre de la capa, entre ellas, también se encuentra la descarga de la capa y del metadato.

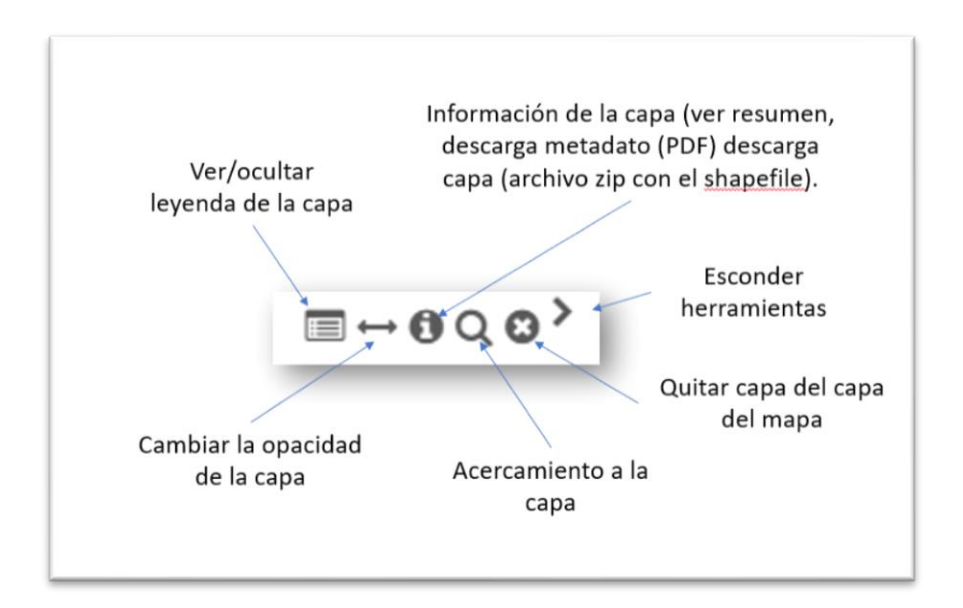

*Panoramas. Herramientas de interacción y consulta de la capa en el panel de leyenda*

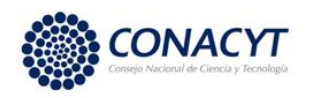

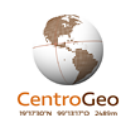

Cuando una capa es seleccionada, haciendo clic sobre su nombre en el panel de leyenda, se puede hacer una consulta de los atributos asociados a uno de los elementos que la componen (líneas, polígonos o puntos) al hacer clic sobre uno de ellos en el mapa.

### *Consulta en el visualizador cartográfico*

El visualizador cartográfico puede ser accedido a través del menú superior, en el tema "Infraestructura y servicios" o a través del carrusel.

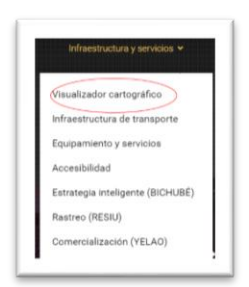

*Acceso al visualizador cartográfico a través del menú superior de la página de inicio de la Plataforma GeoWeb.*

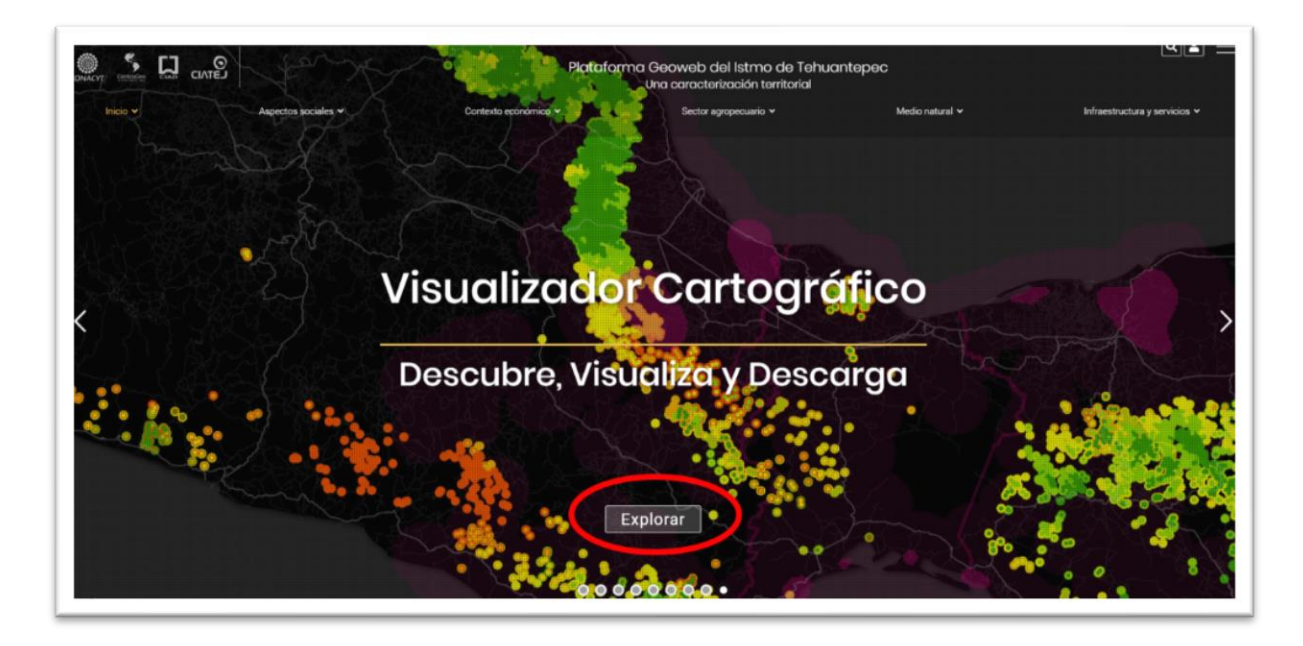

*Acceso al visualizador cartográfico a través de elemento del carrusel en la página de inicio de la Plataforma GeoWeb.*

Una vez ubicado en la interfaz del visualizador, el primer paso consiste en la búsqueda de capas de información en el panel ubicado en el lado izquierdo de la interfaz.

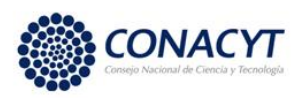

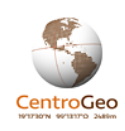

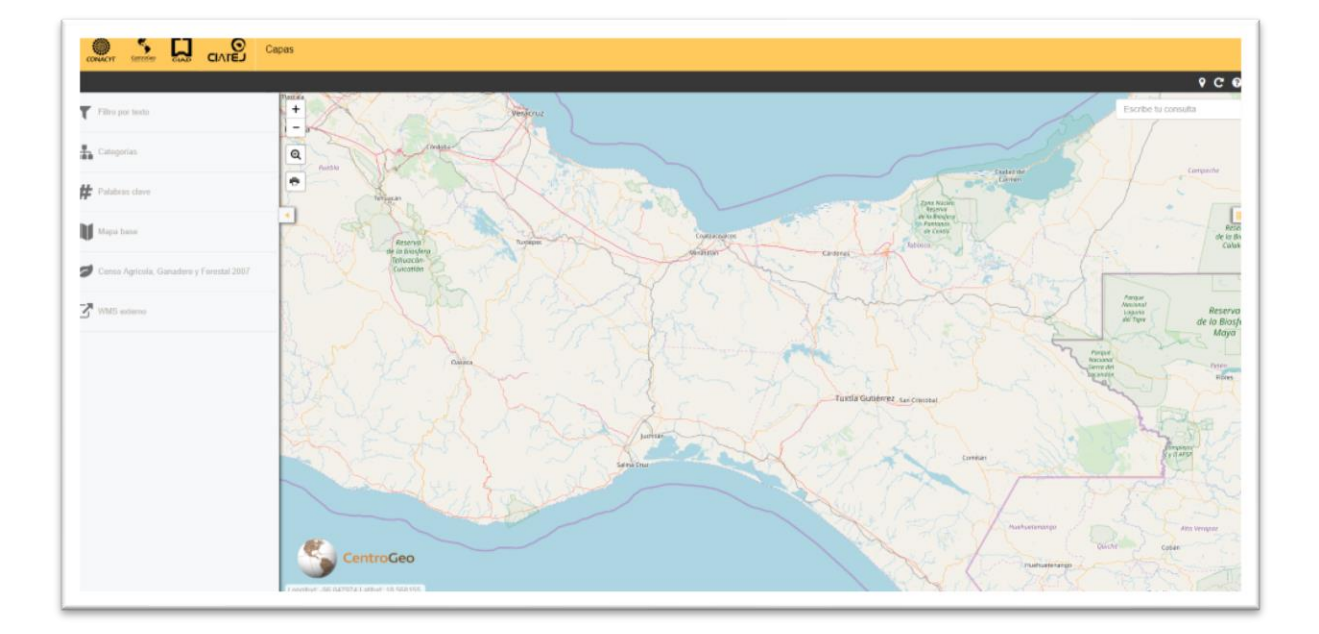

#### *Visualizador cartográfico*

La información se puede buscar por texto, por categoría y por palabras clave.

Una vez encontrada la capa en el panel izquierdo podrá seleccionarse la opción para visualizar la capa y descargarla.

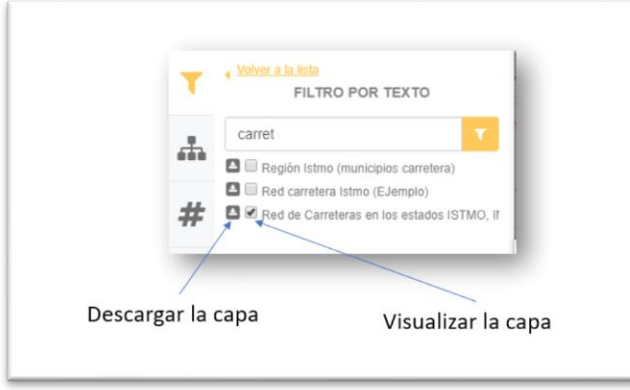

*Visualizador cartográfico. Consulta y descarga de capa.*

Si la capa se despliega en el mapa, el nombre de la capa aparecerá en el panel derecho del visualizador cartográfico. En este panel se tiene el acceso a las mismas herramientas descritas para el panel de leyenda del panorama.

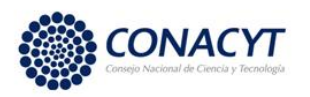

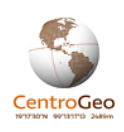

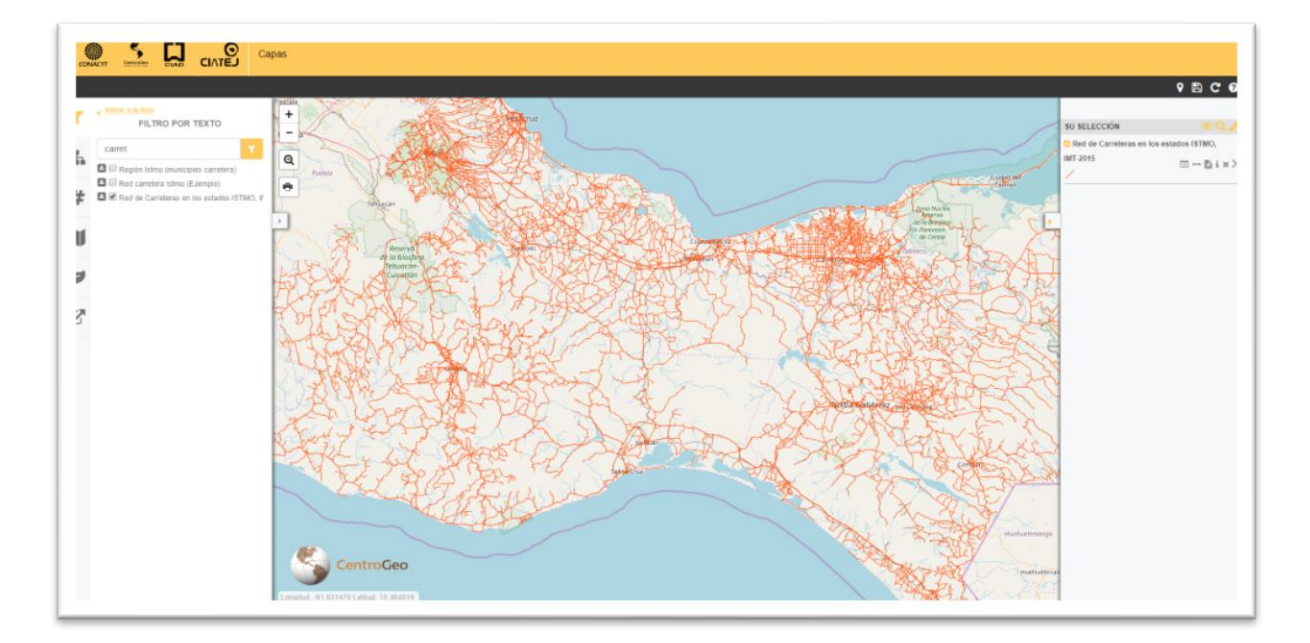

*Visualizador cartográfico. Despliegue de capas.*

## <span id="page-20-0"></span>3.4.- Red regional. Actores en el Istmo de Tehuantepec

En el elemento "inicio" del menú superior de la página principal de la Plataforma GeoWeb se puede consultar (solo para usuarios autenticados), la Red Regional de actores en el Istmo de Tehuantepec. Esta red está dividida en tres partes que integran los actores vinculados por las redes de los tres Centros Públicos de Investigación participantes en el proyecto (CIATEJ, CIAD y CentroGeo).

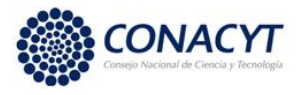

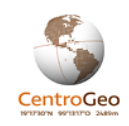

# Red regional de actores CIATEJ

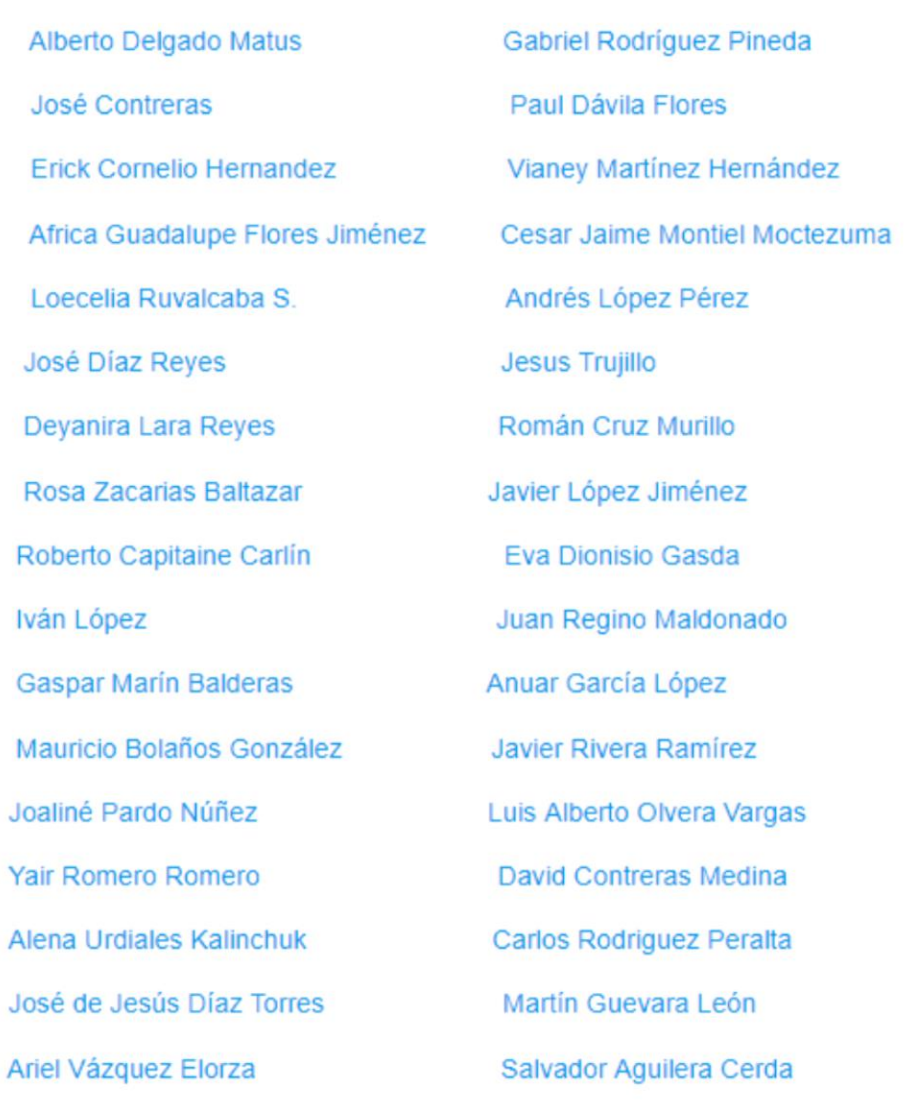

*Red regional de actores vinculados por el CIATEJ*

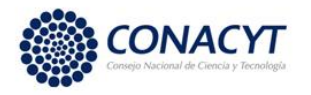

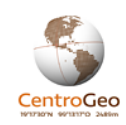

# Red regional de actores CIAD

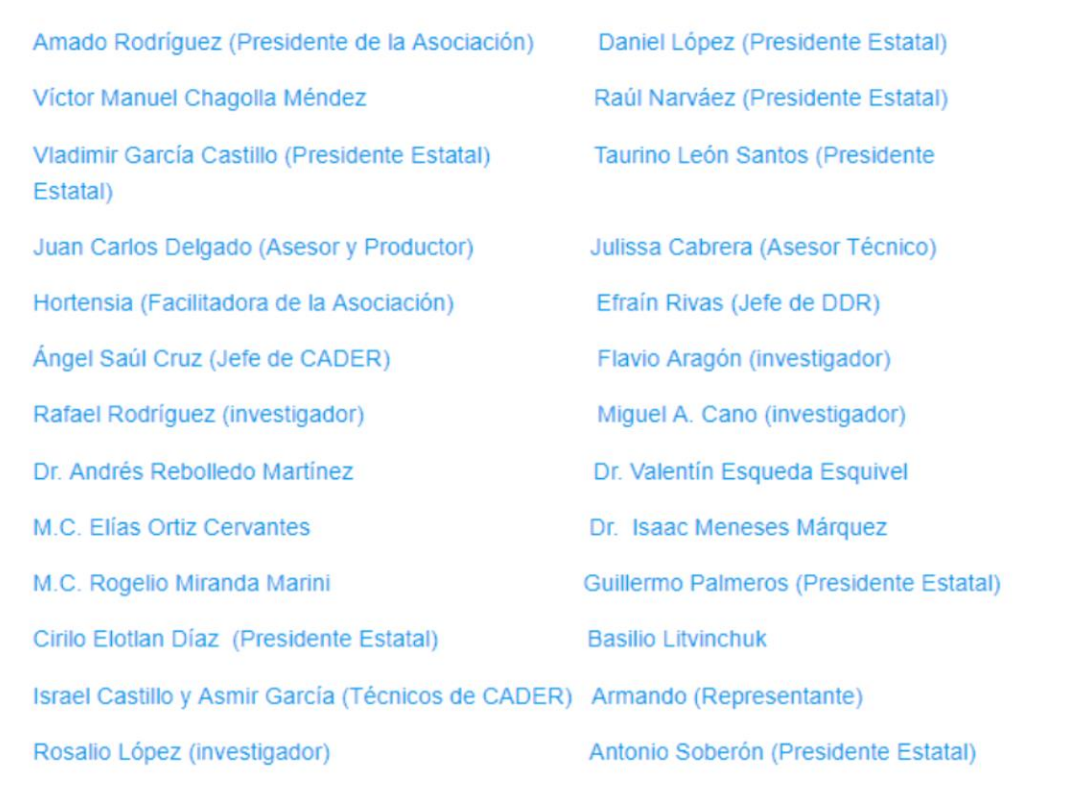

*Red Regional de actores vinculados por el CIAD*

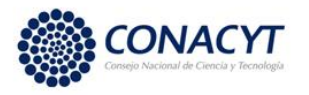

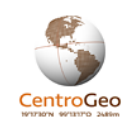

# Red regional de actores CentroGeo

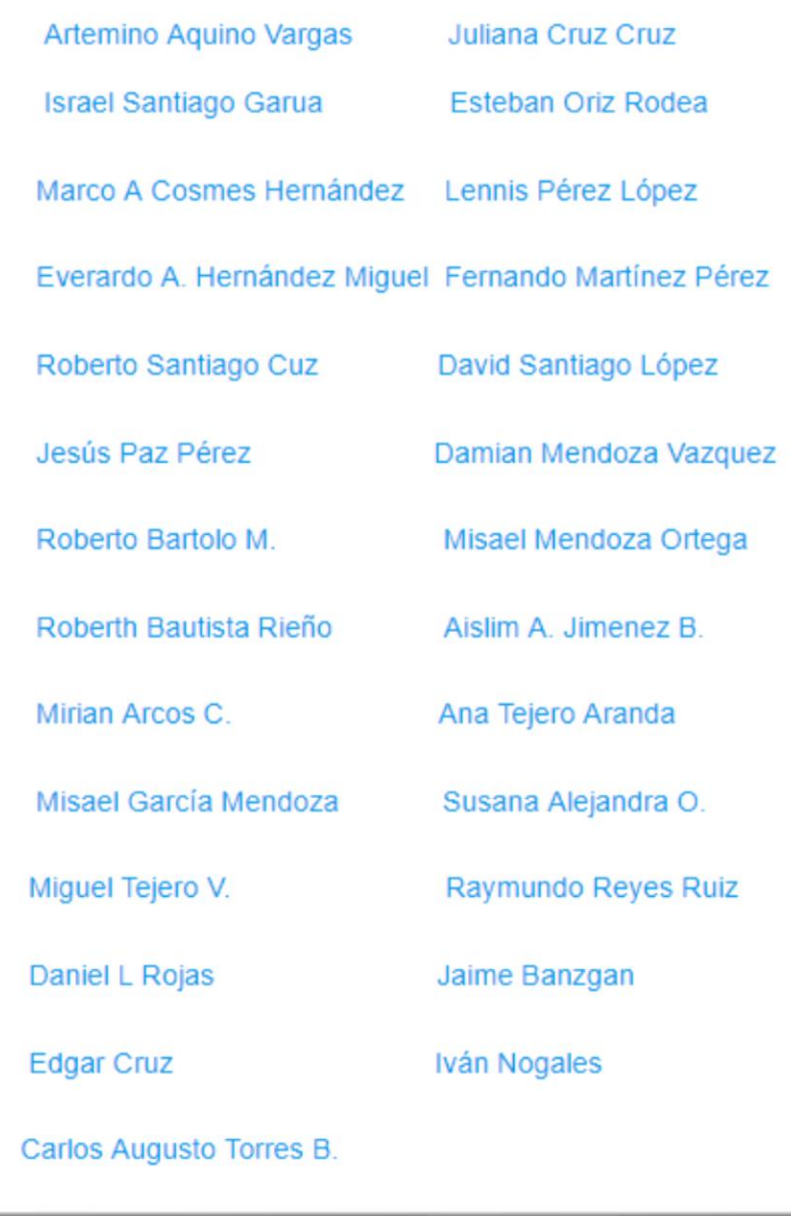

*Red regional de actores vinculados por CentroGeo*

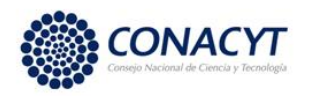

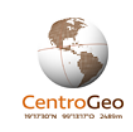

# <span id="page-24-0"></span>4.- Administración de la Plataforma GeoWeb

### <span id="page-24-1"></span>4.1.- Acceso a la gestión de plataforma.

El acceso a la Plataforma Geoweb del Istmo de Tehuantepec se da a través de un navegador web accediendo a la liga [http://istmo.centrogeo.org.mx/.](http://istmo.centrogeo.org.mx/) Esta dirección conducirá a la página principal de acceso al portal de la Plataforma.

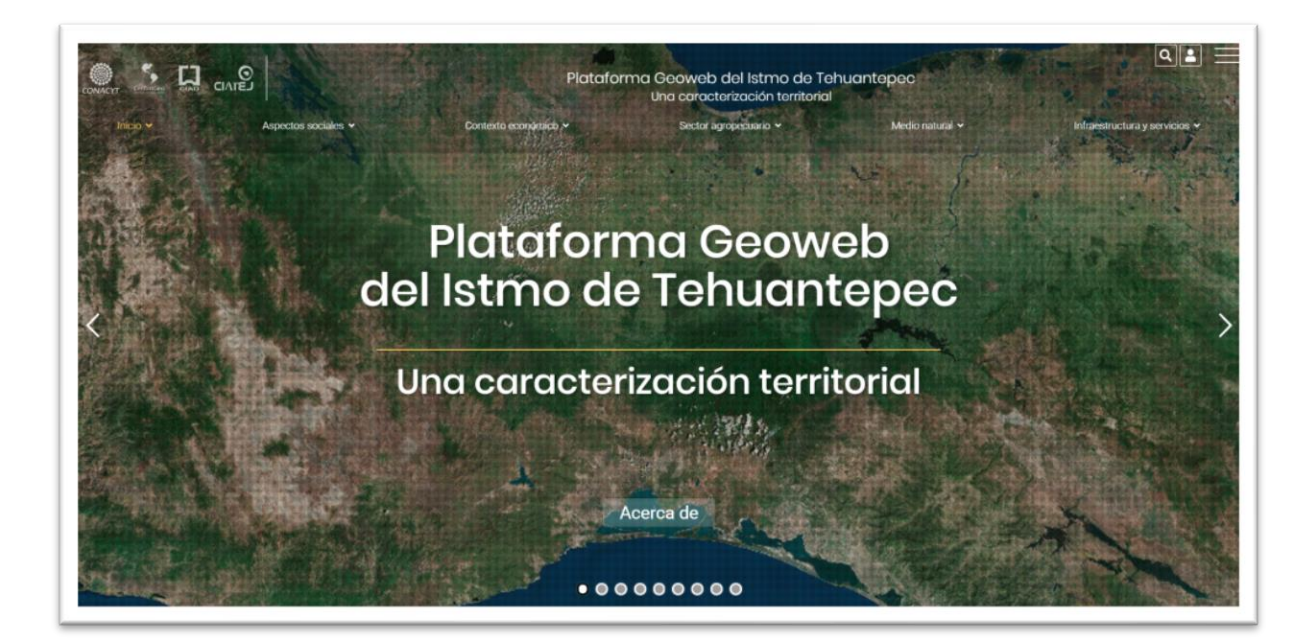

#### *Portal de acceso a la Plataforma GeoWeb. Liga[: http://istmo.centrogeo.org.mx/](http://istmo.centrogeo.org.mx/)*

En la parte superior derecha de la página se encuentra un menú de acceso para los usuarios administradores y gestores de contenido de la plataforma a través del ícono que se muestra en la siguiente imagen.

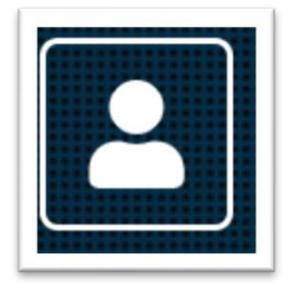

*Icono de acceso para los usuarios administradores y gestores de contenidos de la Plataforma*

Al seleccionar el icono se abrirá una ventana de autenticación en donde el usuario deberá llenar los campos de "Usuario" y "Password" antes de oprimir el botón "Ingresar" (ver siguiente imagen).

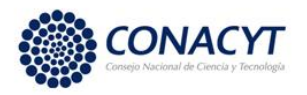

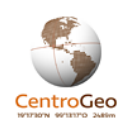

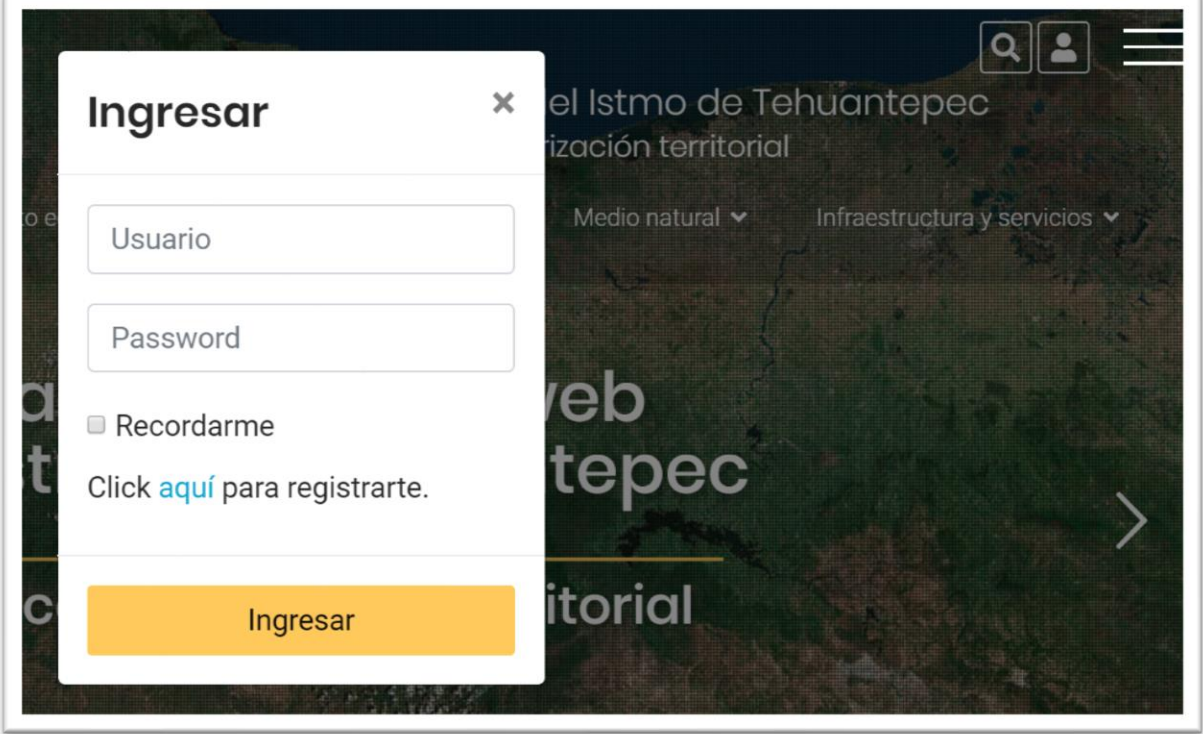

*Ventana de autenticación para usuarios administradores y gestores de contenido de la Plataforma.*

Una vez autenticado el usuario tendrá acceso a las componentes de gestión a las que esté autorizado a ingresar, más adelante en el documento se encuentra la explicación para dar de alta a los usuarios y la asignación de permisos. Al seleccionar de nuevo el icono de acceso se abrirá una ventana emergente con el acceso a las componentes de gestión que son:

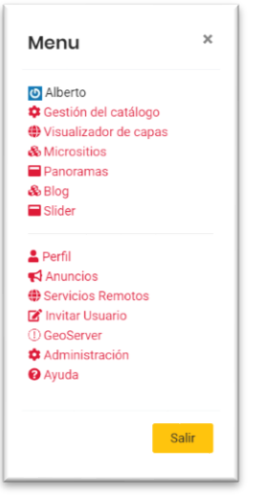

*Ventana de acceso a las componentes de gestión*

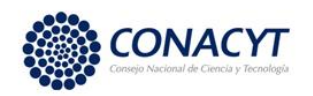

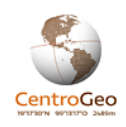

**Gestión del catálogo:** en donde se pueden cargar, catalogar, editar y asignar permisos sobre los recursos catalogables que son básicamente capas, mapas y documentos, además de la gestión de grupos.

**Visualizador de capas:** es una componente en donde, a través de una interfaz sencilla, los usuarios pueden crear y estilizar mapas integrados por diversas capas de información.

**Micrositios:** es una componente para crear sitios web aislados por parte de usuarios o instituciones que deseen crear contenidos web sobre un tema particular, teniendo la capacidad de integrar la visualización y ligas a los distintos recursos catalogados en la plataforma.

**Panoramas**: herramienta de desarrollo de un visualizador espacial que se implementa con base en una serie de capas acomodadas en distintas pestañas denominadas "temas". De entrada, el usuario puede visualizar un mapa y activar y desactivar las diversas capas que contienen herramientas para su explicación como marcadores en datos clave y narrativas.

**Blog**: un sitio web en la que se puede integrar información de temas específicos en el caso particular de la Plataforma, sirve para construir entradas a los servicios generados en la plataforma o ligar a sitios externos.

**Slider**: Gestión de los elementos a integrar en el carrusel que se muestra en la página principal.

**Perfil**: En esta sección el usuario puede modificar información referente a su perfil de usuario (nombre, password, correo asociado, etc). Además se muestra una lista de los insumos (capas, mapas y documentos) catalogados por el usuario.

**Anuncios**: Generar notificaciones (anuncios) que pueden ser consultadas por los usuarios autenticados de la plataforma.

**Servicios remotos**: Integración de servicios de mapas implementados en diversos estándares de servicios web (WMS, WCS, WFS, etc).

**Invitar Usuario**: Servicio para invitar a través de correo electrónico a incorporarse como usuario de la plataforma.

**Geoserver**: Acceso directo a la administración del Servidor de Mapas, componente de la Plataforma GeoWeb.

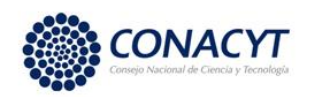

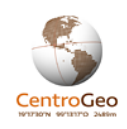

**Administración**: Acceso a la interfaz de administración de la componente Django de la Plataforma (ver sección "Software utilizado en la implementación de la Plataforma GeoWeb"). En esta sección se gestiona el alta, baja o modificación de usuarios por parte de los administradores de la Plataforma.

**Ayuda**: Acceso a menú de ayuda de la suite GeoNode en lo referente a los servicios básicos para el manejo de capas. La Plataforma GeoWeb integra servicios no incluidos en GeooNode, por lo que se recomienda hacer uso de este manual.

# <span id="page-27-0"></span>4.2.- Gestión de usuarios, grupos y niveles de acceso a la Plataforma GeoWeb.

### Alta de usuarios

 $\overline{a}$ 

El alta y registro de usuarios autenticados en la Plataforma se da a través del vínculo "Administración" de la ventana de acceso a los componentes de gestión. Este vínculo abrirá el sitio principal de administración de la componente Django en que está construida la base de la Plataforma GeoWeb. Es pertinente mencionar que esta opción solo está habilitada para los usuarios administradores de la Plataforma. En esa página se muestran diversos rubros para la administración de recursos de la Plataforma.

Para dar de alta un nuevo usuario con privilegios será necesario ir a la sección "People" y elegir la opción "Usuarios"<sup>1</sup>

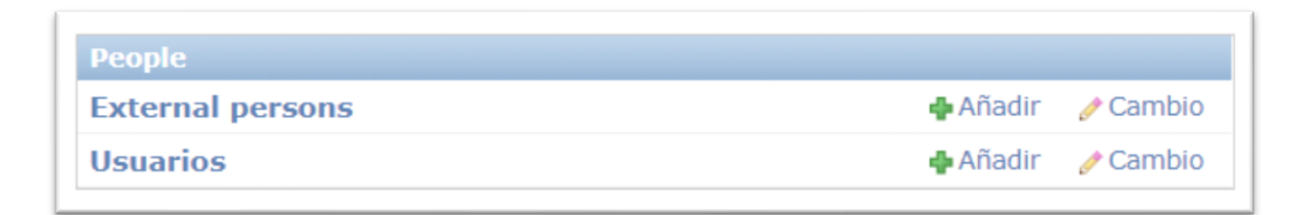

*Acceso a componente de administración de usuarios.*

Al elegir la liga a "Usuarios" se desplegará una página con la lista de los usuarios registrados en la Plataforma en donde el administrador puede elegir a un usuario en particular y editar su información, eliminarlo o editar sus permisos de acceso a los distintos recursos de la Plataforma (imagen 7).

 $1$  En caso de que el navegador se encuentre con la configuración de idioma inglés, la opción dirá "Users"

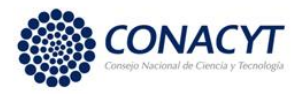

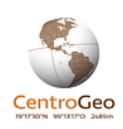

|                                                           | administración GeoNode     |                                 |           |     | Bienvenido/a, Alberto. Cambiar contraseña / Salir |
|-----------------------------------------------------------|----------------------------|---------------------------------|-----------|-----|---------------------------------------------------|
|                                                           | Inicio > People > Usuarios |                                 |           |     |                                                   |
| Añadir usuario<br>Escoja usuario a modificar              |                            |                                 |           |     |                                                   |
| Q                                                         |                            | <b>Buscar</b>                   |           |     | <b>Filtro</b>                                     |
| Acción:<br>seleccionados 0 de 64<br> r <br>▼<br>--------- |                            |                                 |           |     | Por es staff<br>Todos los                         |
|                                                           | Nombre de usuario<br>二     | Dirección de correo electrónico | Nombre    | Ap  | Sí                                                |
|                                                           | adanzrs                    |                                 | Adán      | Zu  | <b>No</b>                                         |
|                                                           | admin                      | admin@admin.com                 |           |     | Por es superusuario<br><b>Todos los</b>           |
|                                                           | admin_geoint_ags           | Iruvalcaba@centrogeo.edu.mx     | Loecelia  | Ru  | Sí                                                |
|                                                           | agarduno                   | yoali.gardu@gmail.com           | Andrea    | Ga  | No:                                               |
|                                                           | ajimenez                   | aldojimort@gmail.com            | Aldo      | Jin | Por activo<br>Todos los                           |
|                                                           | <b>Alberto</b>             | aporras@centrogeo.edu.mx        | Alberto   | Pol | Sí                                                |
|                                                           | alvaro.solorza             | asolorzag@gmail.com             | Alvaro    | So  | No                                                |
|                                                           | amoharp                    | amoharp@gmail.com               | Alejandro | Mc  | Por grupos<br>Todoe Inc                           |

*Vista de registros de usuarios en la plataforma*

Al elegir el vínculo "Añadir usuario" (la esquina superior derecha de la imagen anterior) se abrirá un formulario para dar de alta a un nuevo usuario en la Plataforma.

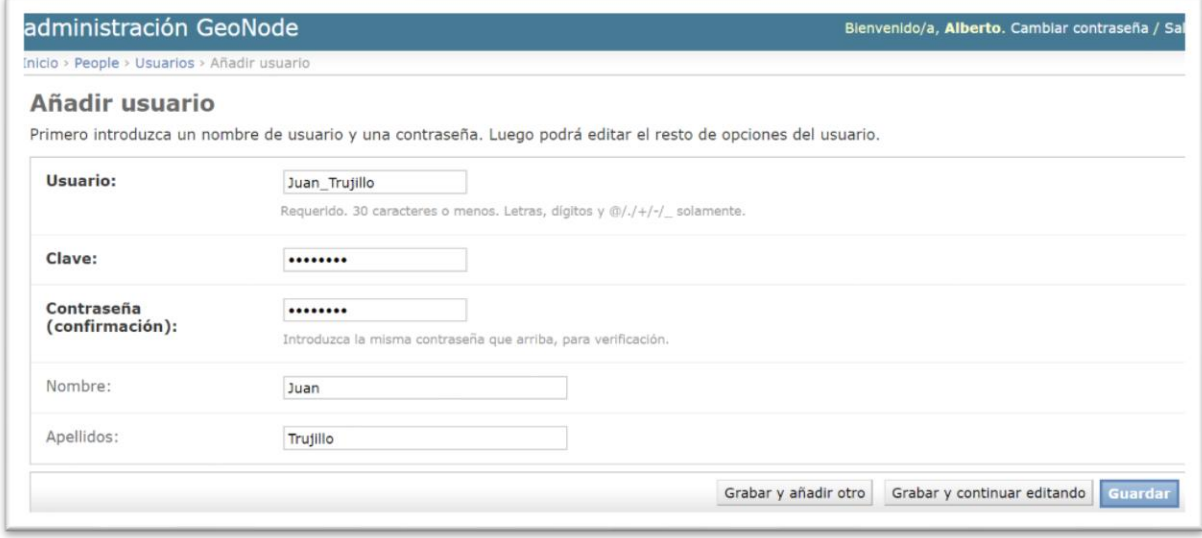

*Formulario básico para alta de nuevo usuario.*

Al completar el formulario básico y seleccionar la opción guardar se abrirá una página en donde el administrador podrá completar distintos rubros de información sobre el usuario.

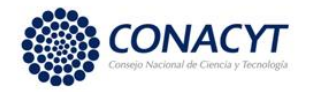

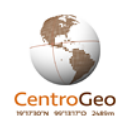

En información personal se debe completar la información con el correo electrónico del usuario.

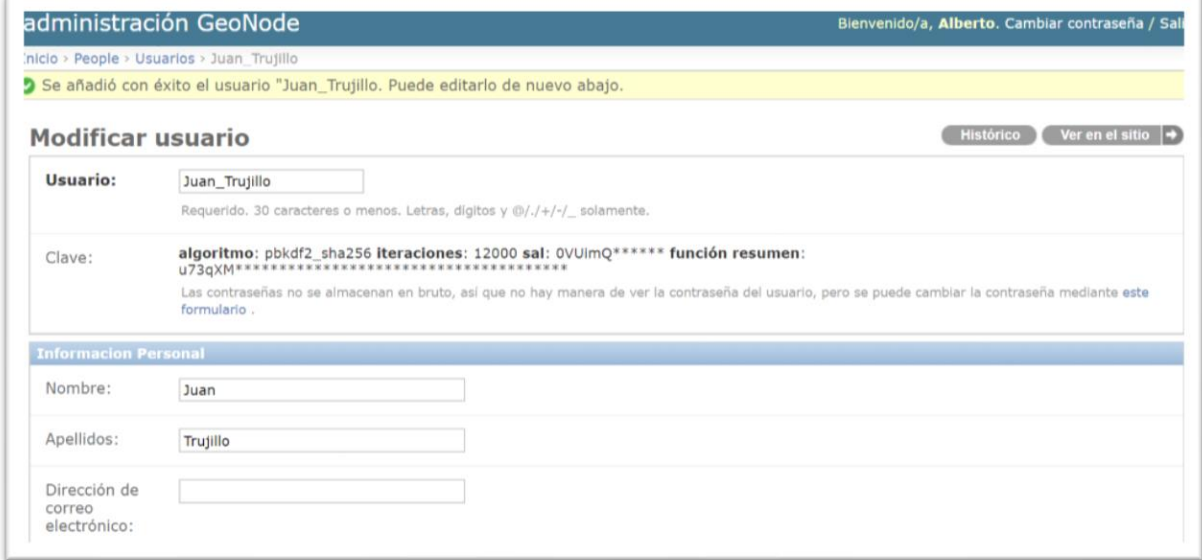

*Alta de usuario. Información personal.*

En la sección "Permisos" se deben elegir los niveles de acceso que tendrá el usuario sobre la plataforma.

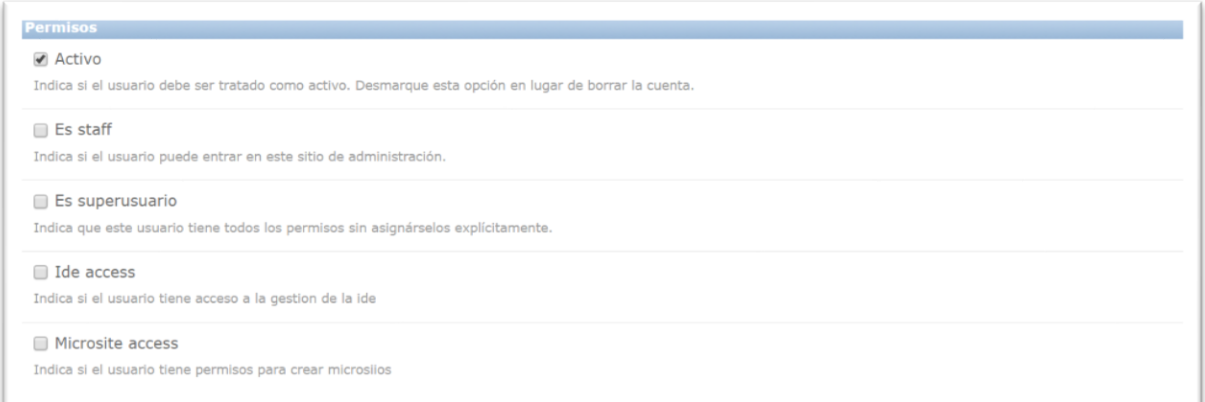

*Alta de usuario. Asignación de permisos.*

Los niveles de acceso son:

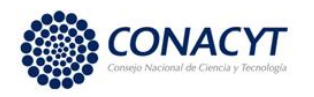

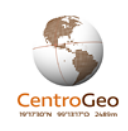

- **Activo**. Indica que el usuario está activo en la plataforma. Esta opción suele utilizarse si el usuario será dado de baja temporalmente del sistema y posteriormente se podrá reactivar su cuenta.
- **Es staff**. Le da al usuario acceso al sitio de administración del sistema. Posteriormente se le deberán asignar permisos a un usuario staff con el fin de restringir las funcionalidades a las que tendrá acceso.
- **Superusuari**o. Esta opción se habilita para los administradores de la plataforma, lo cual le da privilegios de acceso y administración de todos los componentes.
- **Ide access**. Esta opción le da privilegios al usuario para acceder a la componente de gestión del catálogo de información (carga de capas, mapas y documentos).
- **Microsite access.** Le da al usuario privilegios para la creación de micrositios en la plataforma.

Posteriormente se puede asociar al usuario a uno o varios grupos dependiendo de las funciones que vaya a realizar en la Plataforma. A través de un grupo se puede definir un rol que define los permisos de acceso y edición de los recursos de la plataforma.

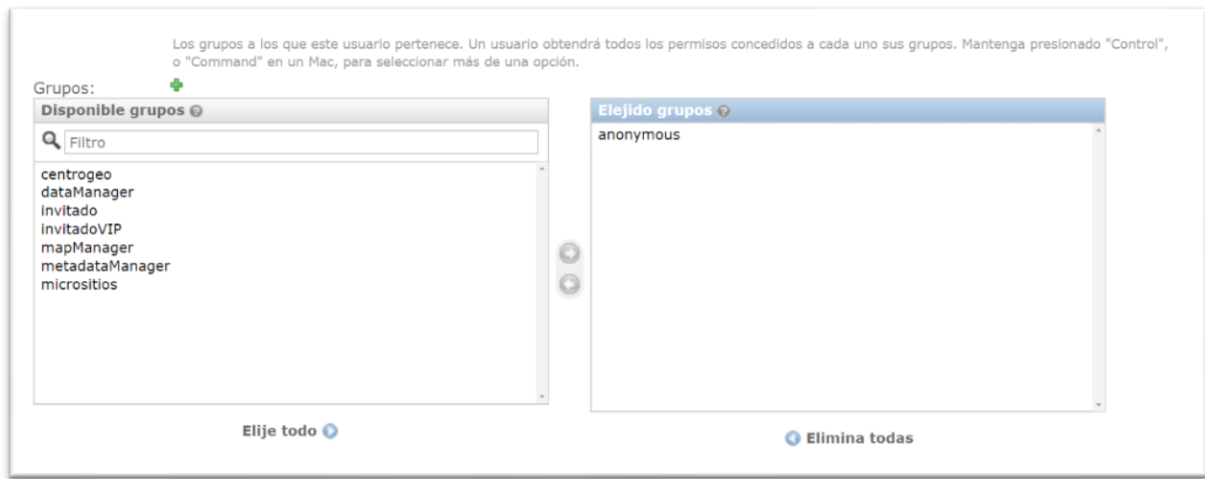

Finalmente, el formulario comprende una sección para complementar los datos personales del usuario como son la compañía en que labora, su puesto, dirección, teléfono, etc.

*Alta de usuarios. Asignación de grupos.*

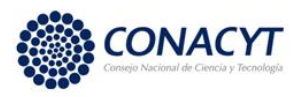

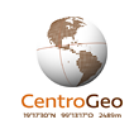

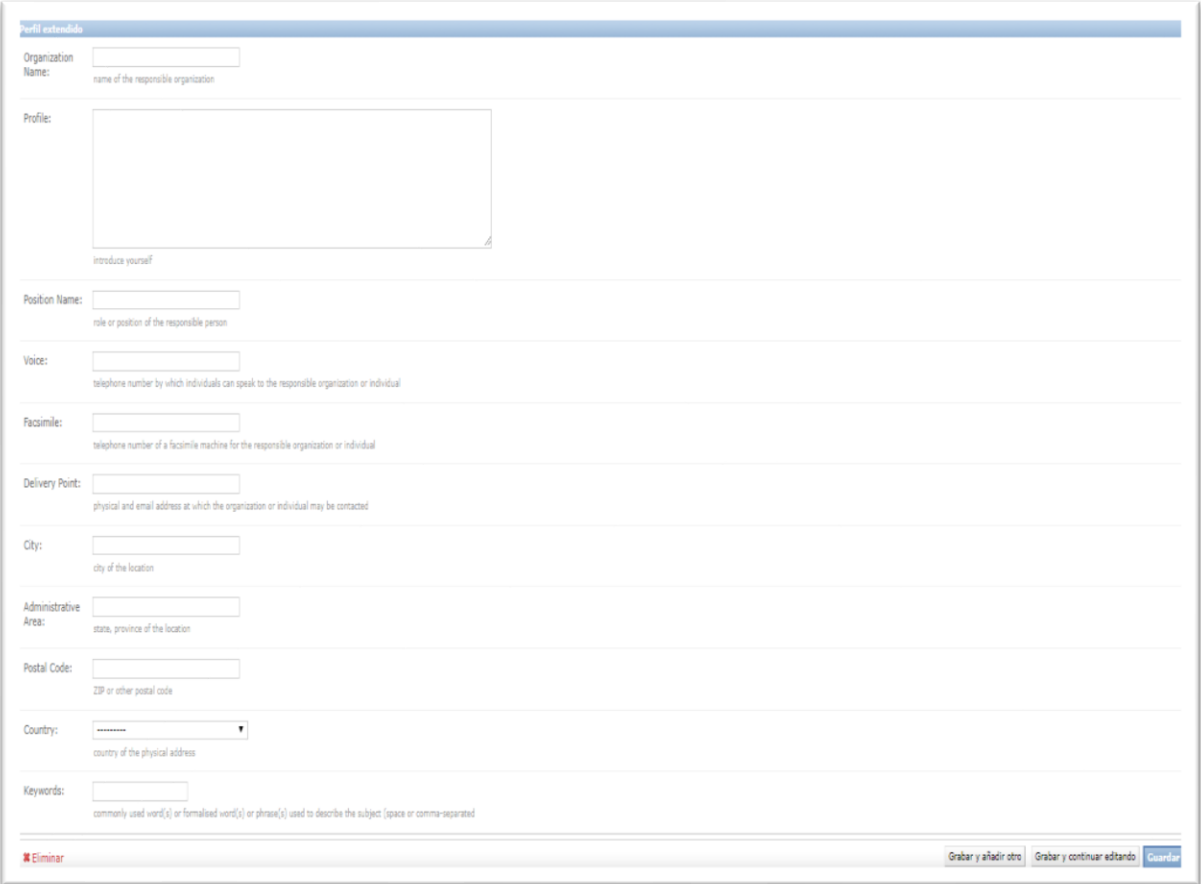

#### *Alta de usuario. Formato extendido.*

#### *Creación de grupos*

Los grupos son una forma adecuada de gestionar conjuntos de usuarios que tienen roles y funciones similares en la Plataforma. La forma idónea de crear grupos es a través de la liga "Gestión del catálogo" de la ventana de acceso a los componentes de gestión una vez que el usuario ha sido autenticado en la plataforma. Por default, el vínculo de "Gestión del catálogo" redirige al usuario a una página web de gestión de capas vectoriales. En está página hay un menú en la parte superior con opciones para la gestión de diversos recursos básicos del catálogo; en este caso se deberá elegir "Grupos".

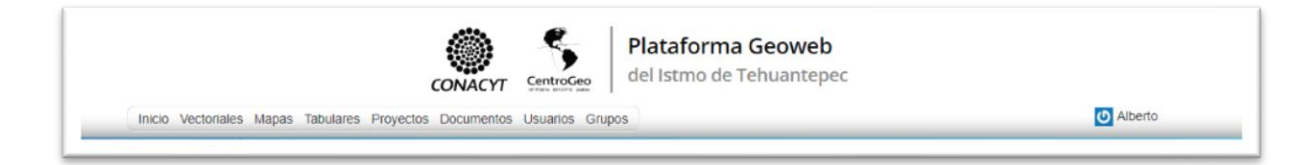

*Menú para gestión de recursos básicos del catálogo.*

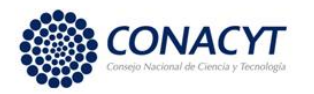

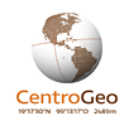

Una vez elegida la opción "Grupos" se redirecciona a una página para la gestión de grupos.

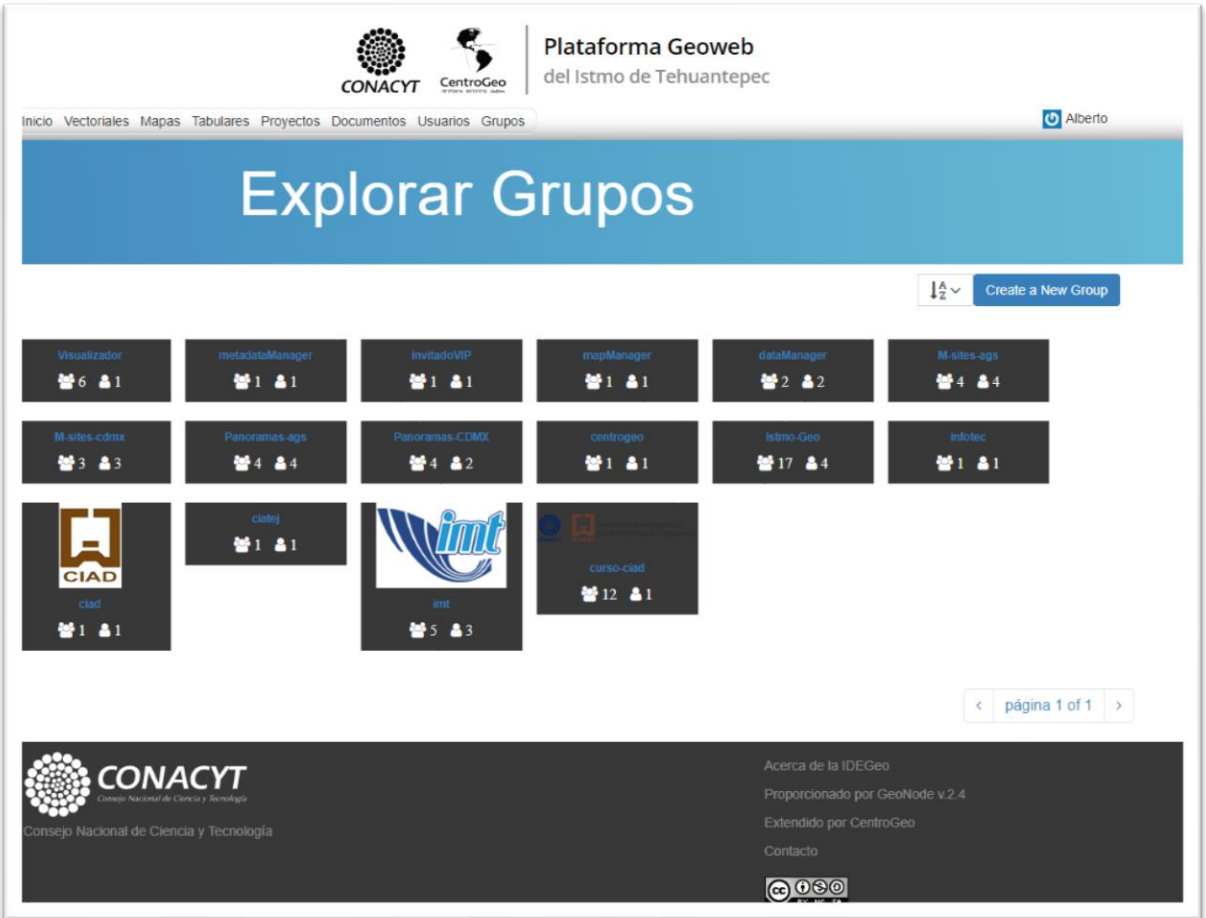

*Página para explorar y gestionar grupos.*

Al seleccionar un grupo se desplegará la información y elementos para la gestión de este, en caso de que el usuario tenga permisos de administrador sobre el grupo.

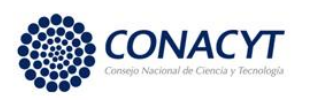

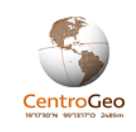

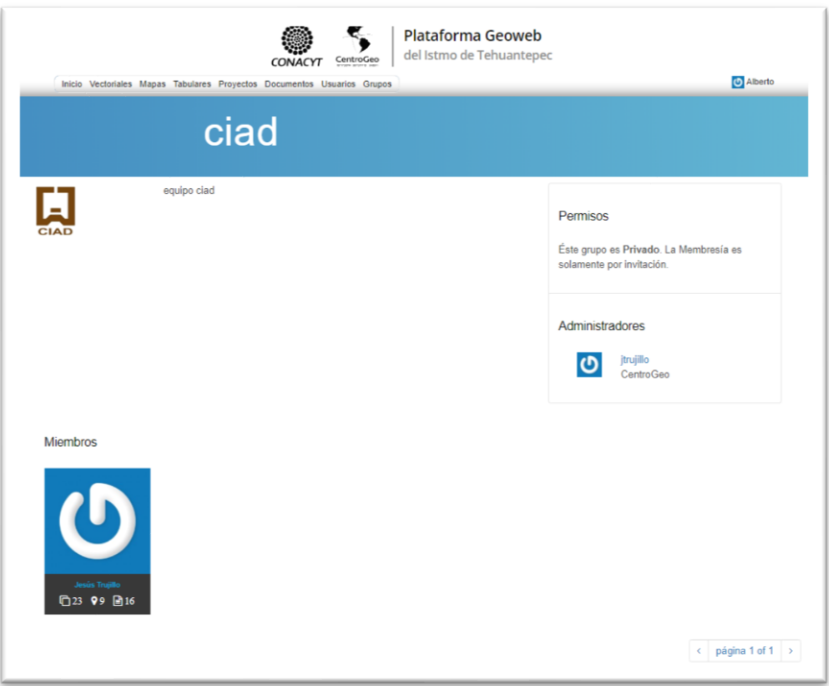

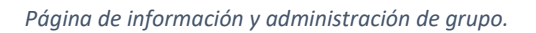

Los administradores creadores de cada grupo tienen la capacidad de editar los atributos de este, tales como la descripción del grupo, correo de enlace o control de los miembros del grupo.

Para dar de alta un nuevo grupo, el administrador tendrá que seleccionar la liga "Create a New Group" en la página para explorar y gestionar grupos. Posteriormente deberá llenar un breve formulario con la información referente. Esta información incluye el nombre del grupo, la opción de agregar una imagen de logotipo (en formato jpeg), la descripción del grupo, un correo electrónico de contacto, el tipo de acceso que tendrá el grupo (público, público con invitación o privado).

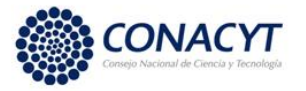

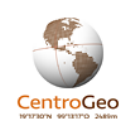

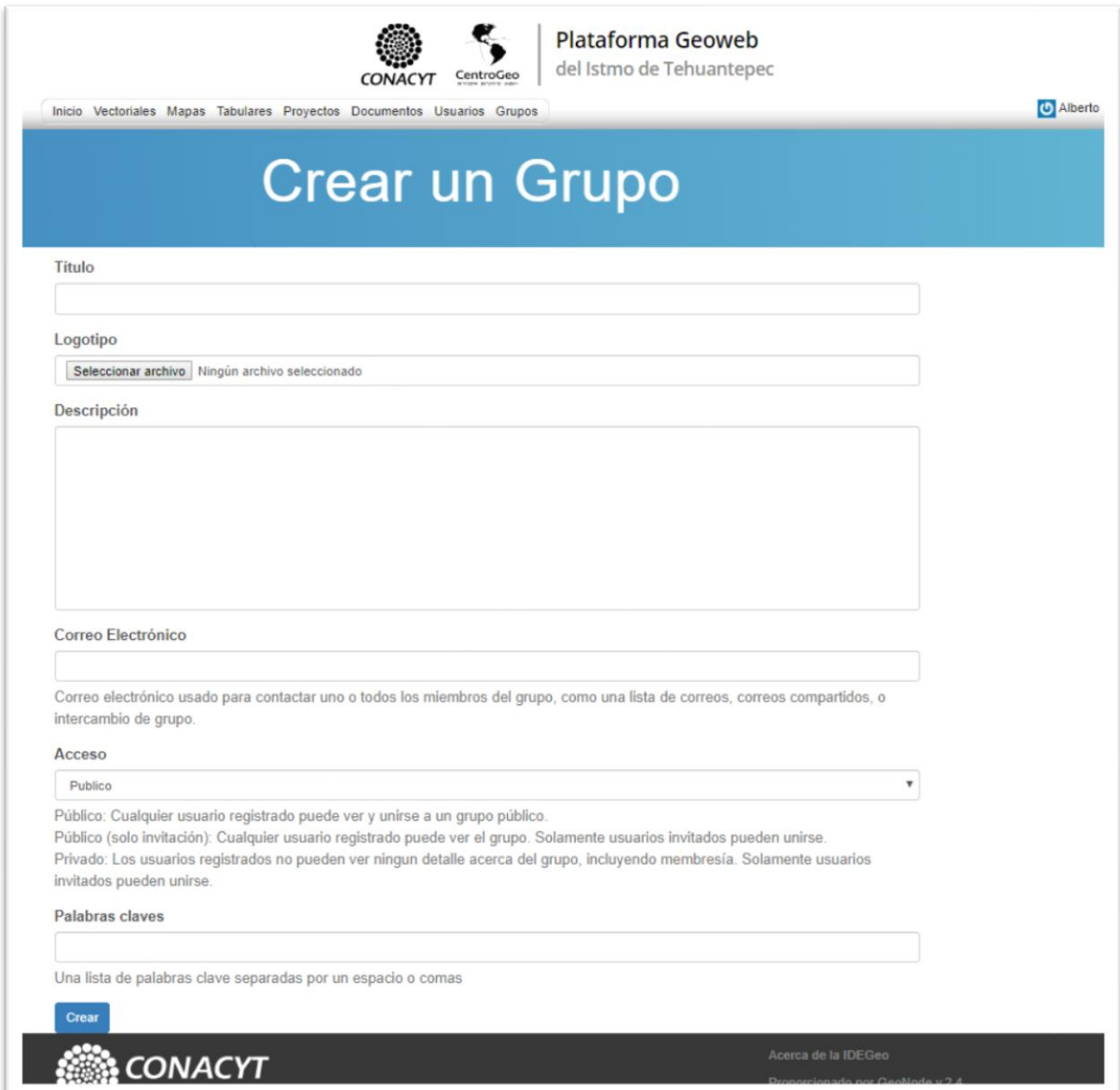

#### *Interfaz para creación de grupos.*

Una vez creado el grupo, el administrador podrá incorporar miembros al grupo a partir de la página de información y administración de grupo.

### <span id="page-34-0"></span>4.3.- Gestión del catálogo

Para la gestión de los recursos del catálogo un usuario autenticado y con los privilegios para acceso debe seleccionar la liga "Gestión del catálogo" en la ventana de acceso a los componentes de gestión. El vínculo conducirá a la interfaz de gestión de los insumos básicos del catálogo. A continuación, se muestra una breve descripción de estos recursos:

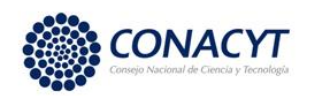

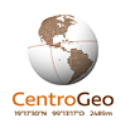

*Capas de información georreferenciada:* Este tipo de insumo representa entidades geométricas de tres tipos: puntos, líneas y polígonos. Cada una de las entidades que compone el conjunto de datos puede tener asociados uno o varios atributos. Por ejemplo, un país suele ser representado por un polígono que tiene asociados varios atributos tales como su nombre, número de habitantes, superficie total, etc. Una carretera o camino suele ser representada por un conjunto de segmentos de línea, y la ubicación de un evento, tal como un incidente de tránsito se suele representar con un punto. Cabe destacar que el tipo de representación adecuado (línea, punto o polígono) depende de la escala y nivel de detalle con el cual se desee representar un fenómeno determinado.

Es pertinente mencionar que los archivos de información geográfica que se pueden cargar en la plataforma requieren que todos los elementos que lo componen sean de un mismo tipo (ya sea puntos, líneas o polígonos).

*Creación de mapas*: Un mapa es un medio gráfico que permite brindarle al usuario un contexto general y conocimiento específico sobre un fenómeno particular. Por lo general un mapa se compone de distintas capas de información provenientes de diversos conjuntos de datos en donde se tematiza un atributo particular de cada capa con el fin de contar con una representación gráfica de la interrelación entre distintos objetos geográficos. Así, por ejemplo, un mapa puede contener una capa proveniente de un conjunto de datos, tales como los países, en donde los colores pueden estar asociados con un atributo particular, tal como el número de habitantes. El mismo mapa podría contener una capa de líneas proveniente de un conjunto de datos de carreteras, en donde el color de las carreteras podría estar relacionado con atributos como el tipo de carretera.

*Documentos*: En el contexto de la plataforma se entiende por documento una variedad de archivos digitales que pueden ser documentos en formato Microsoft Word, PDF o imágenes en formatos GIF, o JPEG.

#### *Catalogación de capas*

Una vez que el usuario haya ingresado en la componente de gestión del catálogo podrá administrar y catalogar capas en la sección "Vectoriales". Por default, al seleccionar "Gestión del catálogo" en la ventana de acceso a los componentes de gestión, se llegará a esta sección.
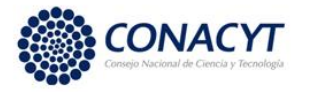

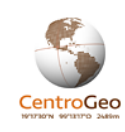

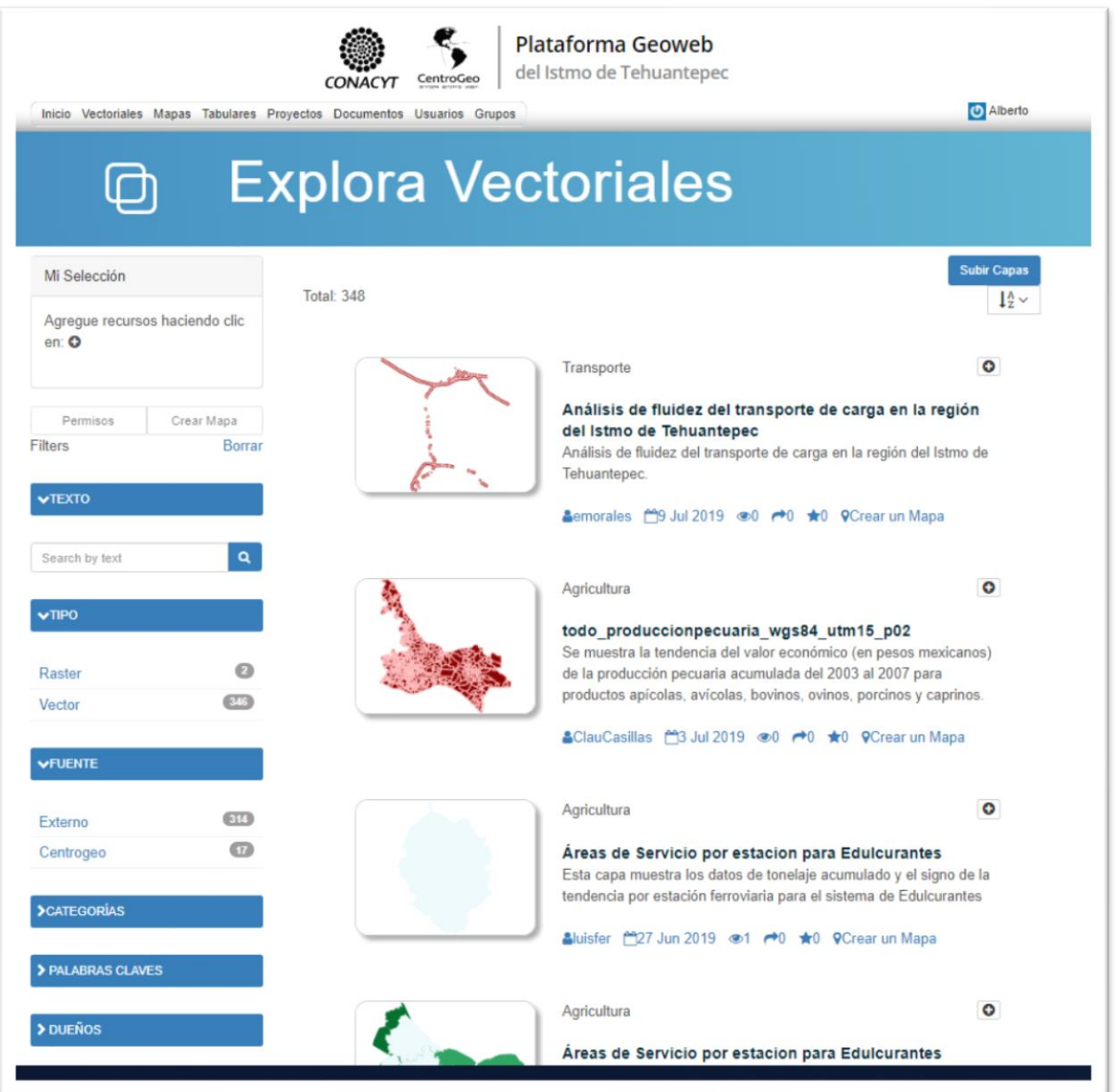

## *Gestión de capas en sección "Vectoriales"*

Para cargar y catalogar una capa en la Plataforma se parte de la liga ubicada en la parte superior derecha (imagen previa). Se abrirá una interfaz en donde el usuario deberá podrá cargar los archivos arrastrando mismos desde una ventana de explorador de archivos a la zona que dice "Colocar los archivos aquí" o bien, seleccionando los archivos a partir del botón "Elegir archivos).

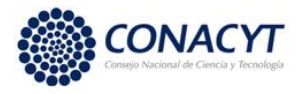

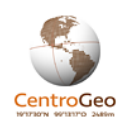

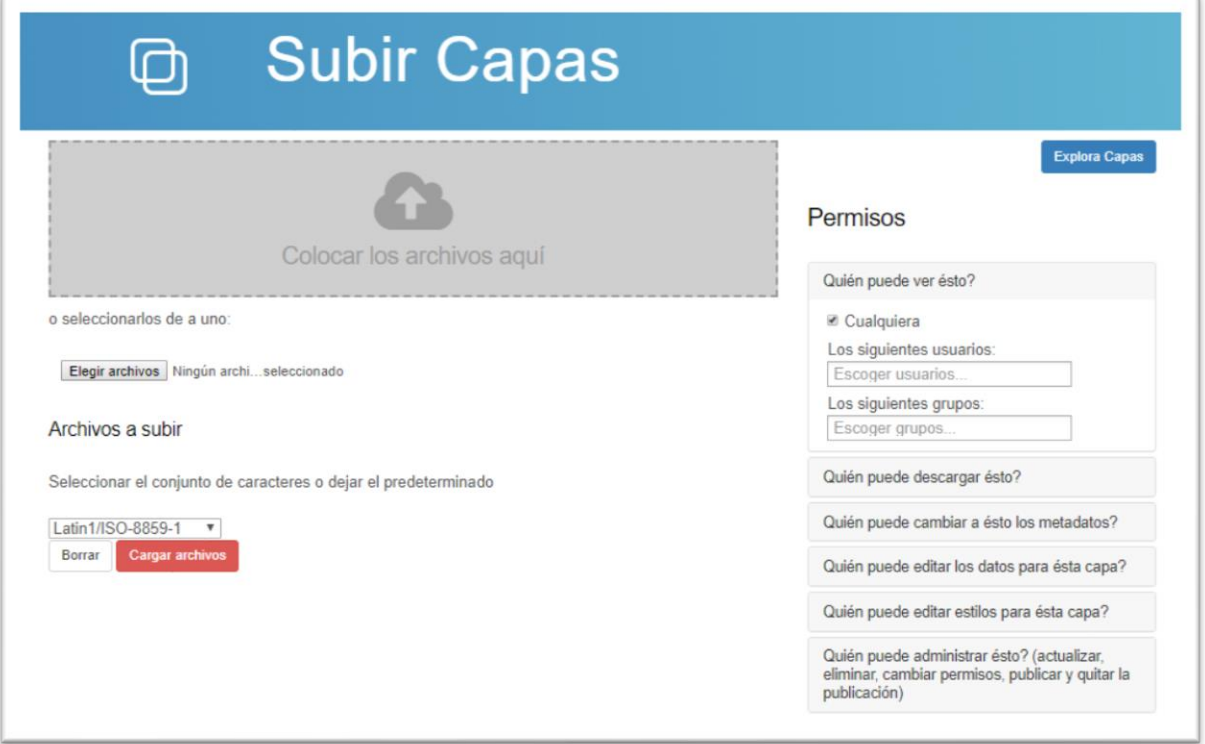

#### *Carga de capas en el catálogo.*

En esta interfase la persona que cataloga la capa tiene la opción de asignarle permisos a la misma. Estos permisos se asignan por nombre de usuario o grupo e indican quien puede visualizar la capa, descargar la capa, cambiar los metadatos, editar los datos, editar los estilos y administrar (actualizar, eliminar, cambiar permisos) de la capa. La Plataforma GeoWeb tiene el fin de proveer acceso libre a los recursos de información que contiene, razón por la cual los permisos de visualización y descarga de la información son asignados a la opción "Cualquiera" (ver imagen anterior).

Una vez seleccionados los archivos a cargar que conforman el shapefile y asignados los permisos sobre el recurso se deberá oprimir el botón "Cargar archivos".

Para la carga en el catálogo de información vectorial se requieren archivos en formato shapefile. El formato **ESRI Shapefile** (SHP) es un formato de archivo de datos espaciales desarrollado por la compañía ESRI. Un shapefile es un formato vectorial de almacenamiento digital donde se guarda la localización de los elementos geográficos y los atributos asociados a ellos. Son requeridos de manera imperativa por lo menos los siguientes archivos que conforman lo que se conoce como un shapefile:

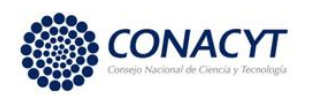

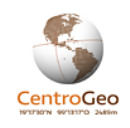

- .shp es el archivo que almacena las entidades geométricas de los objetos.
- .shx es el archivo que almacena el índice de las entidades geométricas.
- .dbf es la base de datos en formato dBASE, donde se almacena la información de los atributos de los objetos.
- .prj Es el archivo que guarda la información referida al sistema de coordenadas.

El sistema marcará un error en la carga si se anexan archivos en con terminaciones .xml, .html o cualquiera otra que no forme parte del conjunto básico de archivos shapefile.

Para facilitar el manejo de la información es deseable que las capas de información geoespacial se entreguen en el sistema de coordenadas UTM –WGS84, sistema que tiene el código EPSG número 4326 y que estén codificados en el sistema Latin1, codificación que suele utilizarse en los países que hablan el castellano o la codificación o UTF-8, utilizada ampliamente en el mundo.

Una vez realizada la carga de la capa se pasa a la interfaz para la codificación de los metadatos, es decir, la información descriptiva de la capa.

Las siguientes imágenes muestran un ejemplo del formato de metadato a llenar. La información de los metadatos debe ser proporcionada por el productor de la información. En ocasiones la información completa para la conformación del metadato no está disponible, por lo que existen algunos campos básicos que forzosamente deben ser llenados, mientras que otros son opcionales.

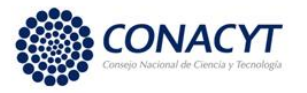

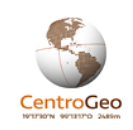

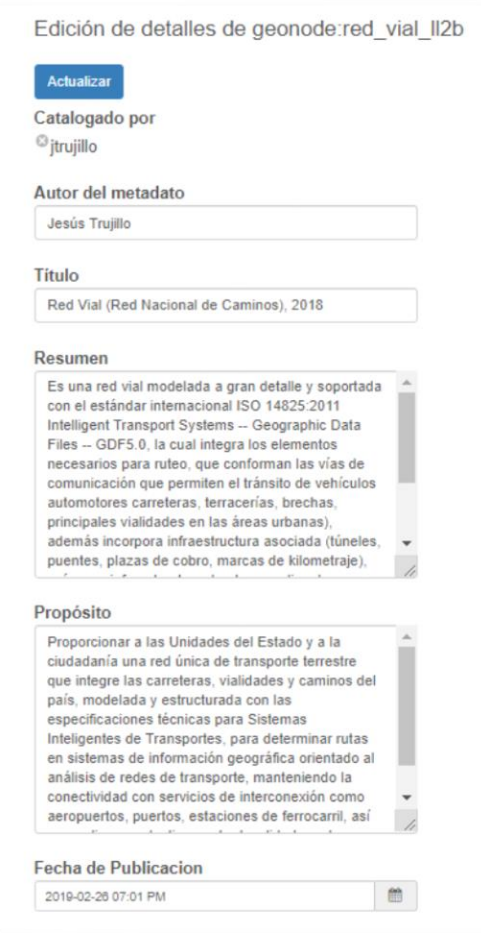

*Formulario de metadatos (parte 1)*

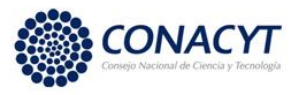

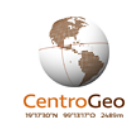

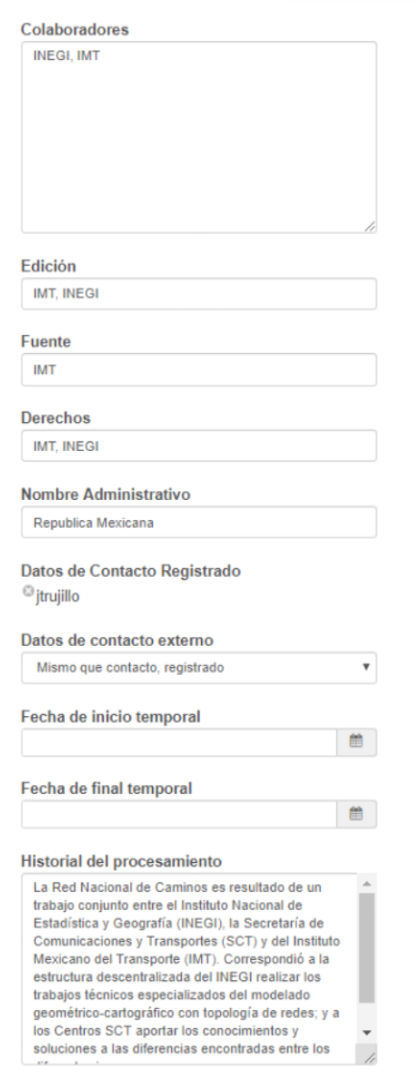

*Formulario de metadatos (parte 2)*

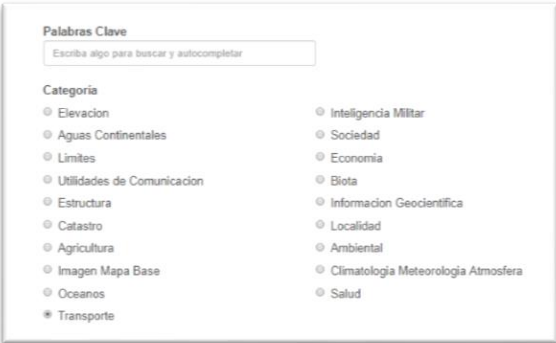

*Formulario de metadatos (parte 3)*

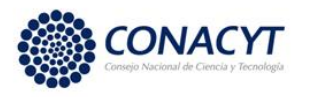

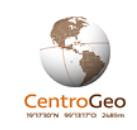

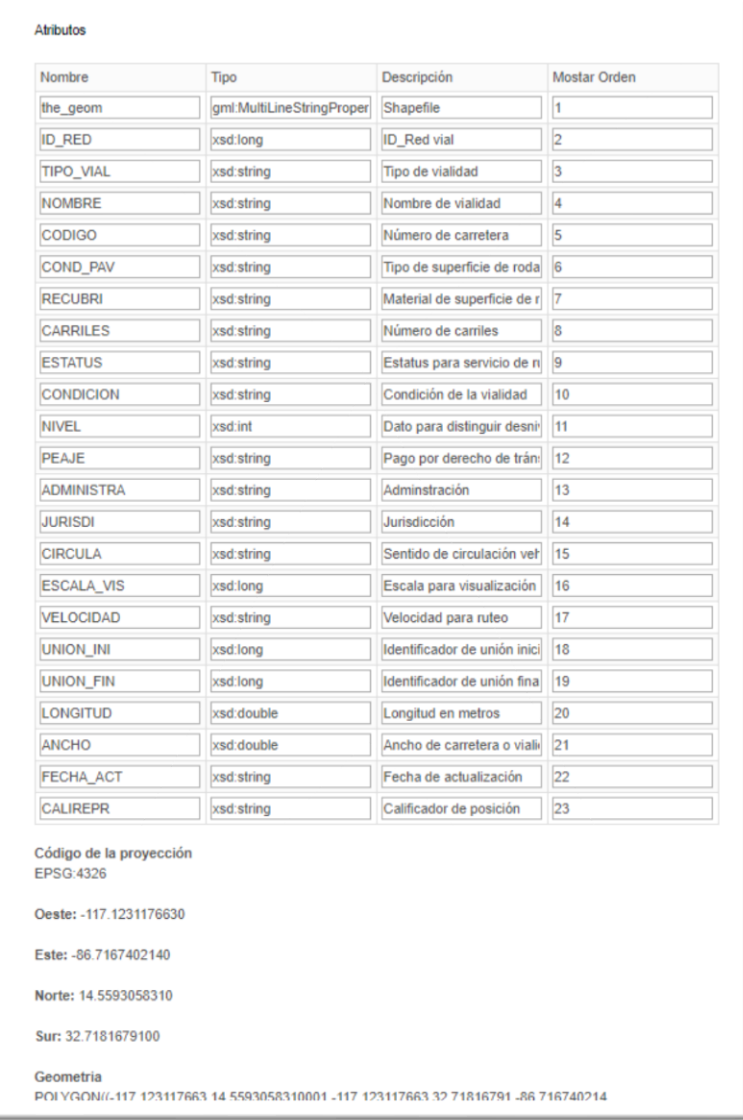

#### *Formulario de metadatos (parte 4)*

Cabe enfatizar que un elemento importante para que la información pueda ser reutilizada por los usuarios radica en la descripción de los atributos en el formato del metadato ya que en muchas ocasiones los nombres de los atributos están codificados y no es posible entender que describen a partir del nombre del atributo.

La edición de las capas catalogadas es un proceso sencillo, basta con ir a la sección "Vectoriales" en el portal de gestión del catálogo y buscar el recurso a editar a través de los distintos filtros de búsqueda que se encuentran en la parte izquierda de la pantalla (por texto, categoría, etc.) Posteriormente se presentará una lista del (o los) recursos que

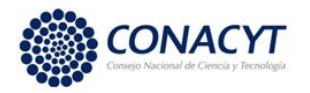

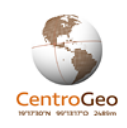

coincidan con la búsqueda en donde se podrá seleccionar el recurso y posteriormente se mostrará una página con la información general del mismo.

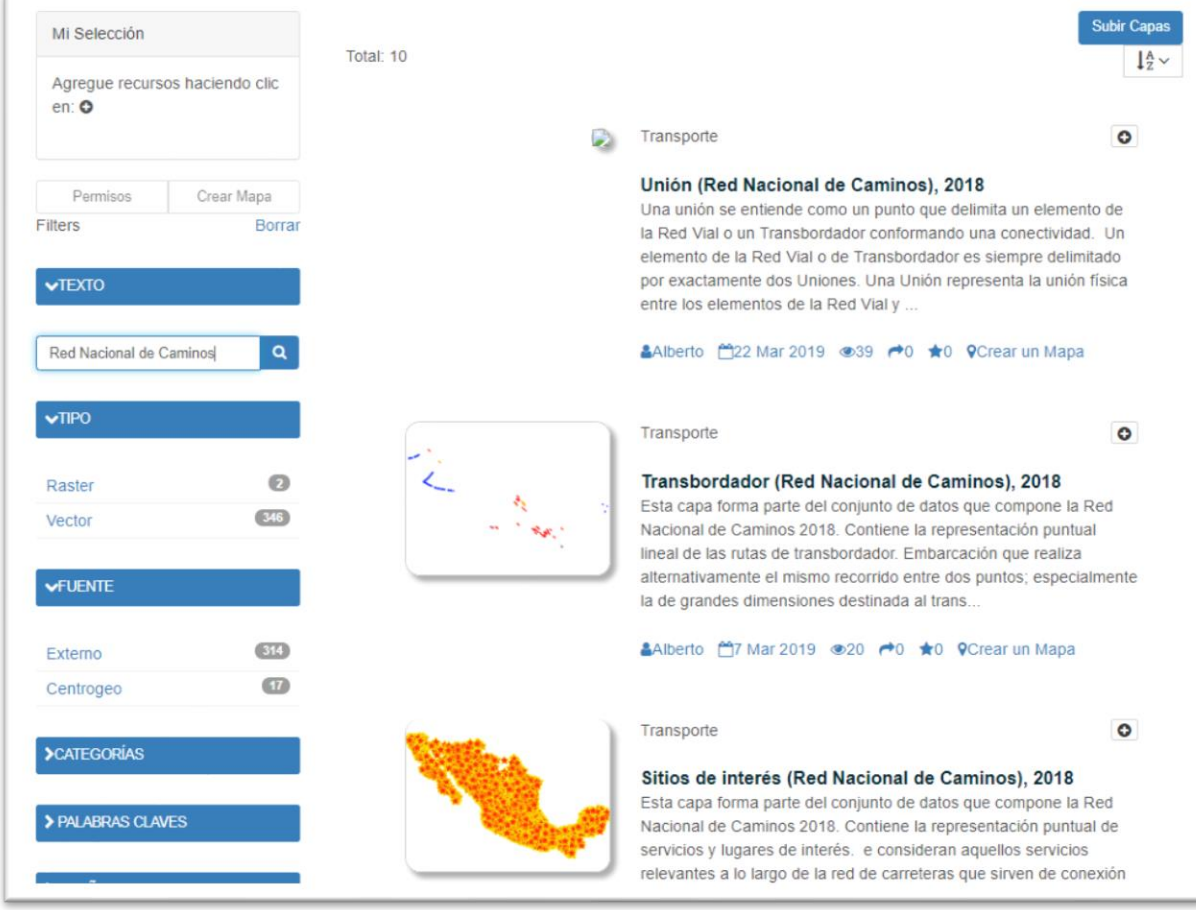

## *Búsqueda de capas.*

En la página de descripción del recurso el administrador de la información podrá consultar el metadato, reasignar permisos sobre el recurso o actualizarlo. La edición de la información de la capa se realiza a través de la liga "Editar capa", en donde se abrirá una ventana emergente con las opciones para editar los metadatos, los estilos de la capa (forma en que se visualiza), el Thumbnail que es la imagen representativa de la capa que se muestra cuando se hace un listado de capas en el catálogo en la vista de administrador y, por último, se puede reemplazar la capa o editarla en el menú "Layer" (ver las dos imágenes siguientes).

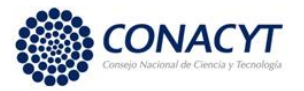

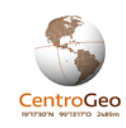

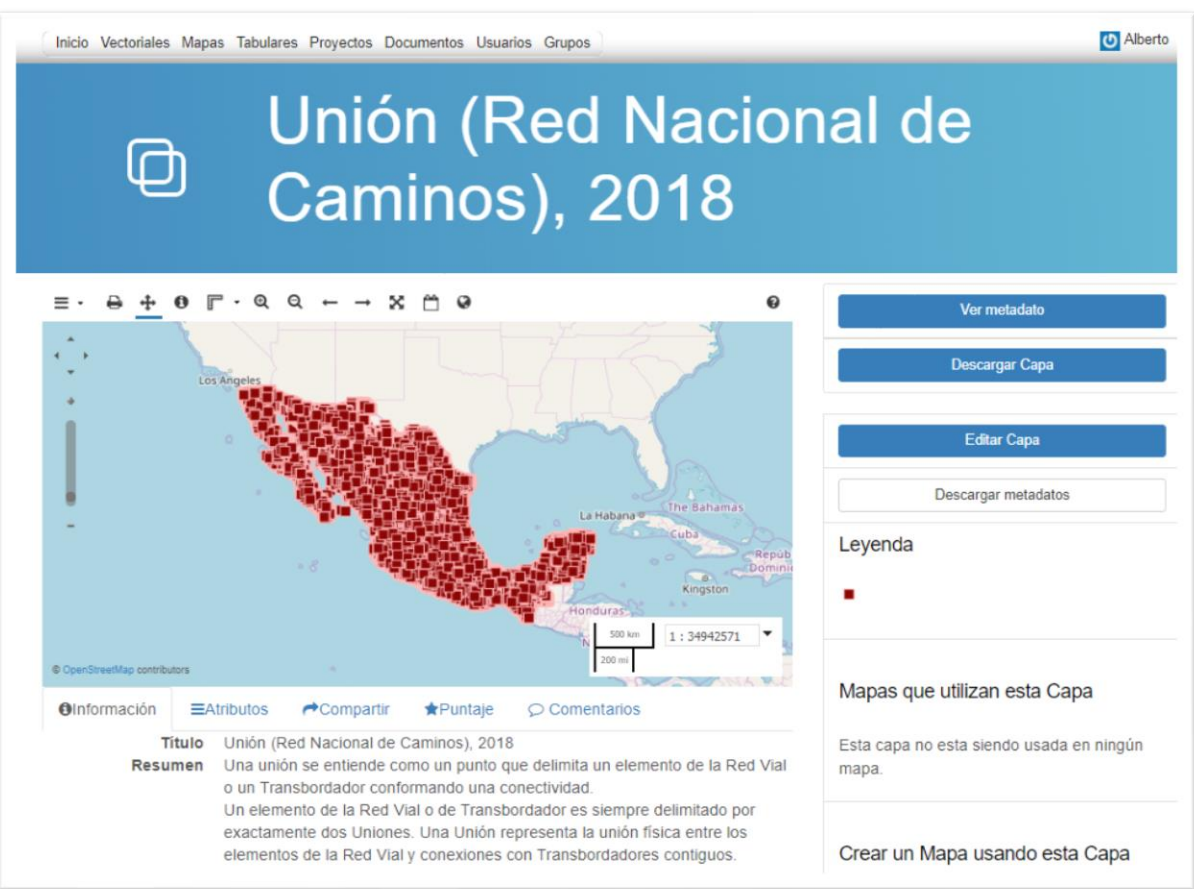

*Vista de información de la capa. Para editar el recurso se debe seleccionar "Editar capa" en el botón ubicado en el panel a la derecha de la imagen.*

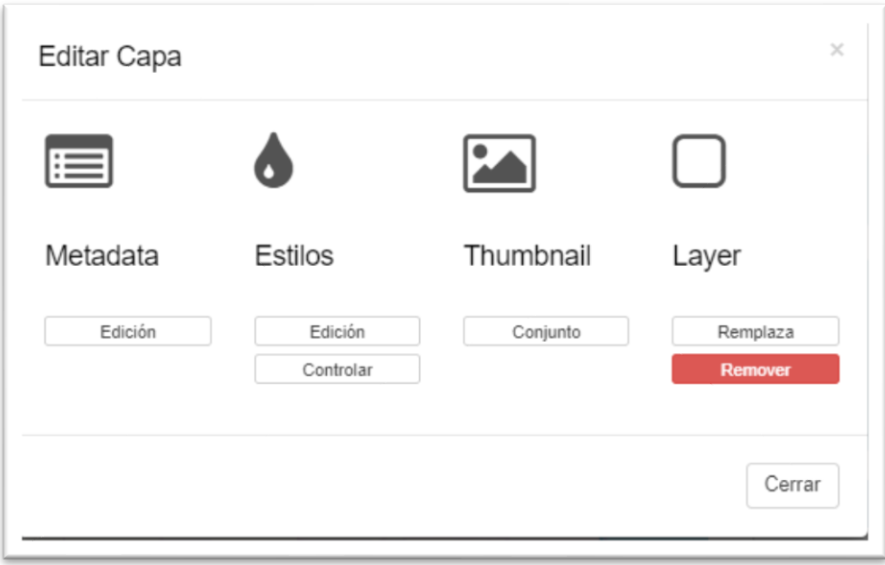

*Ventana emergente con las opciones de edición de la capa.*

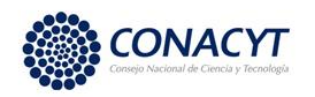

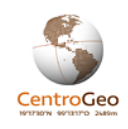

# *Catalogación de documentos*

La carga y catalogación de documentos se da a partir de la liga "Documentos" ubicada en el menú superior de la página de gestión del catálogo. Al elegir esta liga se abrirá una página en donde se desplegará una lista de los documentos catalogados con opciones similares para la gestión de capas; por ejemplo, búsquedas por texto, por tipo de documento, por palabras clave, categorías, etc. Para cada documento se despliega una imagen representativa (que suele ser la portada), un breve resumen de su contenido, así como la categoría a la que pertenece.

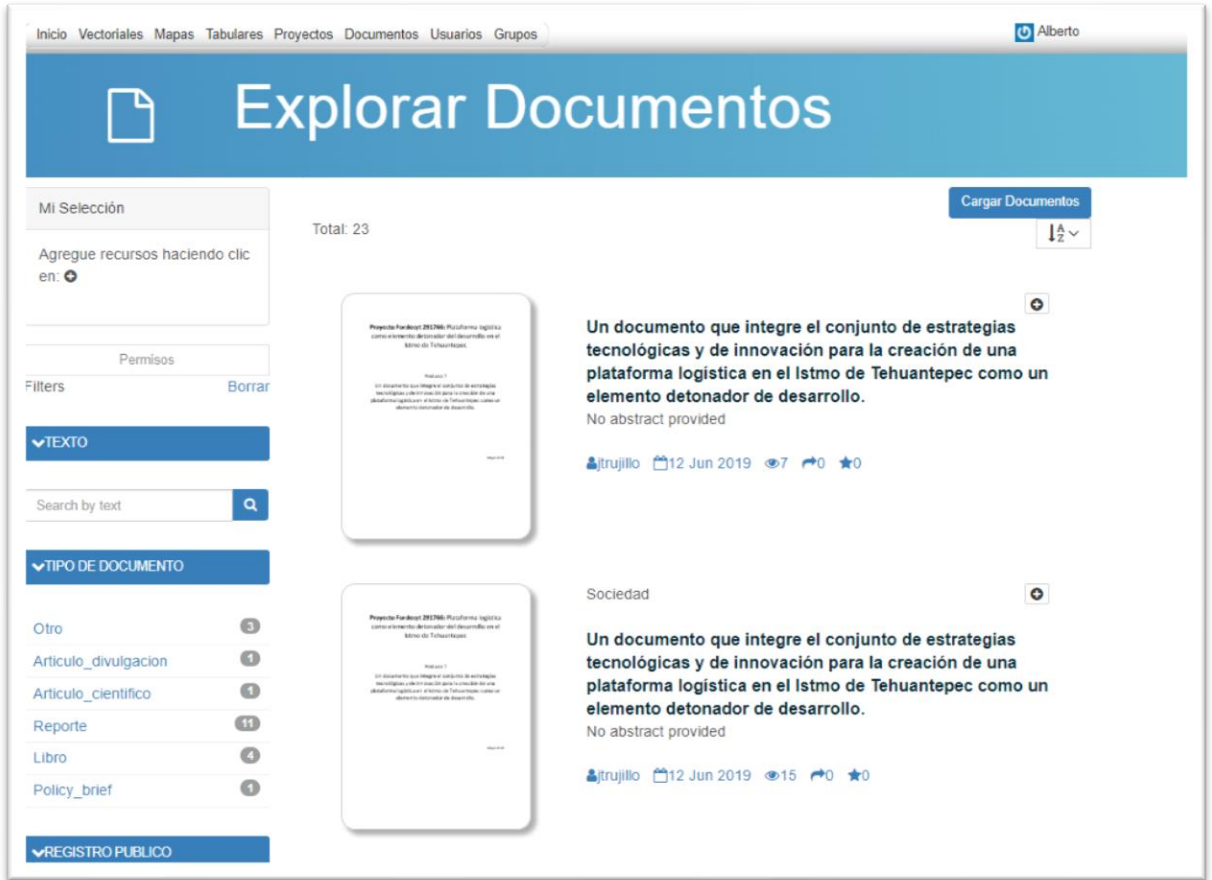

*Gestión del catálogo (Documentos)*

Al seleccionar un recurso en particular se despliega una página con la con la descripción del recurso y las opciones para su edición. En esta página se podrán ver los metadatos básicos (o los completos si se oprime el botón "Ver metadato" en la parte derecha de la imagen, descargar el documento, descargar los metadatos y cambiar los permisos sobre el documento.

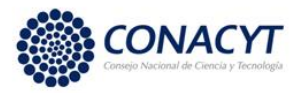

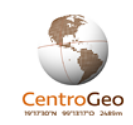

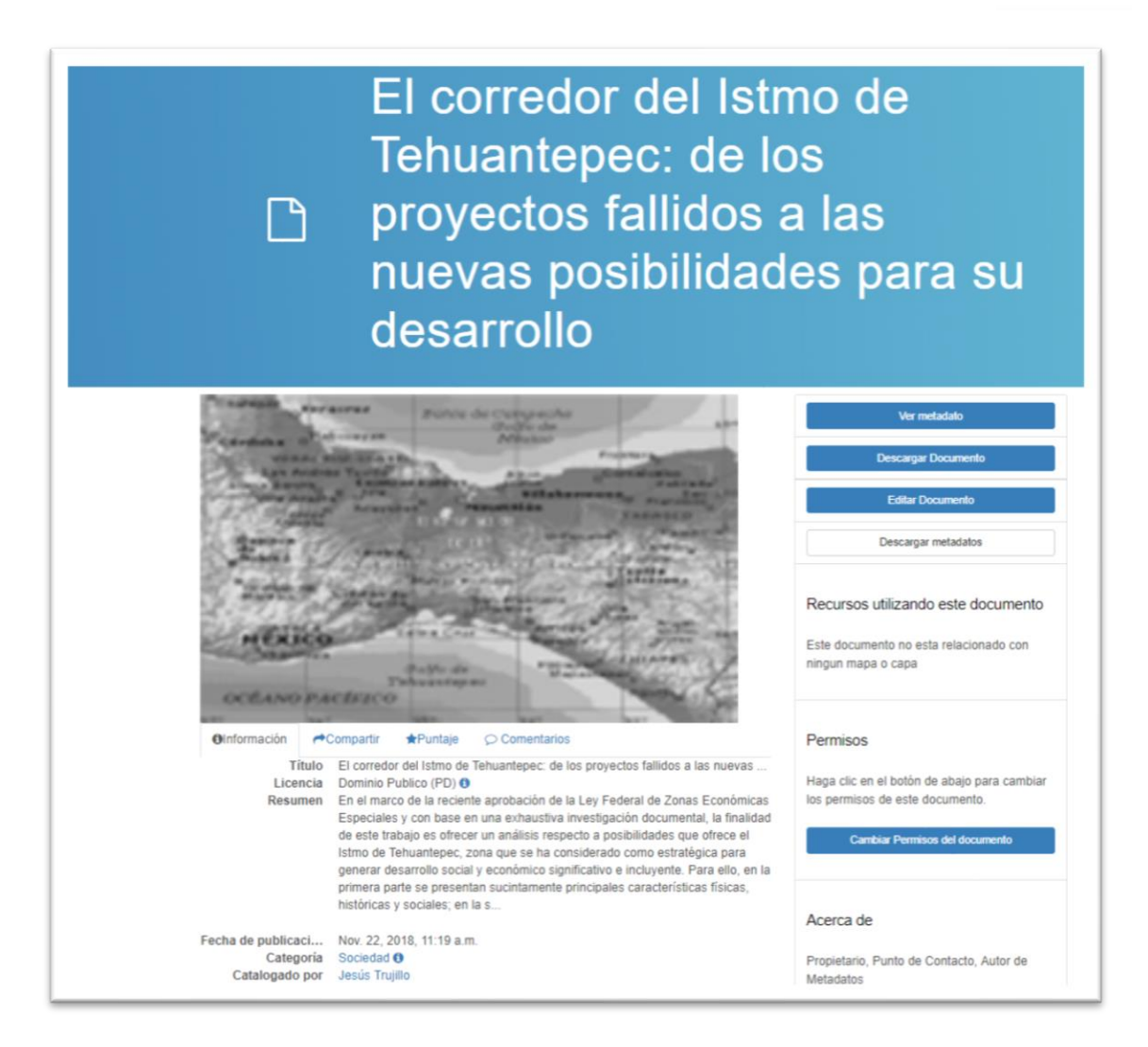

## *Página de descripción de documento.*

Al oprimir el botón "Editar documento" en la imagen anterior, se abrirá una ventana emergente con las opciones de edición que permiten la edición de metadatos, el reemplazo de la portada (imagen representativa del documento) y el reemplazo o eliminación del documento.

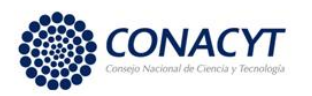

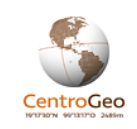

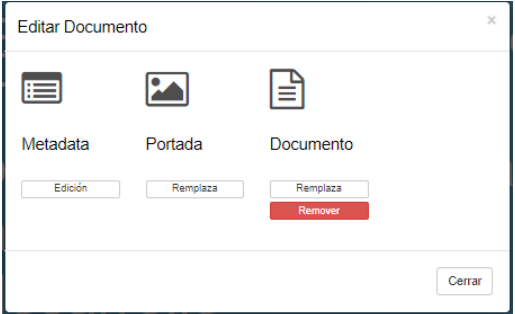

## *Opciones de edición de documento*

El proceso para cargar y catalogar un documento en la plataforma inicia al oprimir el botón "Cargar Documentos" en la parte superior derecha de la gestión del catálogo de documentos.

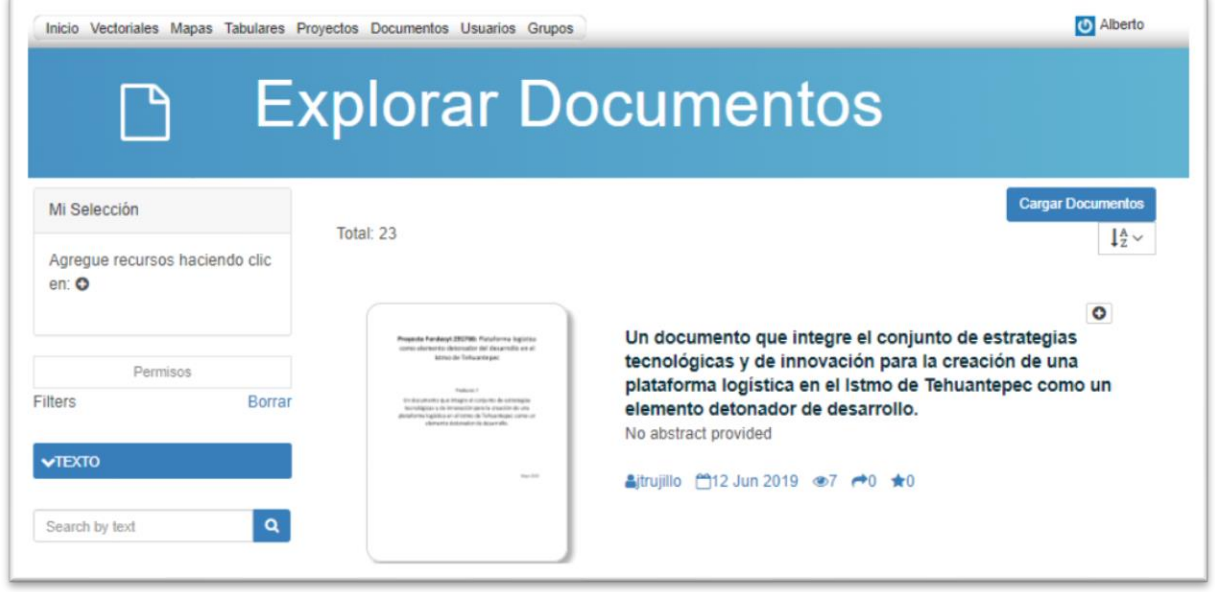

*Gestión de documentos. Para cargar un nuevo documento se debe seleccionar la opción "Carga Documentos" (parte superior derecha de la imagen).*

Se abrirá un formato para la carga de un documento (ver siguiente imagen).

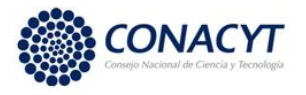

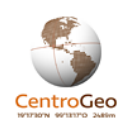

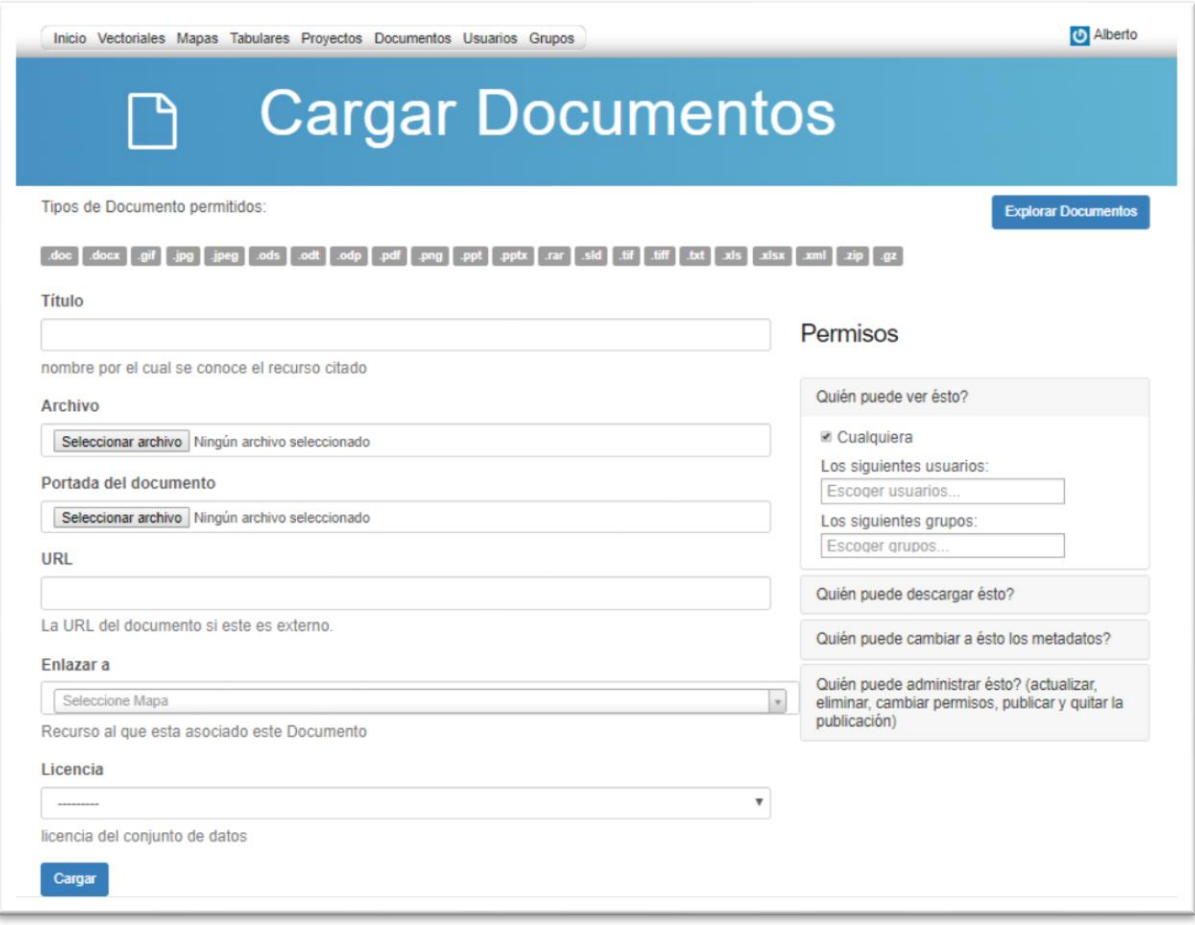

#### *Carga de documento.*

En la parte superior del formato para la carga se muestra una lista de los tipos de archivos que se pueden catalogar como documento.

En la parte izquierda del formato mostrado en la imagen previa se muestran los campos básicos para catalogar el documento:

- Título: (Obligatorio) Es el nombre completo del documento.
- Archivo: (Obligatorio si no se usa el campo URL) Es el archivo correspondiente al documento completo en caso de que se cuente con él.
- Portada del documento: Es un archivo de imagen con la portada o una imagen representativa del documento.
- URL: (Obligatorio si no se usa la opción Archivo) Si el documento se encuentra en un sitio externo en lugar de subir el "Archivo" a partir del campo del mismo nombre, se escribe la dirección completa de la liga URL al archivo en el campo "URL". Esto

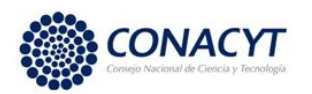

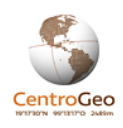

puede incluir ligas a documentos almacenados en sitios como Dropbox siempre y cuando no tengan restricciones de acceso.

- Enlazar A: En algunos casos el documento puede complementar o describir un mapa que ha sido catalogado. La opción "Enlazar A" permite identificar el mapa al cual está ligado el documento.
- Licencia: En este campo se debe seleccionar la licencia de uso bajo la que se encuentra el documento; por ejemplo, Creative Commons.

La selección de permisos es análoga al caso de las capas, esto es, a nivel usuario o grupo se pueden seleccionar los permisos para la visualización, descarga, modificación de metadatos y administración general del recurso.

Una vez llenado el formato se debe oprimir el botón cargar ubicado en la parte inferior izquierda de la pantalla para completar el proceso de carga.

Al finalizar la carga se abrirá una página con un nuevo formato para el llenado de los metadatos correspondientes al documento similar al utilizado para la carga de capas.

Los campos que se deben llenar de manera obligatoria son: autor del metadato, título, fuente, derechos y categoría.

# *Creación de mapas*

Para la creación de mapas se requiere ir a la liga "Mapas" en el menú superior de la interfaz de gestión del catálogo.

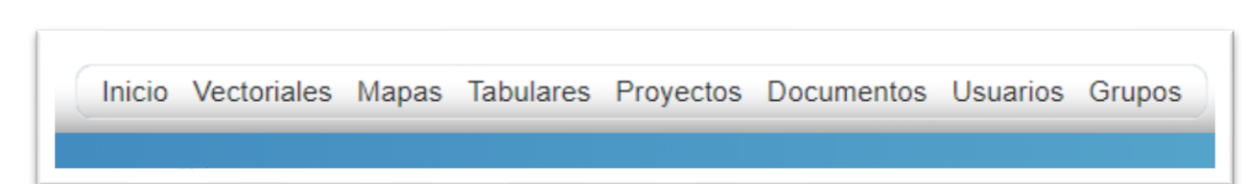

*Menú de gestión de los recursos del catálogo.*

La página para la gestión de mapas, de manera análoga a las interfaces para la gestión de capas y documentos contiene una lista de los mapas catalogados con las mismas opciones de filtrado que en los casos anteriores.

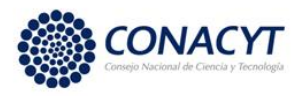

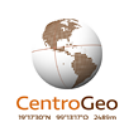

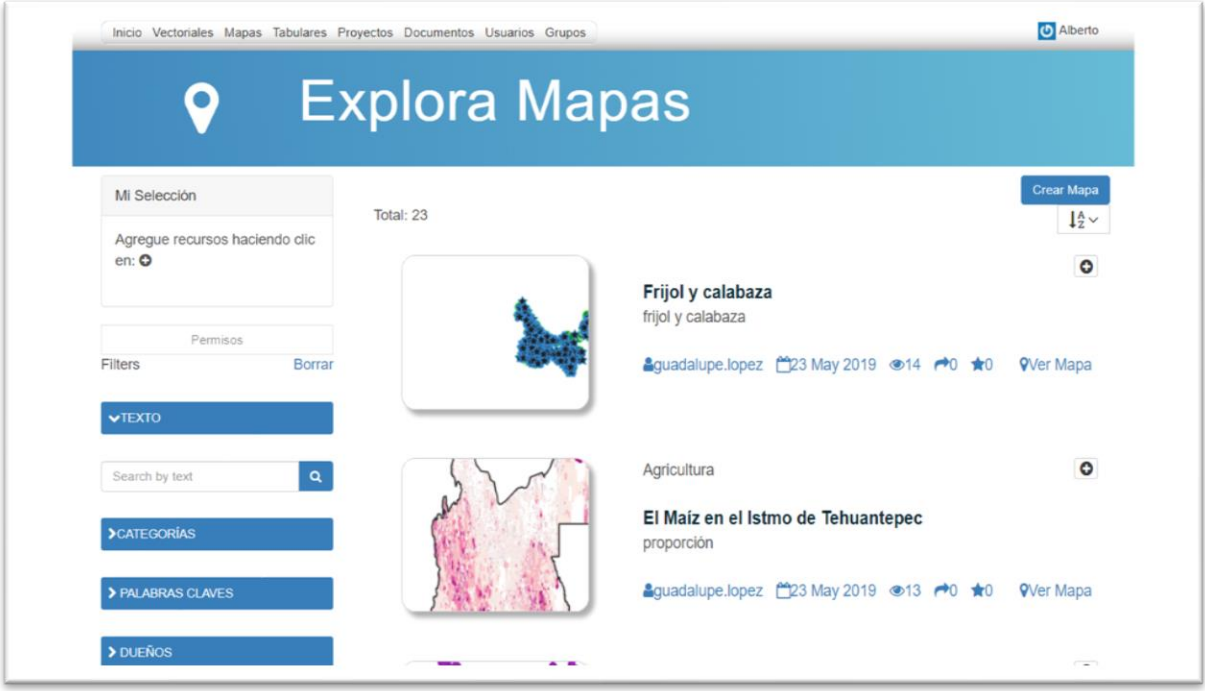

# *Gestión del catálogo (Mapas)*

También, análogamente al caso de las capas y documentos, se puede seleccionar un mapa dentro de la lista de mapas desplegada para obtener acceder o editar el mapa.

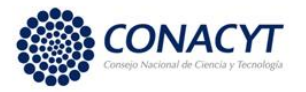

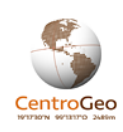

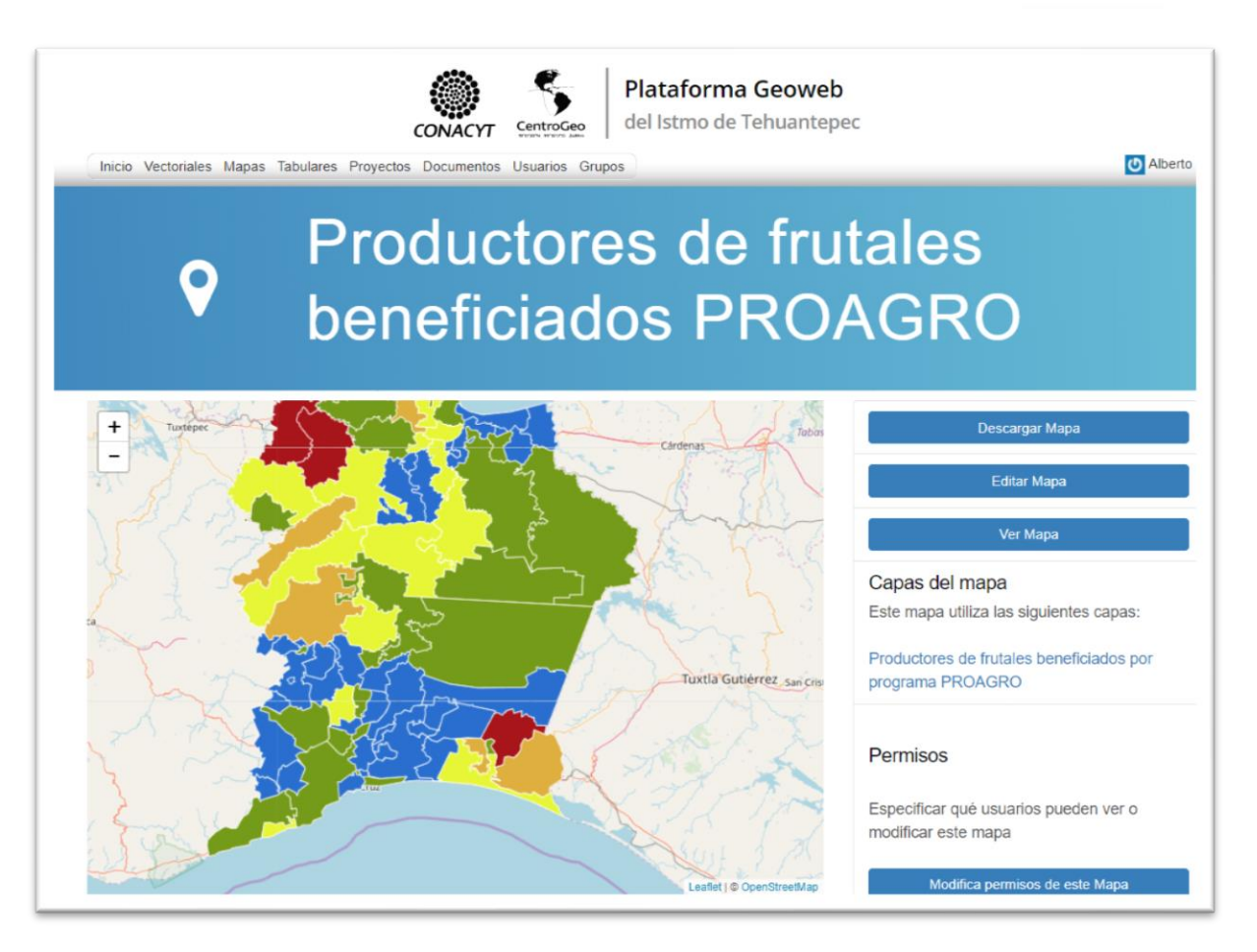

#### *Vista de recurso (Mapa).*

La edición de mapa brinda las opciones de editar los metadatos, generar imagen de portada de mapa (Thumbnail), asignar una imagen de portada del mapa (Thumbnail), el thumbnail es la imagen que representa al mapa en el catálogo y en la vista del recurso. Las opciones de edición también permiten editar o eliminar (remover) el mapa.

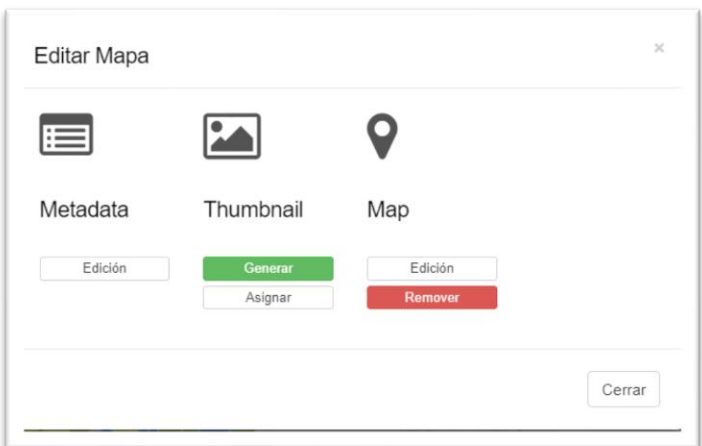

*Opciones de edición de mapa.*

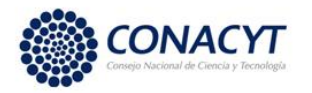

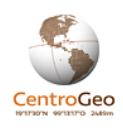

Para crear un mapa nuevo se debe oprimir el botón "Crear Mapa" en la parte superior derecha de la página de exploración de mapas.

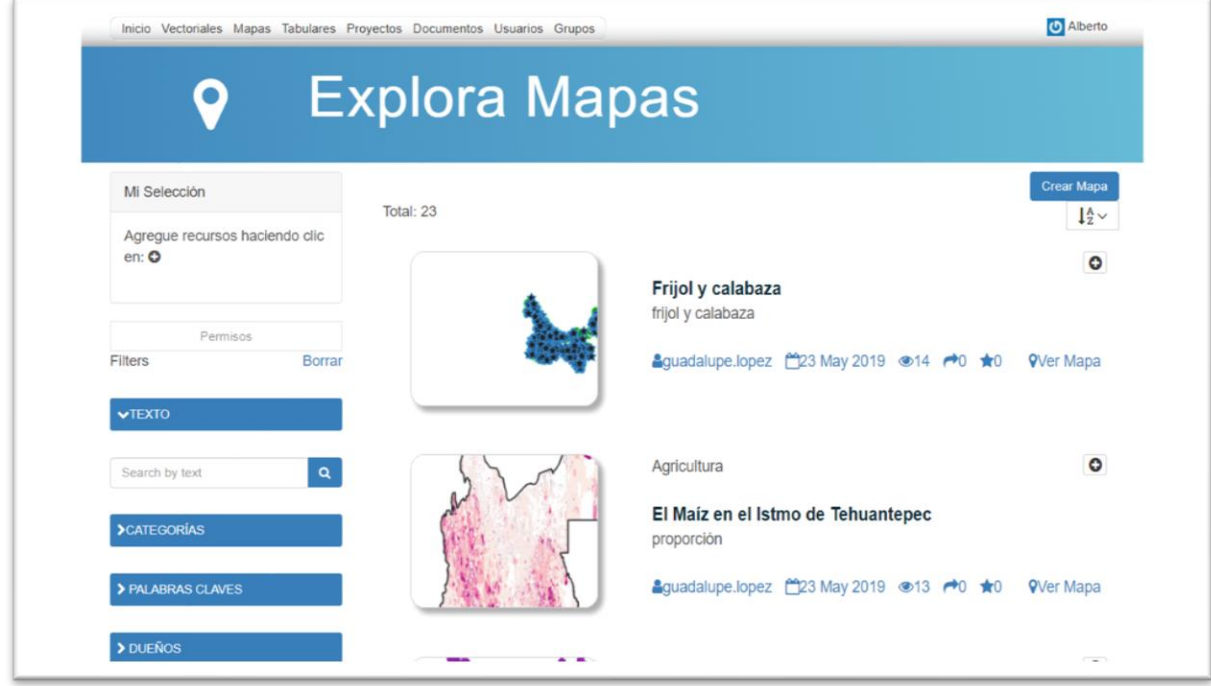

#### *Gestión del catálogo (Mapas)*

Un requerimiento para que sea posible crear un mapa es que todas las capas que contengan información a integrar en el mapa hayan sido previamente catalogadas.

Para la creación de un mapa, la interfaz se diseñó de manera que fuera amigable para el usuario; en general, la creación de mapas requiere de conocimientos de semiótica de mapas para elegir los colores y estilos para la visualización de manera que el mapa transmita el conocimiento o mensaje deseado. En este manual se ejemplifican los pasos básicos para la creación de un mapa.

La interfaz para la creación de mapas (siguiente imagen), se compone de tres secciones principales. Del lado izquierdo se encuentra un panel vertical correspondiente al catálogo de capas y capas base (provistas por distintos servicios web como los de Google); en el centro se encuentra el panel del mapa y del lado derecho se encuentra un panel vertical en donde se van agregando y tematizando las capas seleccionadas.

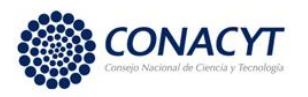

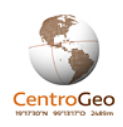

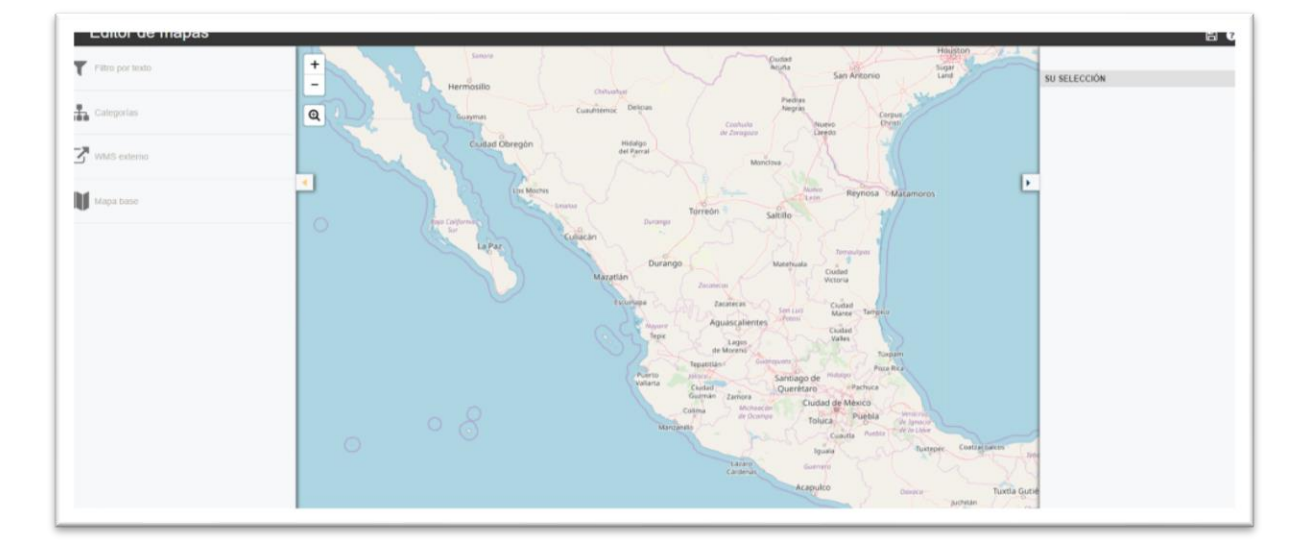

*Creación de mapas. Interfaz para creación de mapas.*

Los pasos para seguir son los siguientes:

Selección de capa base. En primer lugar, se deben seleccionar las capas base (capa de fondo) que tendrá el mapa. En el panel de la izquierda correspondiente al catálogo, se selecciona la opción "Mapa base". Se desplegará una lista de las capas base disponibles. Al seleccionar una capa base, esta se desplegará en el mapa.

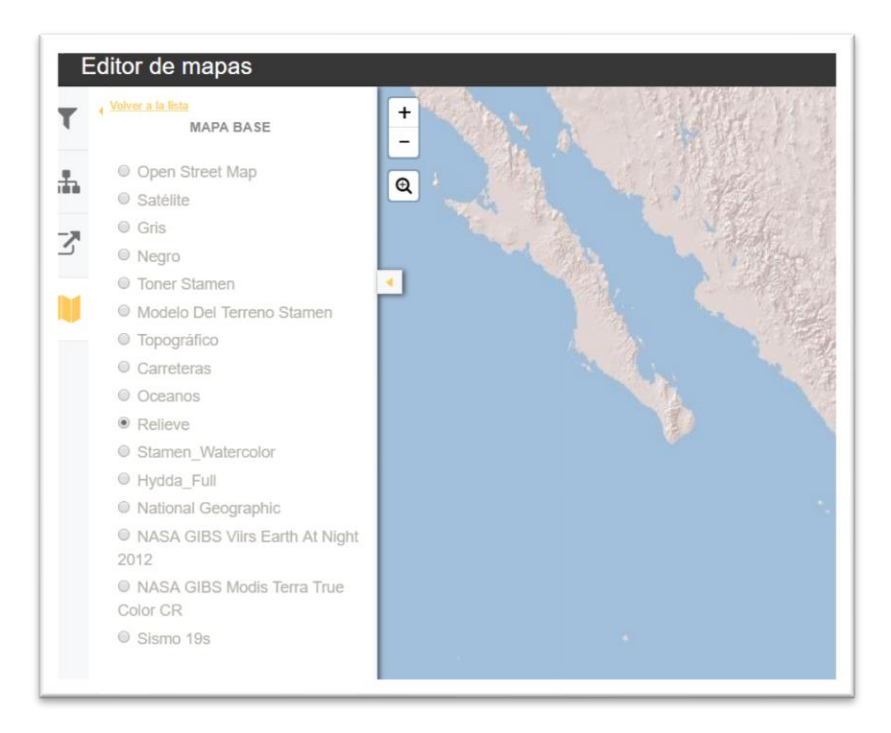

*Creación de mapa. Agregar capa base.*

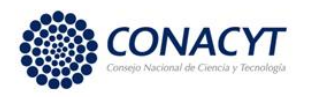

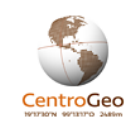

Posteriormente se deberán agregar las capas que se integran en el mapa. Para agregar una capa en particular, del panel de la izquierda (catálogo de capas) se eligen las que contengan la información deseada. La búsqueda de capas se puede dar por filtro de texto o por categorías. Por ejemplo, la imagen siguiente muestra un ejemplo de búsqueda por categoría. En el panel del mapa se desplegarán las capas seleccionadas y en el de la derecha aparecerán las leyendas correspondientes a cada capa.

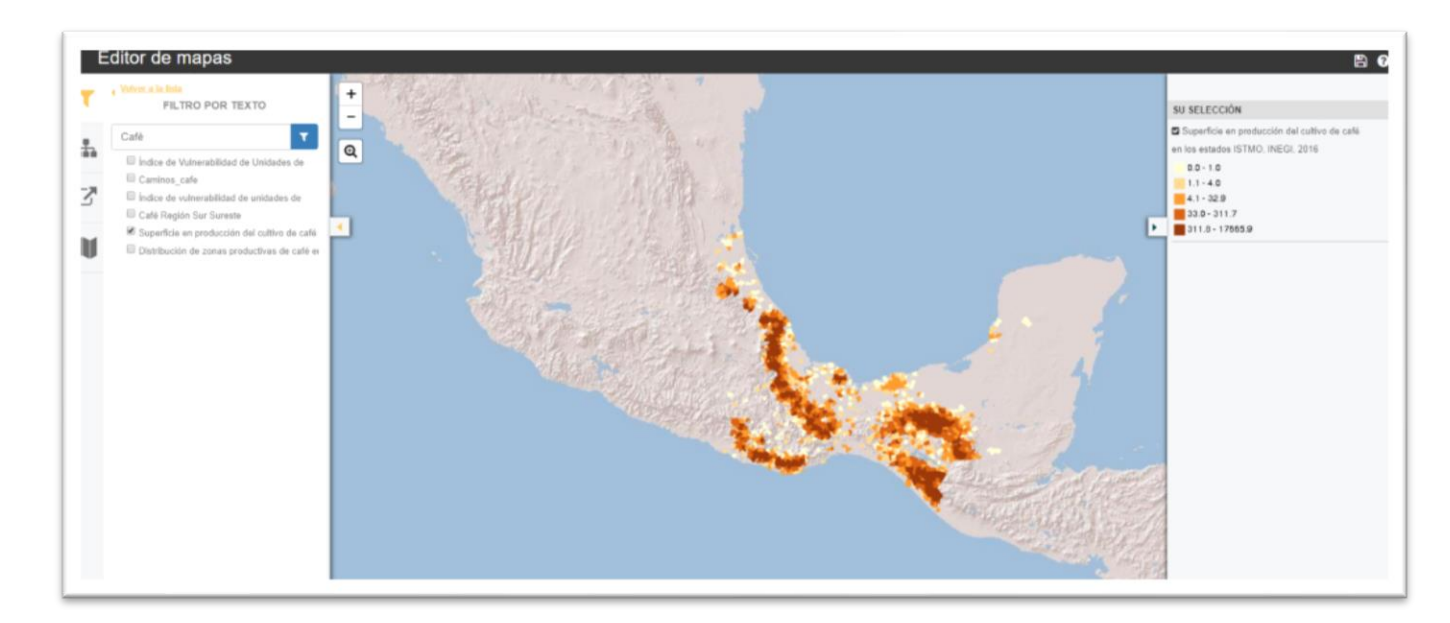

#### *Creación de mapas. Agregar capas.*

Arriba del panel de la derecha, aparece el icono para guardar capa.

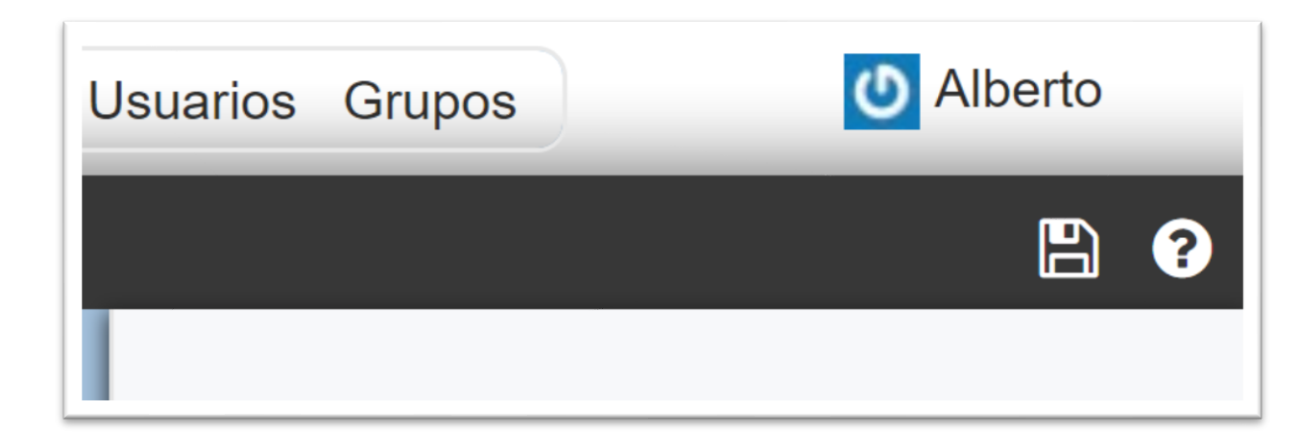

*Icono de guardar mapa.*

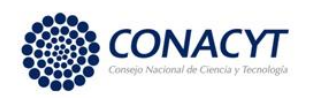

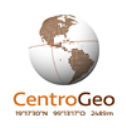

Al seleccionar una capa en el panel derecho mediante un "click" con el botón izquierdo del ratón aparecerá una línea con tres íconos, el primero, del lado izquierdo, correspondiente a una lupa indica hacer el zoom a la capa, el de en medio corresponde a duplicar la capa y el tercero, en el extremo derecho representado por un pincel, es el ícono que nos lleva a la estilización de la capa.

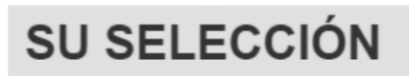

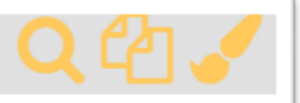

*Creación de mapa. Iconos de zoom, duplicar capa y editar estilos de la capa,*

El zoom se utiliza para hacer un acercamiento a la capa. Hay algunas capas que, debido a la poca extensión que ocupan en el territorio, no son visibles en el mapa general, es por eso que se requiere esta herramienta.

Por otro lado, es pertinente recordar que cada capa (correspondiente a un conjunto de datos catalogado) puede tener varios atributos. El duplicado de la capa se utiliza cuando se desean tematizar (estilizar) distintos atributos de una misma capa.

Finalmente, cada capa podrá ser estilizada de distintas formas (contornos, colores, tipos de línea, transparencia, etc.)

*Estilizar una capa*: Para estilizar una capa se requiere, en primera instancia, seleccionar su leyenda mediante un "click" con el botón izquierdo del ratón. Así aparecerán los íconos para zoom (acercamiento), duplicar la capa o estilizarla.

Para crear un estilo se debe seleccionar el ícono del pincel. En las siguientes imágenes se muestra un ejemplo de las formas de estilizar una capa.

En la siguiente imagen se muestra lo que sucede al seleccionar el ícono de estilo. En primer lugar, desaparecerá el panel izquierdo de la pantalla y se mostrarán en el panel derecho los campos requeridos para crear el estilo de la capa.

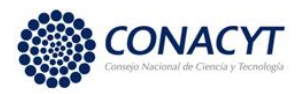

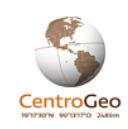

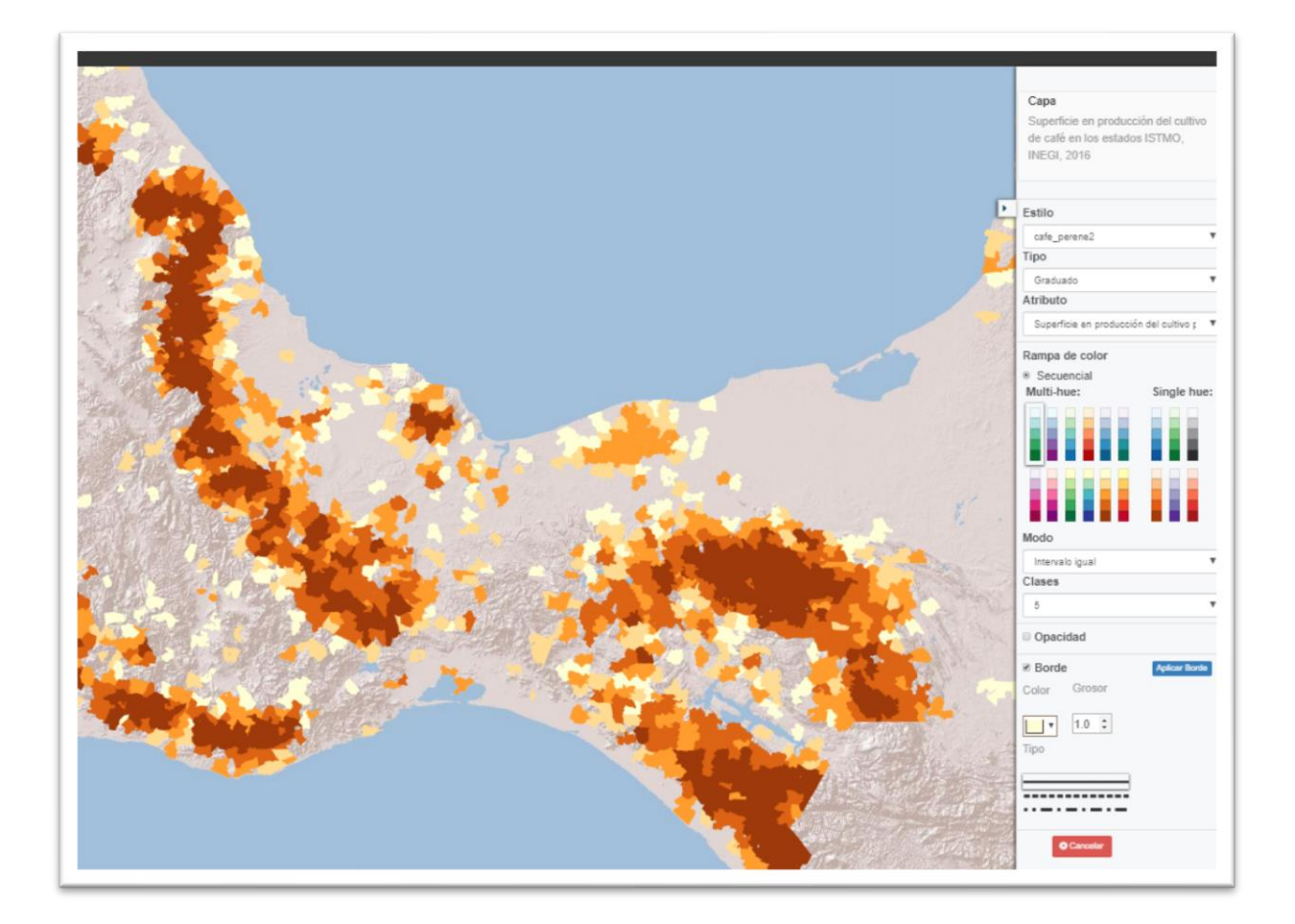

*Creación de mapas. Interfaz de estilo de capa.*

**Estilo.** Cada estilo asignado a una capa tiene un nombre propio, así que está la opción de editar el estilo actual, o crear un nuevo estilo para la capa.

Si se selecciona la opción "Nuevo", entonces se abrirá una pequeña ventana con un campo de texto para asignar el nombre del estilo.

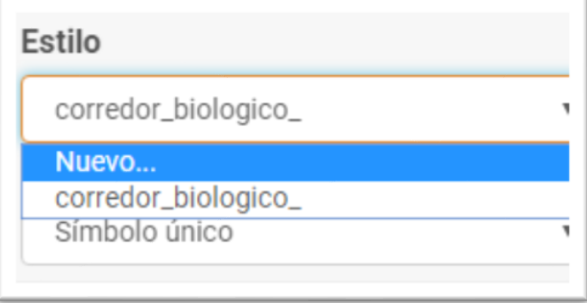

*Creación de mapa. Nuevo estilo para la capa.*

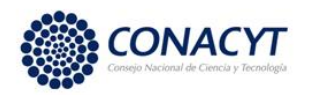

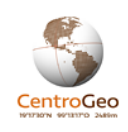

**Tipo**. Dependiendo del tipo de atributo que se quiera tematizar el tipo del estilo puede ser "Categorizado" (datos de un atributo categórico), "Graduado" (datos de un atributo continúo), o "Único" si se quiere que todos los elementos del mapa se representen igual.

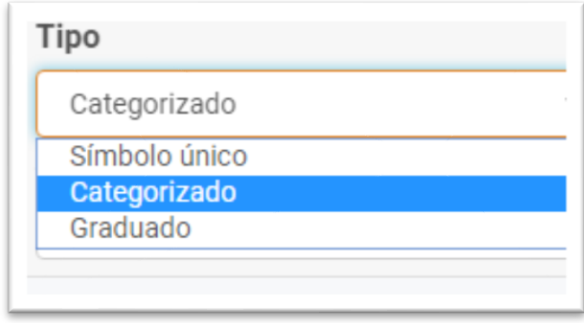

*Creación de mapa. Asignar tipo de tematización del estilo de la capa.*

**Atributo**. En este caso se debe seleccionar el atributo perteneciente a la capa que se desea tematizar.

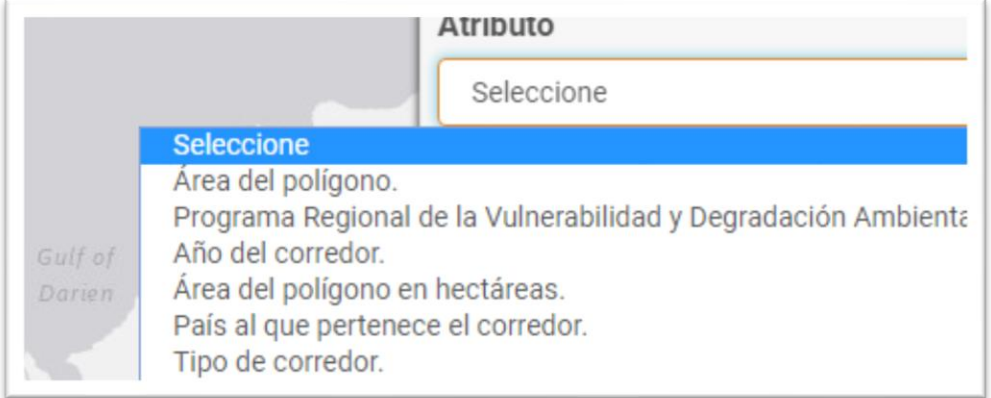

*Creación de mapa. Definir atributo a tematizar de la capa.*

Una vez elegido el atributo se deberán elegir los colores que representen cada valor del atributo categorizado. También se puede elegir la elección de los rangos de la tematización por intervalos iguales o por cuantiles. También se puede seleccionar la opacidad y tipo de borde de la capa.

Una vez seleccionados los parámetros se elige el botón "Clasificar".

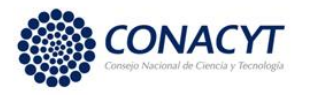

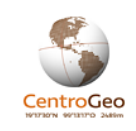

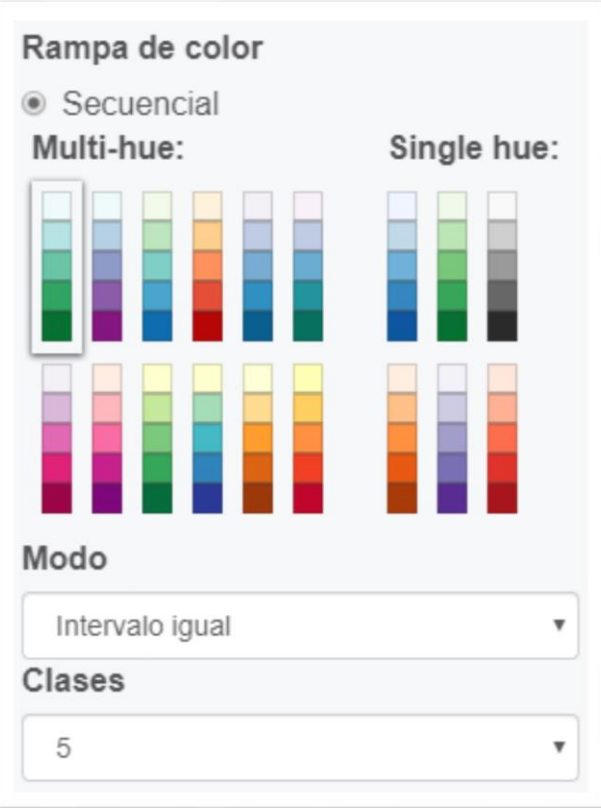

*Creación de mapa. Asignar rampa de colores, tipo de selección de rango (Intervalo igual o cuantiles) y el número de clases.*

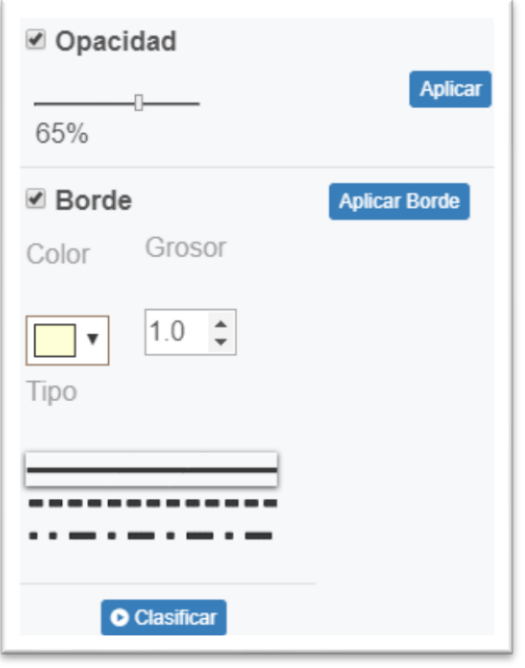

*Creación de mapa. Selección de opacidad y borde para la tematización de la capa.*

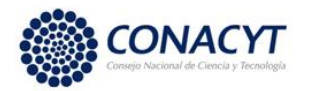

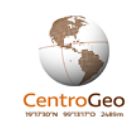

Al elegir el botón clasificar se abrirá un panel con los colores elegidos.

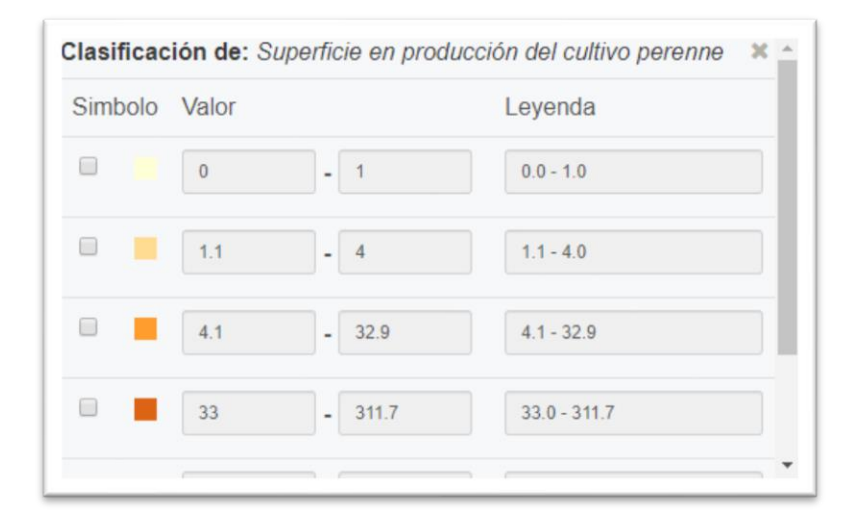

*Creación de mapas. Panel de clasificación y asignación de colores para la tematización del atributo.*

Si se desea modificar el color de la categoría se debe seleccionar el cuadro de color de la categoría a la que se le desea reasignar el color mediante un doble "click" con el botón izquierdo del ratón. Se abrirá un cuadro en donde al seleccionar el cuadro de relleno se abrirá una paleta de colores en donde se podrá seleccionar un nuevo color para la clase en donde también se da la opción para asignar el color en formato RGB. Una vez elegido el color se deberá seleccionar el botón "Elegir".

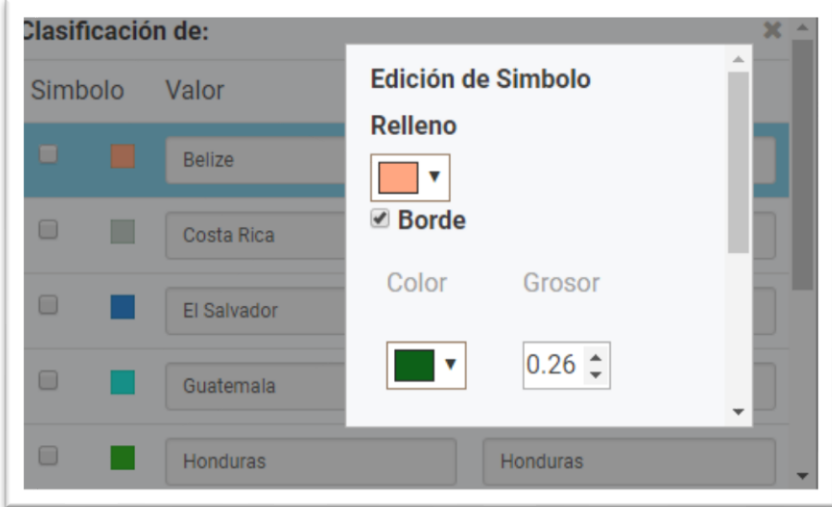

*Creación de mapa. Asignación de color de la categoría del atributo en edición de estilo.*

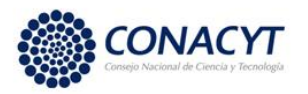

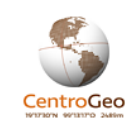

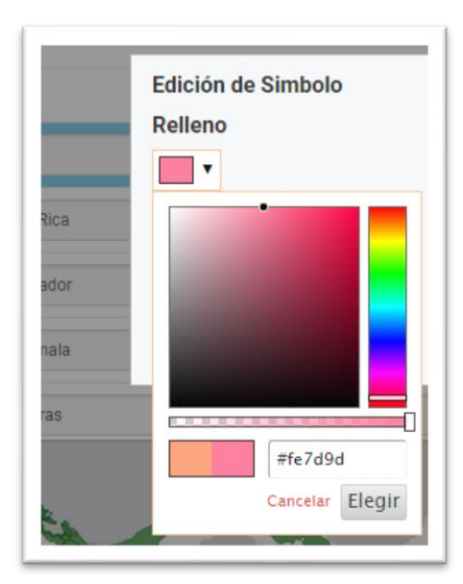

*Creación de mapa. Selección de nuevo color para la categoría tematizada de la capa.*

Finalmente, sin cerrar ningún panel, se debe oprimir el botón "generar estilo" en la parte inferior del panel de la derecha.

Es pertinente mencionar que las capas de información se pueden encontrar en solo uno de tres formatos: como polígonos, como líneas o como puntos. El proceso para estilizar líneas o puntos es similar al descrito anteriormente. Hay algunas pequeñas variantes; por ejemplo, para los puntos se tiene la opción de elegir con qué símbolo se representan (cuadrados, triángulos, estrellas, etc.)

Para guardar el mapa hay que oprimir el ícono para guardar descrito previamente en esta sección. Inmediatamente después se abrirá una ventana emergente en donde el usuario podrá agregar un título y una breve descripción del mapa.

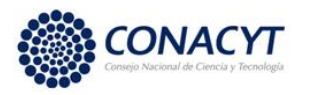

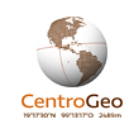

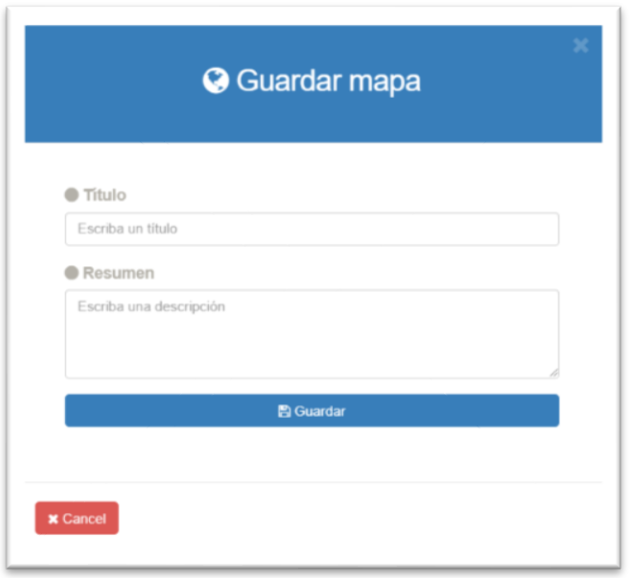

#### *Creación de mapa. Guardar el mapa elaborado.*

Para completar los metadatos se deberá ir a la página principal de exploración de mapas del catálogo, seleccionar el mapa recientemente creado y editar los metadatos de acuerdo con el procedimiento previamente descrito.

# 4.4.- Panoramas

Un panorama es un visualizador espacial interactivo enfocado a temas específicos y que puede integrar elementos multimedia para comunicar mensajes específicos al contexto y temáticas que trata.

La gestión de panoramas se da a través de la ventana de acceso a los componentes de gestión que se abre al seleccionar el nombre del usuario (previamente autenticado) en la página de inicio de la Plataforma GeoWeb.

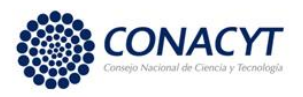

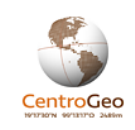

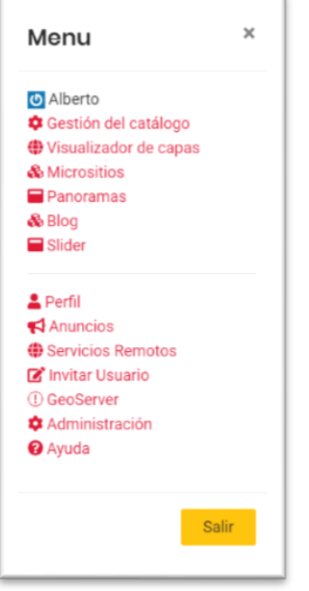

*Ventana de acceso a los componentes de gestión.*

Una vez que se elige la opción "Panoramas" se abrirá la página principal de exploración de los panoramas albergados en la plataforma. La creación de un nuevo panorama se da al elegir el botón "Agregar Panorama" ubicado en la parte superior izquierda de la interfaz de gestión.

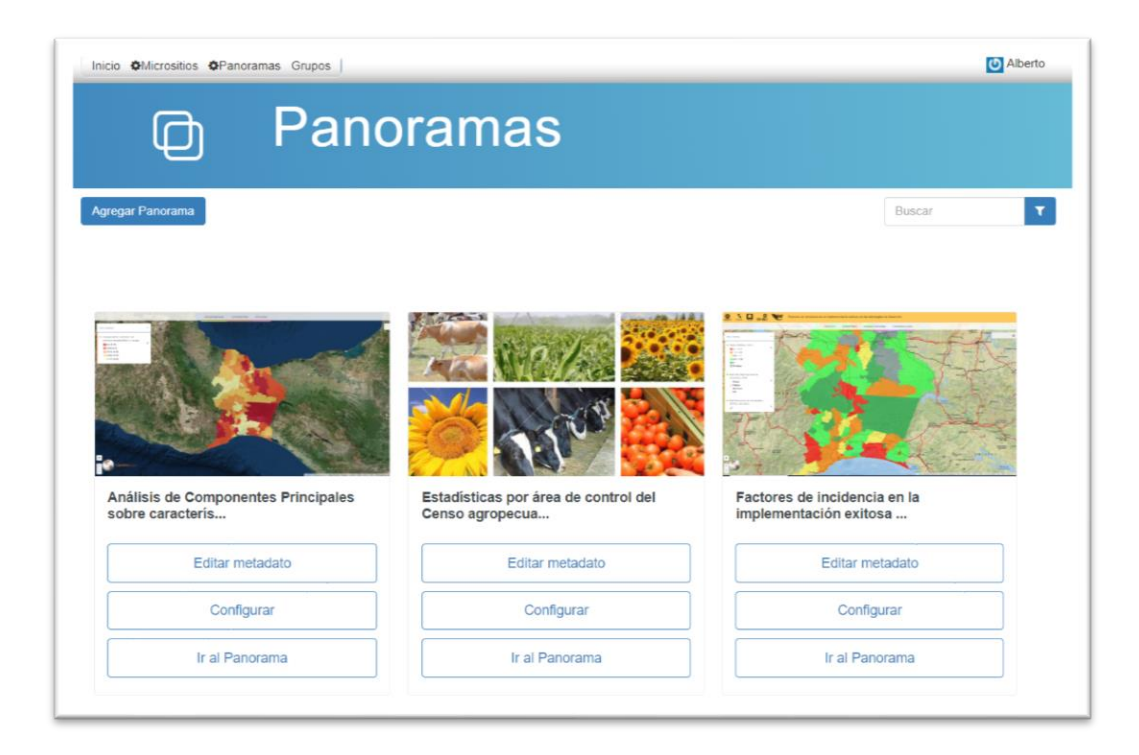

*Interfaz de gestión de panoramas*

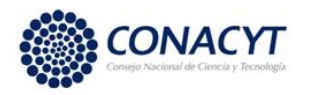

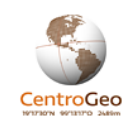

Una vez que se ha elegido la opción de crear un nuevo panorama se redirigirá a una página para comenzar a llenar los campos del metadato del panorama.

# Metadato del panorama.

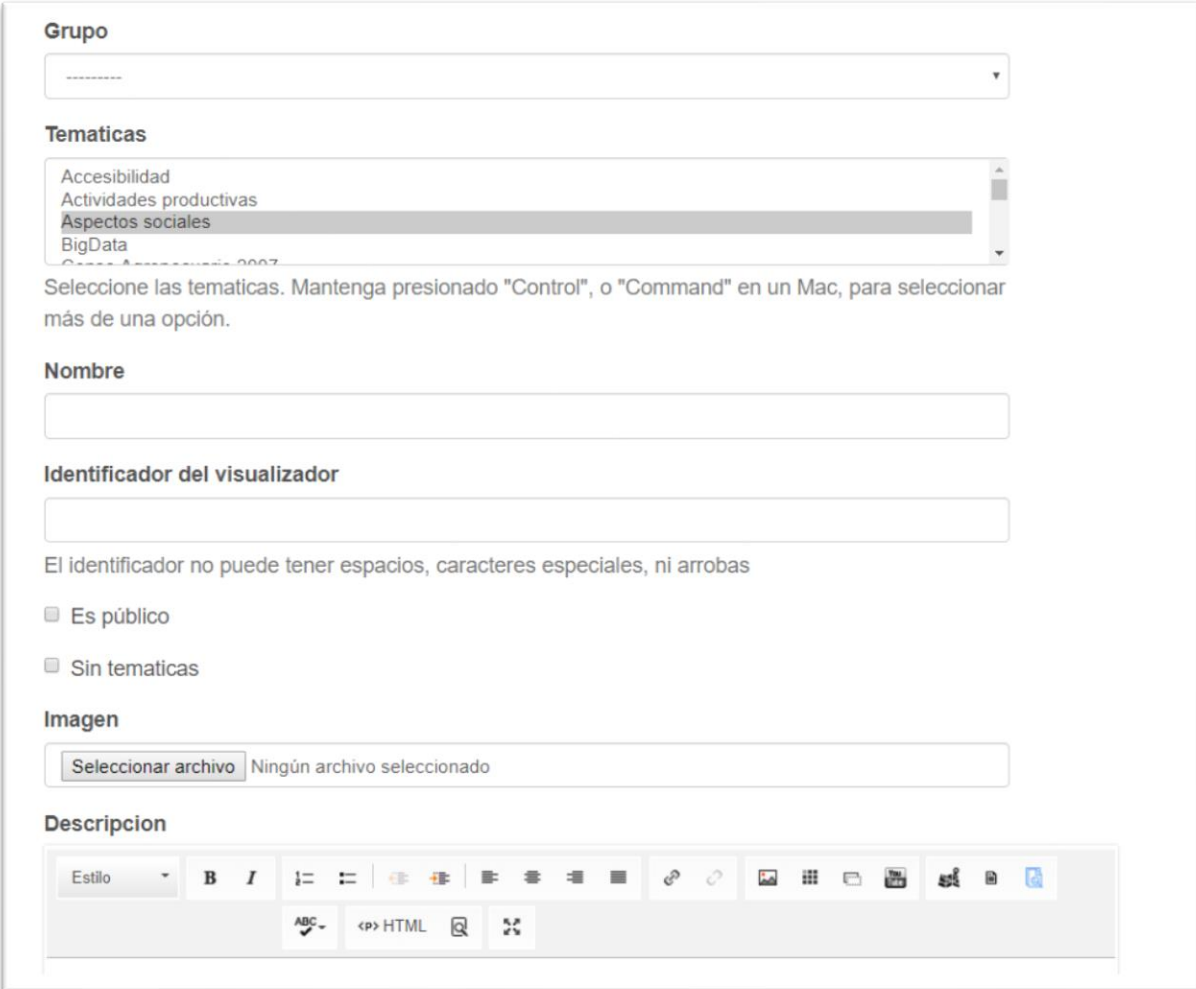

*Creación de panorama. Llenado de metadatos* 

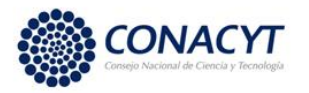

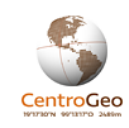

| Capa de mascara                     |                                                 |                |                                                                                               |
|-------------------------------------|-------------------------------------------------|----------------|-----------------------------------------------------------------------------------------------|
| Escriba algo para buscar y a        | Seleccione una capa tipo poligono como mascara. |                |                                                                                               |
|                                     |                                                 |                |                                                                                               |
| Bbox x0                             | Bbox y0                                         | Bbox x1        | Bbox y1                                                                                       |
| $-85.078125$                        | 33.2478759                                      | $-116.8945313$ | 14.0513307                                                                                    |
| Ajuste el mapa para definir el BBOX |                                                 |                |                                                                                               |
| Mapa Base:                          | Modelo Del Terreno Stamen v                     |                |                                                                                               |
| +<br>$\overline{a}$<br>Confirmar    |                                                 |                | Leaflet   Map tiles by Stamen Design, CC BY 3.0 - Map data @ OpenStreetMap, Geocoding by Esri |

*Creación de panorama. Llenado de metadatos (continuación).* 

Los campos y elementos a llenar son:

Grupo: Nombre del grupo al cual deben pertenecer los usuarios que pueden editar y visualizar el panorama cuando no ha sido publicado.

Temáticas: Temáticas que aborda el panorama. Estas surgen de los temas y/o subtemas en que se estructuran los contenidos de la Plataforma. Para relacionar más de una temática al panorama se debe mantener oprimida la tecla "Ctrl" del teclado.

Nombre: Nombre del panorama.

Identificador del visualizador: El identificador del panorama debe constar de un conjunto de caracteres (números y letras) sin usar espacios. Este identificador completa una URL única para el panorama.

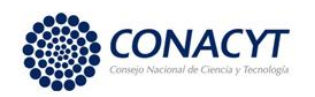

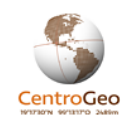

Es público: Esta opción se selecciona cuando el panorama ha sido completado y se desea hacerlo público.

Sin temáticas: Esta opción se utiliza para que no haya temas en la barra superior del panorama. Un panorama de este tipo es similar a un mapa, a diferencia del último, el panorama puede tener contenidos html vinculados.

Imagen: Un archivo digital (jpeg, png, tiff) con la imagen representativa del mapa y que aparecerá al listar los panoramas en la interfaz de gestión de panoramas.

Descripción: Narrativa integrada en una página web que acompaña al panorama y que puede incluir contenidos multimedia (ver sección Narrativas).

Capa de máscara: Este es un campo opcional. Se crea una máscara para solo mostrar una región específica en el panorama, todo lo demás quedará oculto (fondo negro). La capa de la máscara debe ser previamente catalogada. Este campo autocompleta a partir del texto introducido para facilitar la identificación del nombre de la capa de máscara.

Mapa base: Selección del mapa base (mapa de fondo). Se selecciona uno de los mapas base proveniente de alguno de los servicios web de mapas disponibles.

Ajuste del mapa para definir el BBOX: En esta ventana se despliega el mapa base. El usuario podrá hacer acercamientos o "paneos" hasta encontrar la extensión adecuada en la que se desplegará el mapa del panorama.

Finalmente se selecciona el botón de confirmar para generar el panorama. Esta acción regresará a la interfaz de gestión de panoramas en donde aparecerá el panorama creado (vacío). El siguiente paso consiste en Configurar el panorama, para hacer esto se debe elegir el botón de configuración para el panorama creado.

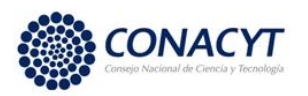

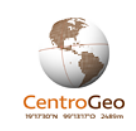

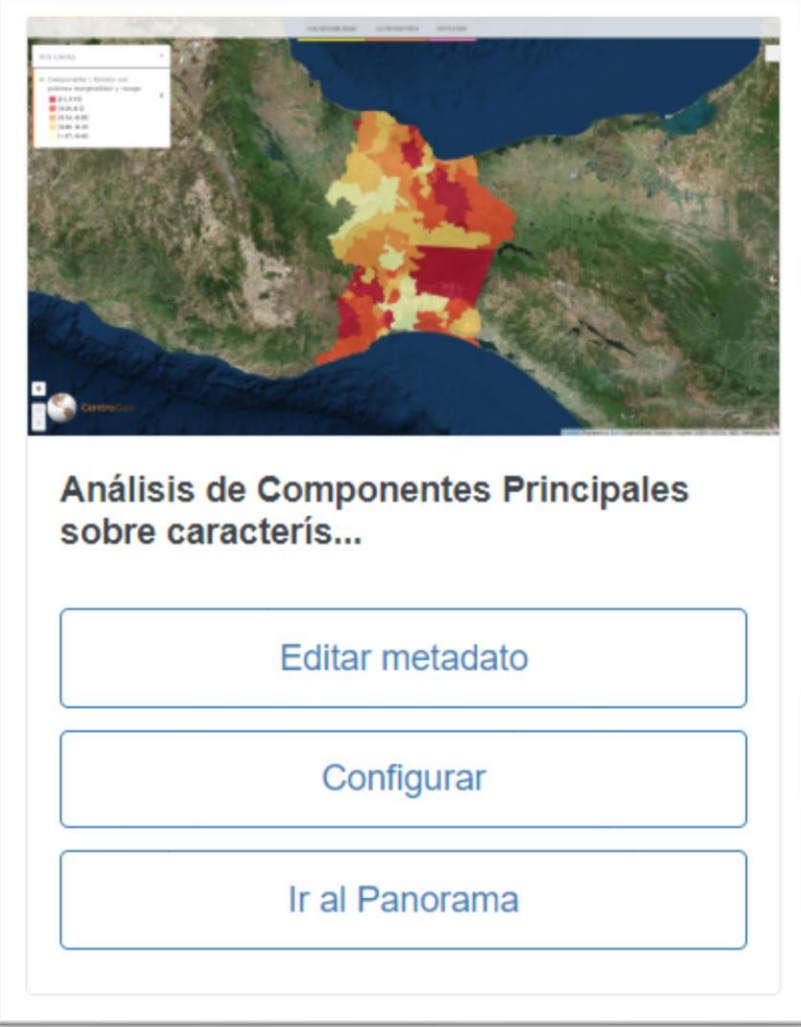

*Botones asociados a un panorama. Edición de metadato, configuración y liga a la visualización del panorama.*

En este punto se recomienda abrir en una ventana del navegador la interfaz de configuración y en otra el panorama ("ir al Panorama") para poder ver los cambios en la visualización a la vez que se configura el panorama.

Agregar temáticas. Para agregar una temática al panorama se debe seleccionar el símbolo "+" ubicado en la parte derecha de la sección temáticas de la interfaz de configuración del panorama.

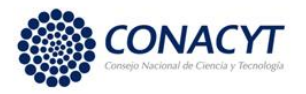

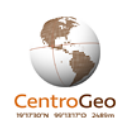

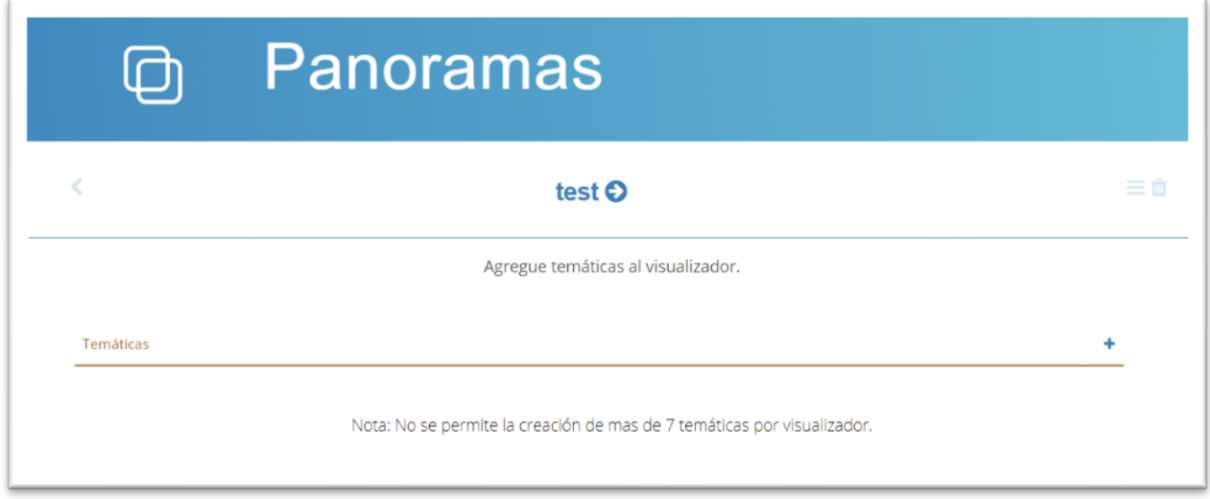

# *Creación de panorama. Agregar temática.*

Una vez elegida la opción de agregar temática se abrirá una ventana en donde se debe asignar un nombre a la temática (debe ser un nombre corto) y también se debe llenar el campo de descripción de la temática.

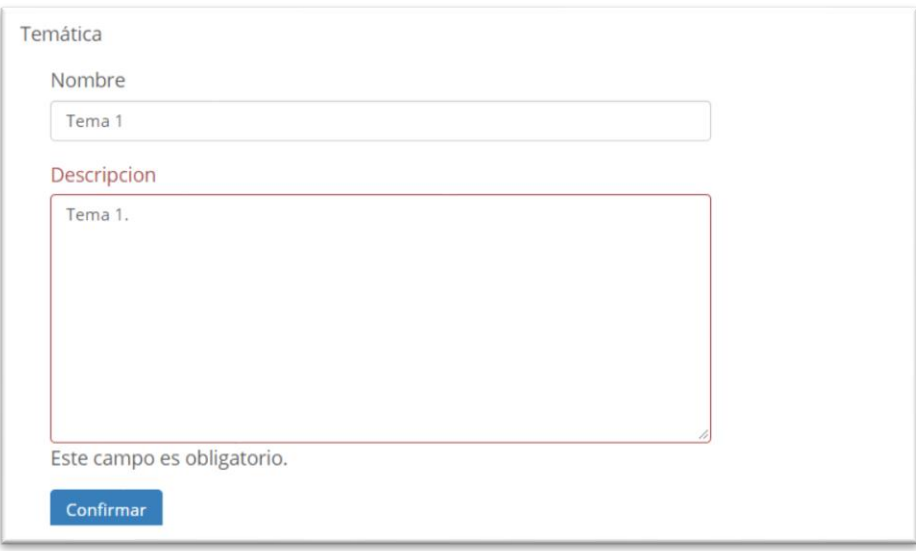

*Creación de panorama. Asignar título y descripción a la temática.*

Después de seleccionar la opción confirmar la nueva temática esta aparecerá en la interfaz de configuración.

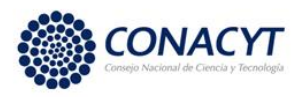

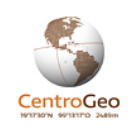

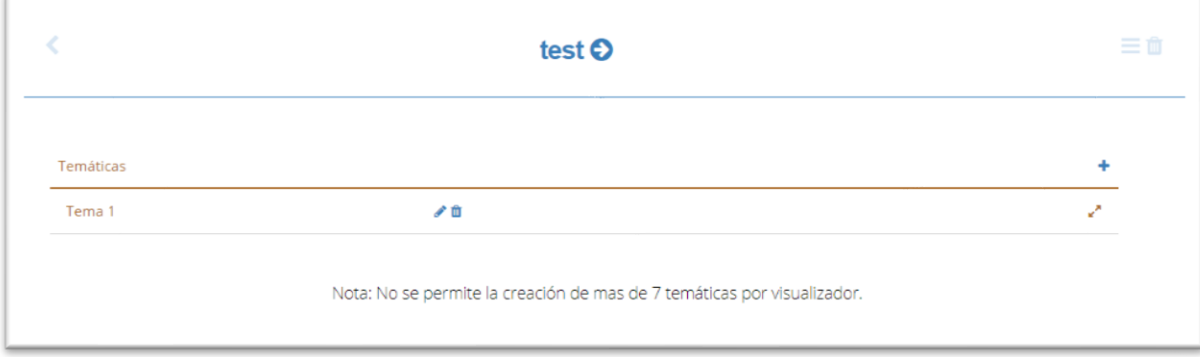

## *Creación de panoramas. Temática agregada en la interfaz de configuración.*

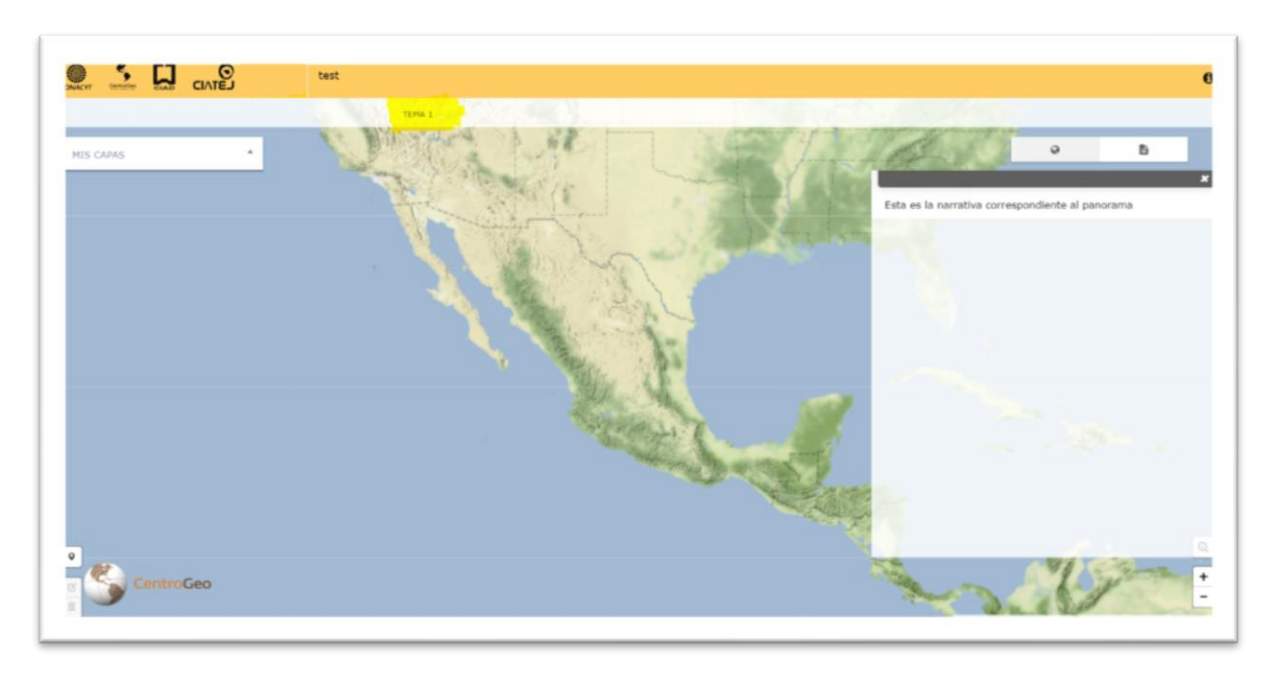

El visualizador mostrará una pestaña correspondiente a la temática creada.

*Creación de panoramas. Visualización de temáticas en la barra horizontal (parte superior del panorama).*

Agregar capas. Para una temática dada se puede asociar un conjunto de capas del catálogo para su despliegue en el panorama. Para agregar una capa nueva primero se debe expandir la temática en la que se desee agregar capas seleccionando el símbolo resaltado en la siguiente imagen.

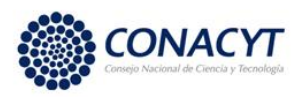

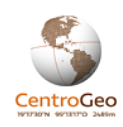

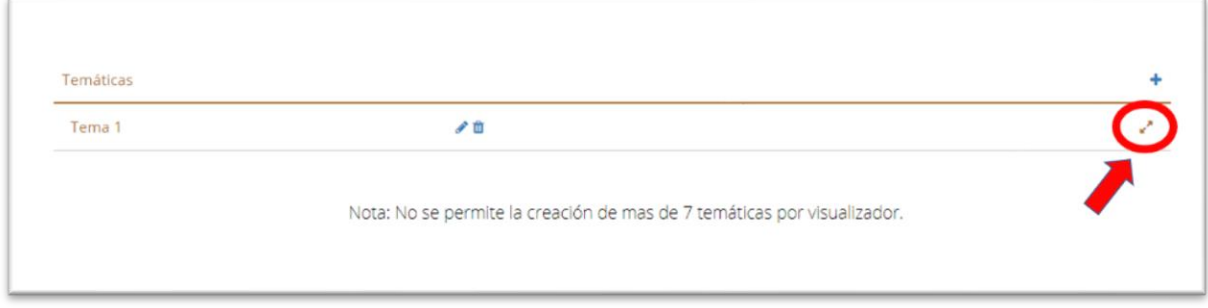

#### *Creación de panorama. Expandir temática.*

Una vez expandida la temática se podrán agregar capas al seleccionar el símbolo "+".

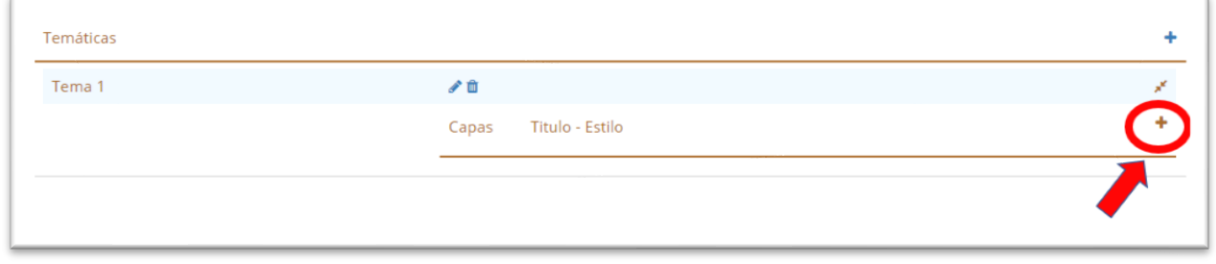

*Creación de panorama. Temática expandida. Se selecciona el símbolo "+" para agregar capas.*

Una vez seleccionada la opción se abrirá una ventana emergente con un buscador de capas en donde se puede hacer una búsqueda por texto, categoría o palabra clave de la capa. Una vez ubicada la(s) capa(s) se selecciona el botón "+" para seleccionar la capa (la capa seleccionada cambiará de "+" a "x". Y finalmente se da click al botón "Agrega capas".

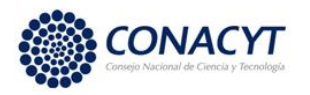

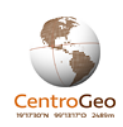

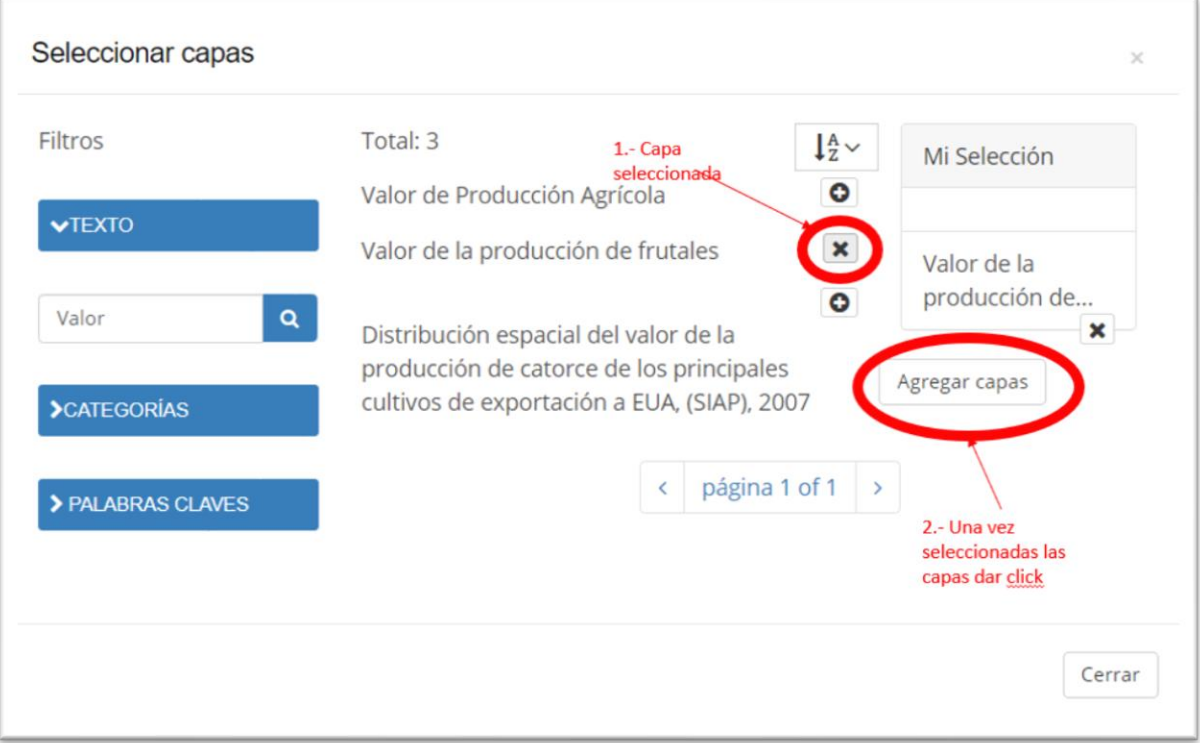

## *Creación de panoramas. Selección de capas para temática.*

Después de agregar las capas, aparecerán en la interfaz de configuración dentro de la temática a la que pertenecen. Junto al nombre de la capa aparecerá un cuadro con los distintos estilos de tematización vinculados a la capa de los cuales el usuario deberá seleccionar uno. También se debe elegir si se desea desplegar la capa de inicio. Por último, la capa también puede ser eliminada del panorama.

Nota: si se desea agregar una misma capa varias veces para asignarle estilos distintos, se debe realizar el procedimiento descrito por separado por cada vez.

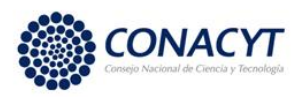

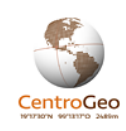

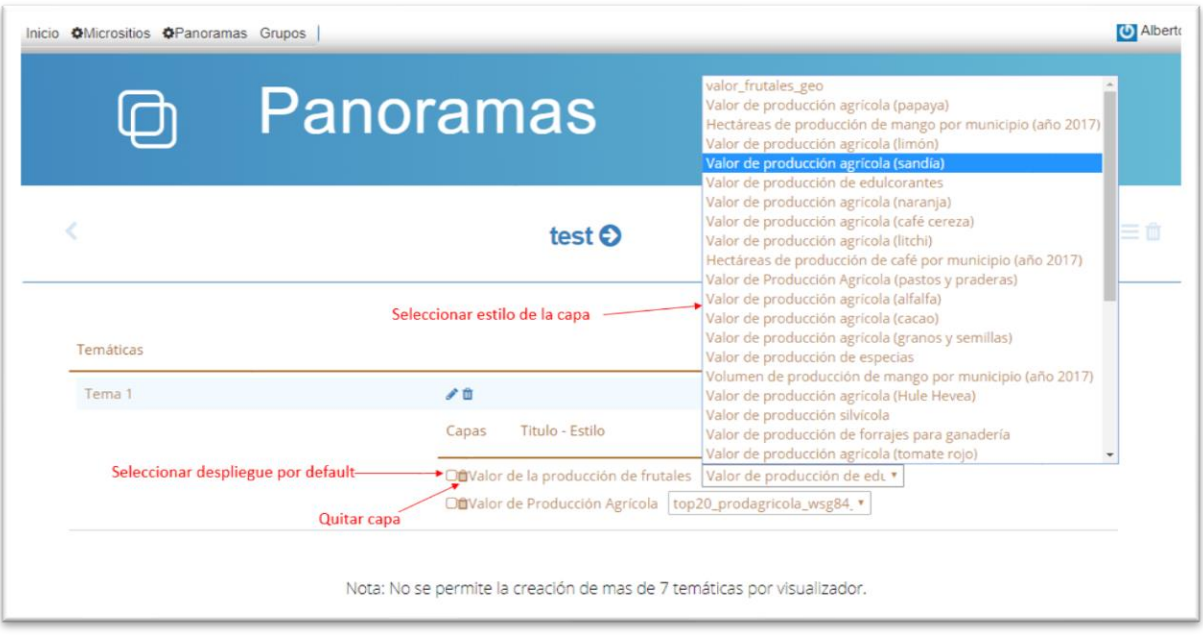

*Creación de panorama. Agregar capa y asignarle un estilo.*

El panorama es actualizado cada vez que se realiza el procedimiento y no requiere de dar ninguna opción para confirmar los cambios. Las capas agregadas aparecerán en el panorama en la temática correspondiente.

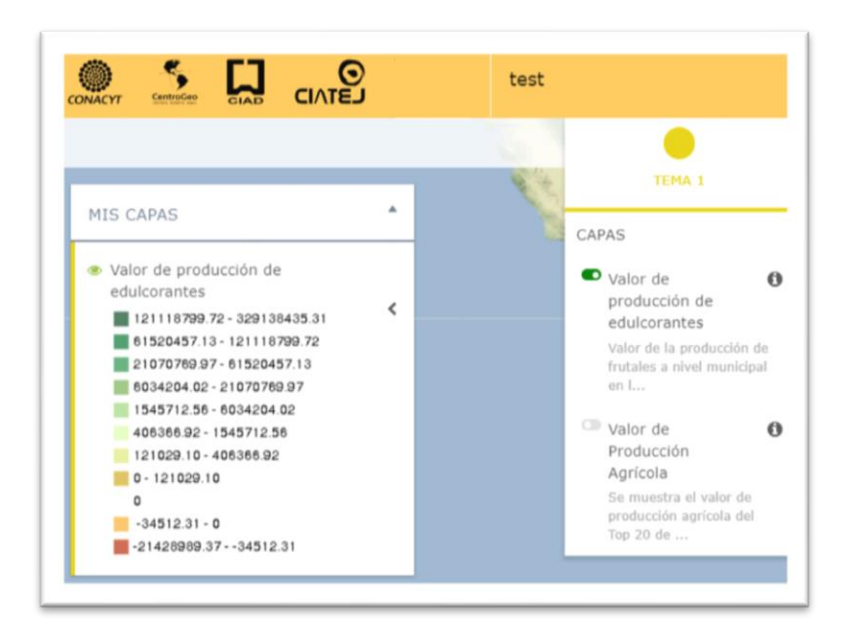

*Creación de panoramas. Despliegue de capas en el panorama.*

Para eliminar un panorama de la plataforma se debe entrar a la interfaz de configuración del panorama y elegir el icono correspondiente a un bote de basura en la parte superior derecha de la interfaz.

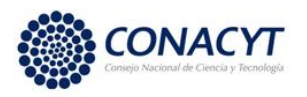

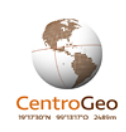

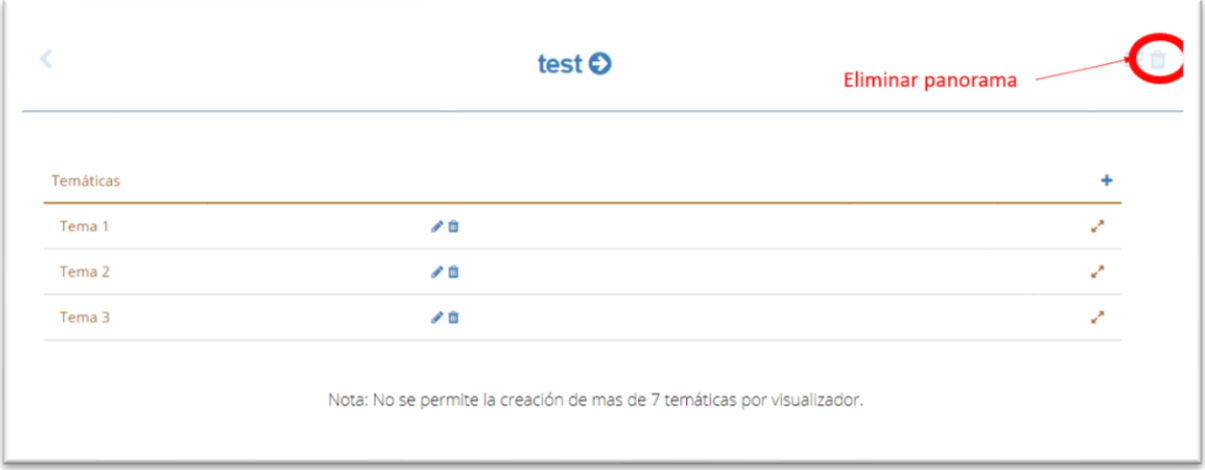

*Eliminar panorama.*

# 4.5.- Micrositios

Un micrositio es una herramienta que ayuda al desarrollo de un portal en el cual un usuario pude construir de una manera sencilla un sitio web, el cual se desarrolla con base en un contenido específico, el resultado de un proyecto o investigación terminada o en desarrollo. Esta información se hace disponible para los usuarios de la plataforma y se presenta como multimedia, texto, mapas, entre otros.

El acceso a la herramienta para la construcción y gestión de micrositios se da desde la página principal de la Plataforma Geoweb para un usuario autenticado a través de la ventana de acceso a los componentes de gestión que se abre al hacer click sobre el nombre de usuario.

La liga a "Micrositios" llevará al catálogo de micrositios existentes en la plataforma donde podrás navegar para observar sus contenidos y también tendrás la opción de crear un micrositio propio con la información de tu investigación, en la siguiente imagen se observa el catálogo y el botón de creación de micrositios.

Cada micrositio ya creado cuenta con tres opciones de acceso donde puedes elegir: "Editar metadato", "Configurar" e "Ir al Micrositio". A través de estos botones se podrá incorporar, completar o cambiar la información de los metadatos, editar el contenido del micrositio y finalmente navegar por el sitio web.
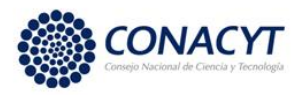

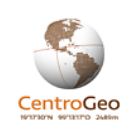

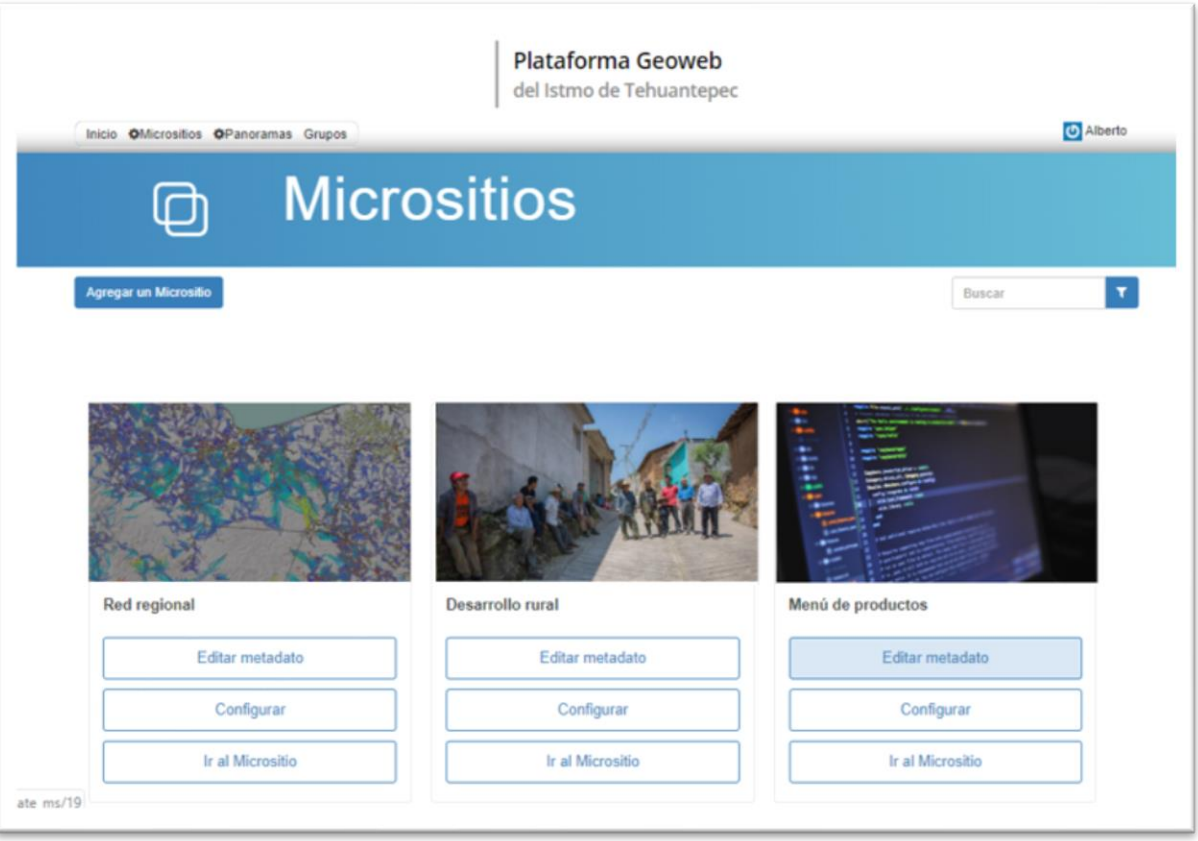

*Interfaz de gestión de micrositios.*

Para crear un nuevo micrositio se debe hacer click sobre el botón "Agregar un Micrositio" ubicado en la parte superior izquierda de la interfaz, aparecerá una ventana que va a solicitar los siguientes datos:

- 1. Grupo: Nombre del grupo al cual deben pertenecer los usuarios que pueden editar y visualizar el micrositio cuando no ha sido publicado.
- 2. Nombre: Nombre del micrositio.
- 3. Sub-título: Información que acompañe una temática principal.
- 4. Descripción: En esta sección se cuanta con un herramientas para edición de texto, donde se puede incorporar información a manera de introducción o contexto del micrositio. Ver la sección "Narrativas" para contar con una guía general de uso.
- 5. Complementa la URL del sitio: El identificador del panorama debe constar de un conjunto de caracteres (números y letras) sin usar espacios. Este identificador completa una URL única para el panorama.

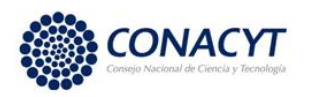

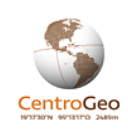

- 6. Imagen de portada: Imagen que identificará a el micrositio en el catálogo correspondiente.
- 7. Logo 2: En esta sección se podrá subir un logotipo institucional en cual va a ser colocado en la parte superior derecha del sitio web.
- 8. Logo3: En esta sección se podrá subir un logotipo institucional en cual va a ser colocado en la parte inferior izquierda del sitio web.
- 9. Logo Red: En esta sección se podrá subir un logo que identificará al micrositio en el tipo de visualizador RED
- 10. Publicar: Una vez que la información requerida esté completa se puede elegir la opción publicar para que el micrositio sea accesible para el público en general.
- 11. Confirmar: Una vez que se haya terminado la edición de la información y la incorporación de imágenes dar clic en esta opción a manera de guardar los cambios.

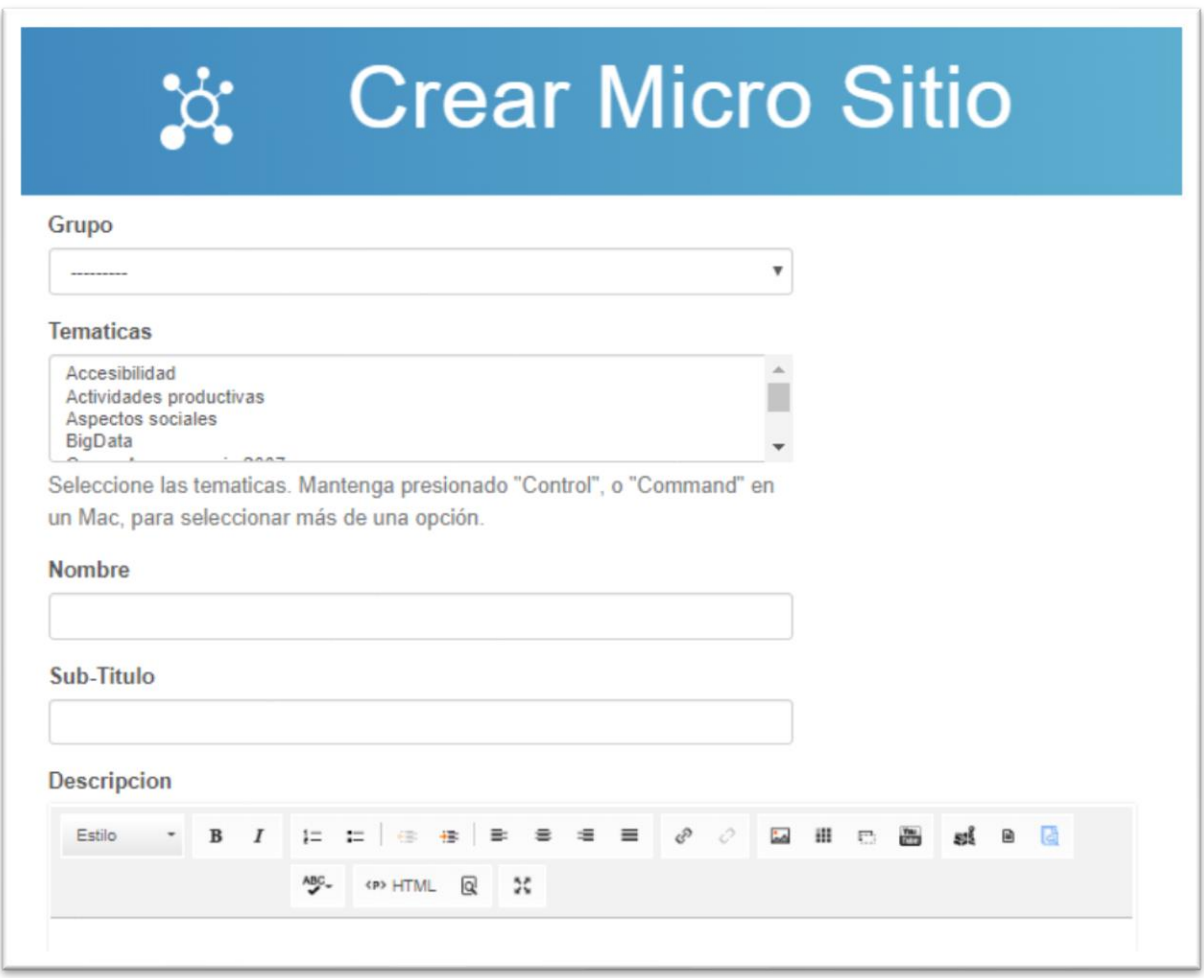

*Creación de micrositio. Configuración básica.*

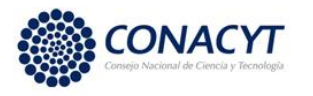

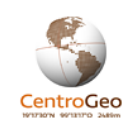

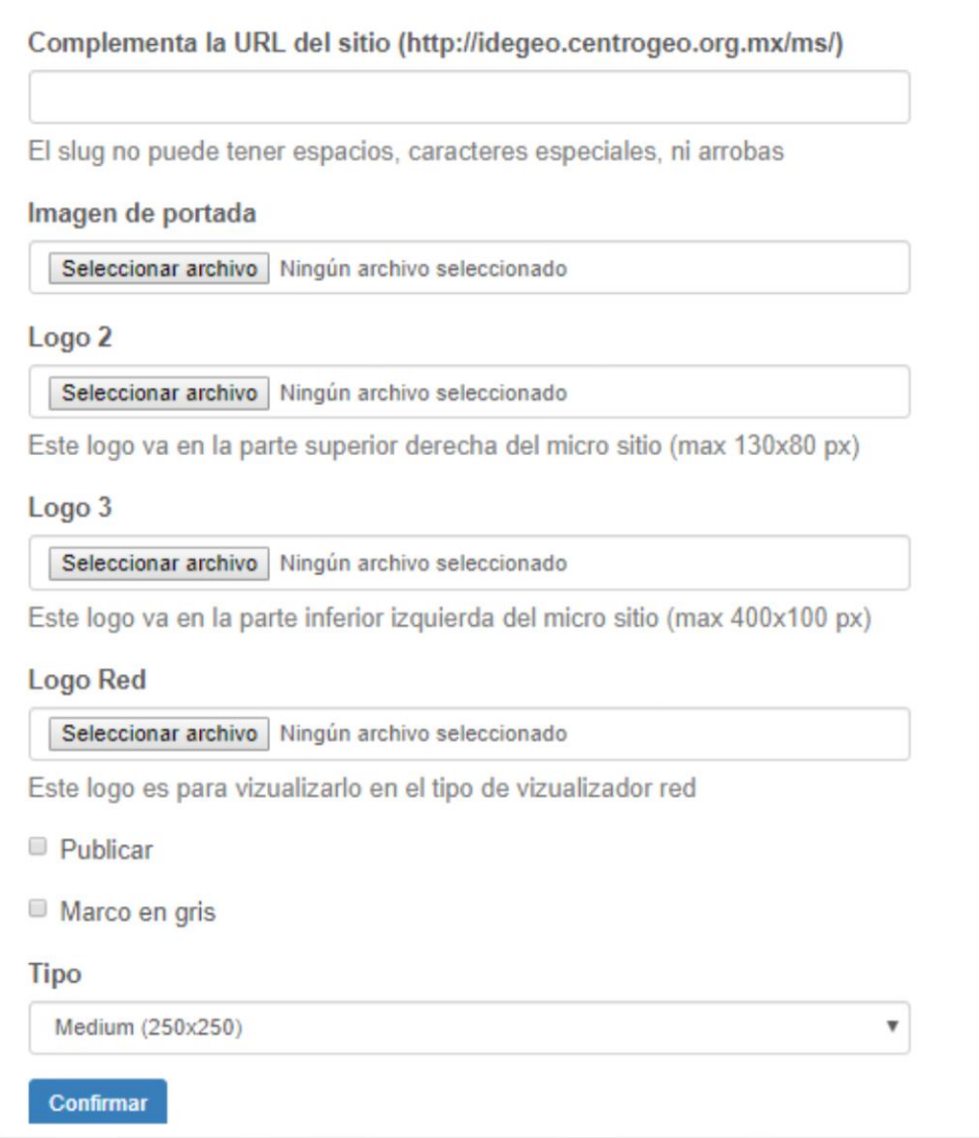

*Creación de micrositio. Configuración básica (continuación).*

Al oprimir el botón "Confirmar", el micrositio queda disponible para su edición en la interfaz de gestión de micrositios. Para empezar a configurarlo se debe elegir el botón "Configurar" en cuadro del micrositio.

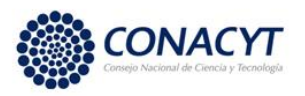

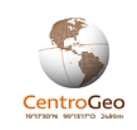

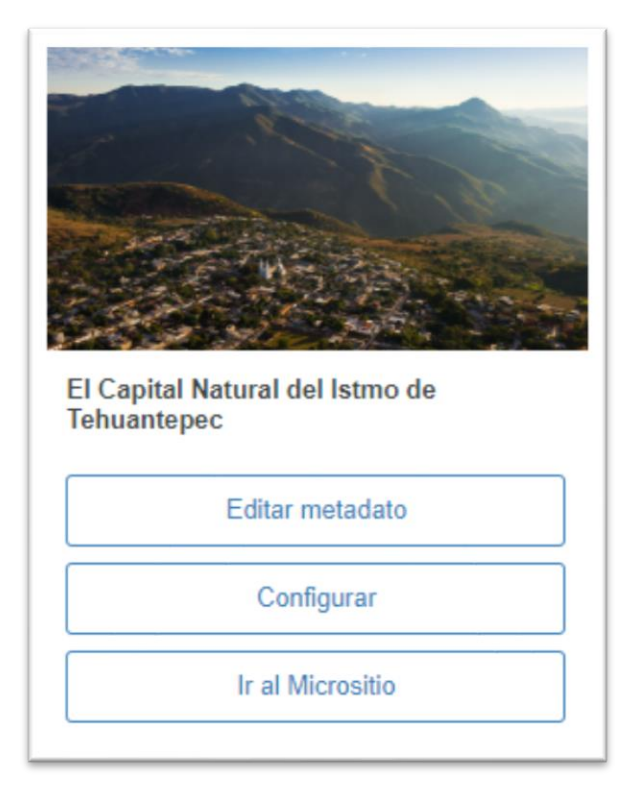

*Creación de micrositio. Cuadro del micrositio en la interfaz de gestión de micrositios.*

La estructura de un micrositio está compuesta por tres elementos: raíz (origen/título), categoría y narrativa.

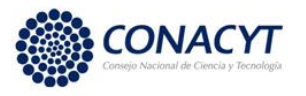

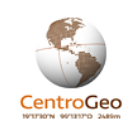

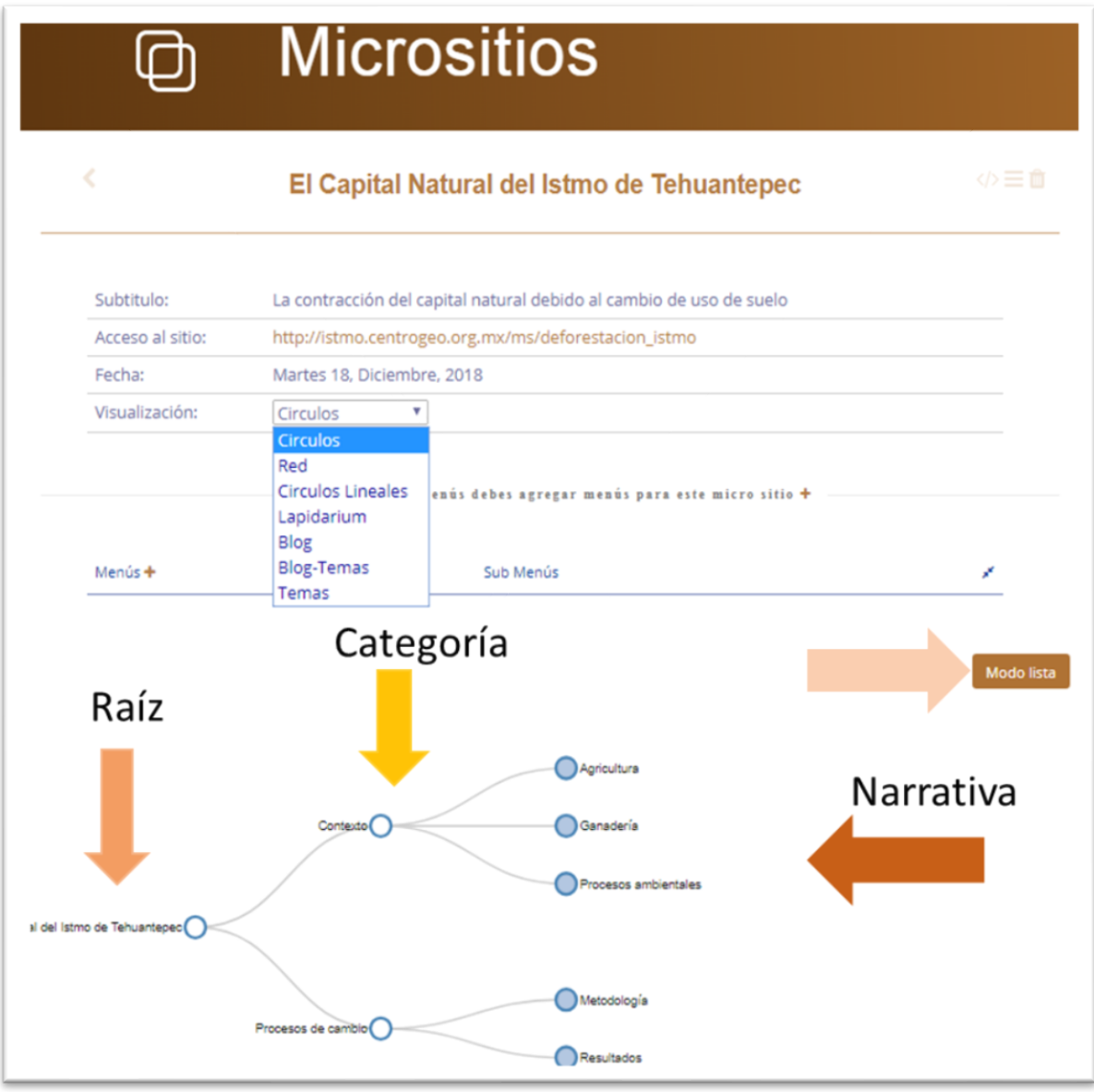

#### *Creación de micrositio. Configuración del micrositio en modo árbol.*

En la imagen anterior, la flecha superior derecha indica un botón que contiene la leyenda "Modo lista" el cual sirve para visualizar la estructura del micrositio en una tabla de jerarquías donde la categoría más alta o raíz se encuentra a la izquierda y de aquí se desprenden las de menor rango hacia la derecha tal como se muestra en la siguiente imagen.

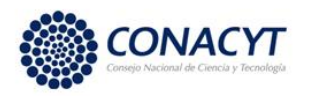

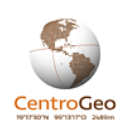

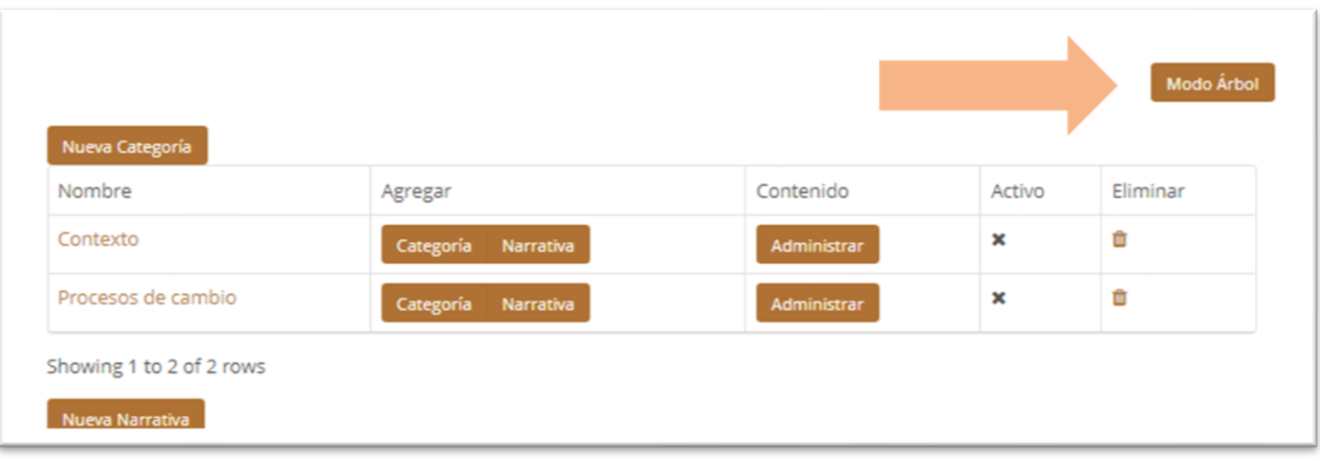

#### *Creación de micrositio. Configuración de micrositio en modo lista.*

En el micrositio hay 4 diferentes formas en las que se puede visualizar la información: Círculos, red, círculos lineales y lapidarium; posteriormente se explicará en qué consiste cada una.

El primer paso para la creación de una categoría es posicionarse en cada nivel de organización y de lado derecho aparecerán íconos con herramientas específicas.

#### *Origen/Raíz*

Este es el elemento a partir del cual se estructura el micrositio, de éste se derivan las categorías y también puede contener su propia narrativa. Una vez creado el micrositio se parte de este elemento que contará con dos herramientas que se observan en la imagen siguiente.

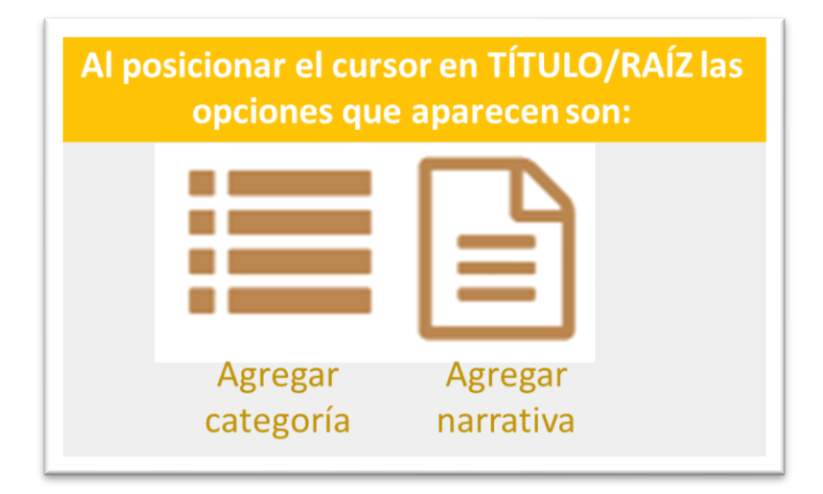

*Creación de micositio. Opciones para el nodo raíz del micrositio.*

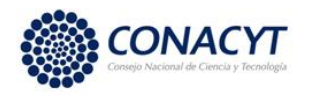

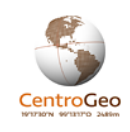

Para la creación de una categoría se debe posicionar el cursor en el ícono "Agregar categoría", mismo que llevará a una nueva ventana donde es posible caracterizarla agregando nombre, slug, descripción de la categoría y agregar imagen. Una vez que se haya terminado de incorporar esta información, se tiene que dar clic en "Confirmar" para dar por terminada la creación de la nueva categoría.

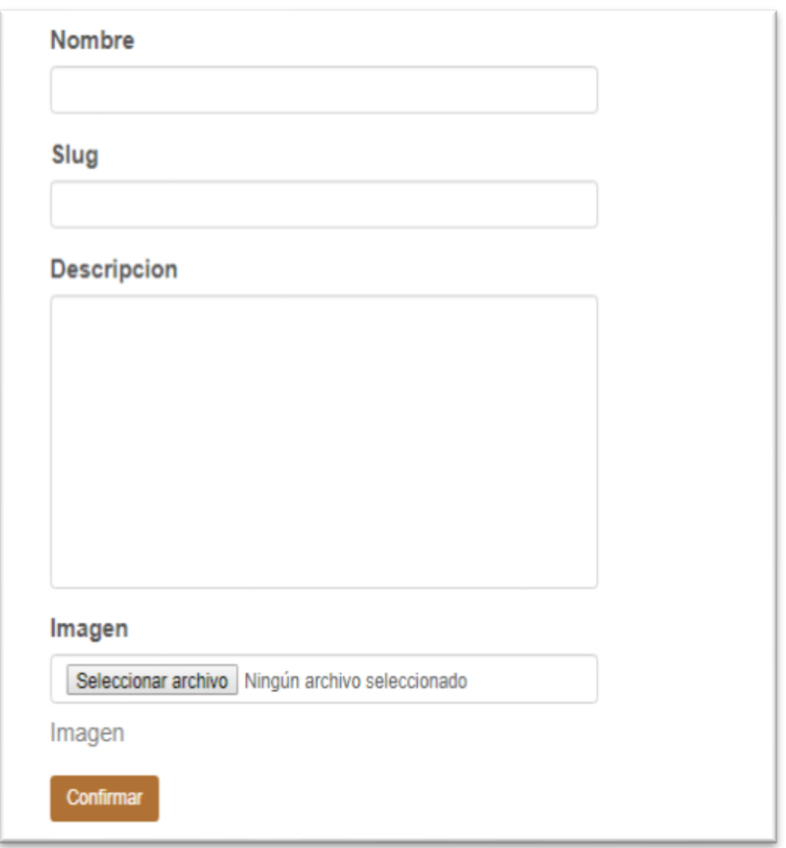

*Creación de micrositio. Configuración de categoría*

Asimismo, si se decide incorporar una narrativa en este primer nivel o raíz, se tiene que dar clic en el ícono correspondiente que llevará a una nueva ventana que solicitará los siguientes datos: nombre, slug, autor, descripción, URL externa (cuando se desea ligar a una página web externa), contenido e imagen. Una vez que se haya incorporado la información se puede elegir la opción "Publicar" que posibilita el acceso público al elemento. La opción "Draft" indica que la narrativa es un borrador u genera una marca de agua que dice "Draft", de manera que los usuarios que consulte el contenido sepan que es un documento en desarrollo. Por último, se encuentra el botón "Guardar" para registrar los cambios en el contenido en la plataforma.

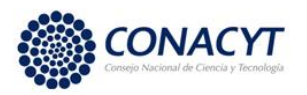

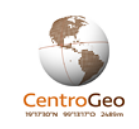

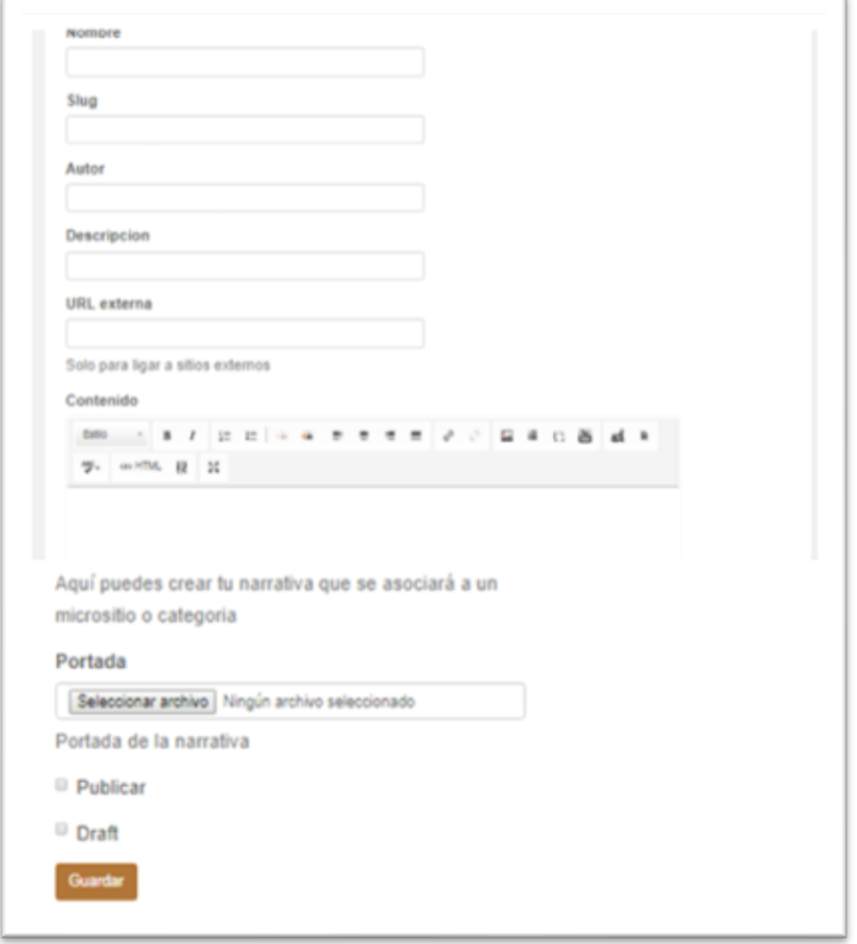

*Creación de micrositio. Narrativa.*

### *Categoría*

Un segundo elemento que permite integrar un micrositio es la categoría. Las opciones de creación y edición de la narrativa se encuentran en la siguiemte imagen.

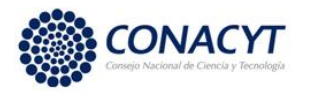

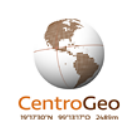

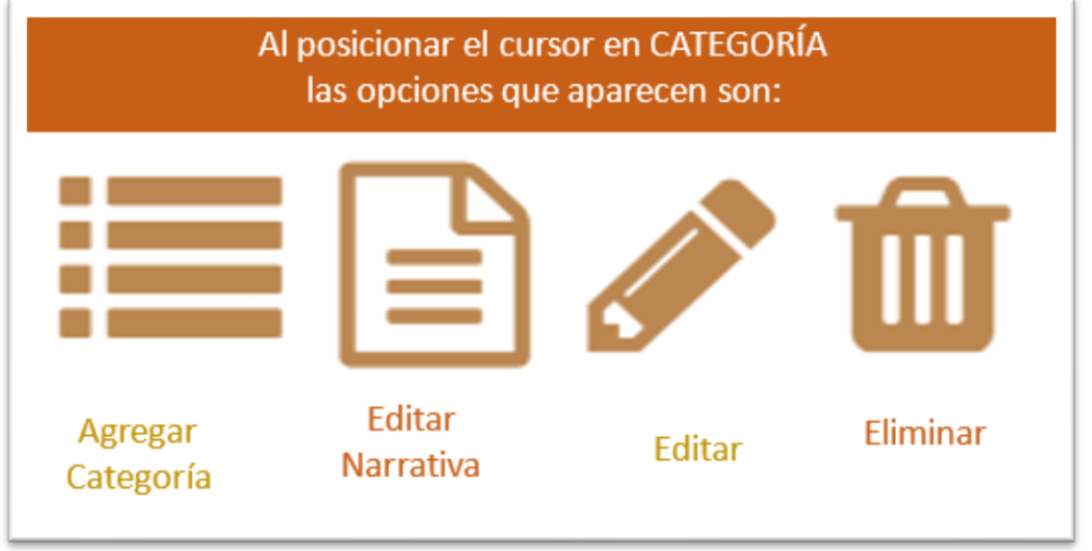

*Creación de micrositio. Opciones de edición de categoría.*

Para la creación de una categoría (subcategoría) nos posicionamos con el cursor en el ícono "Agregar categoría" que abrirá una nueva ventana para configurarla llenando información de nombre, slug, descripción de la categoría y agregar imagen, una vez que se haya terminado de incorporar la información en cada uno de los campos se debe hacer click en "Confirmar" para dar por terminada la creación de la nueva categoría (se muestra en la siguiente imagen).

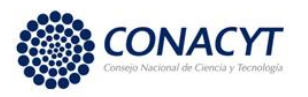

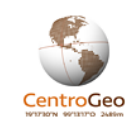

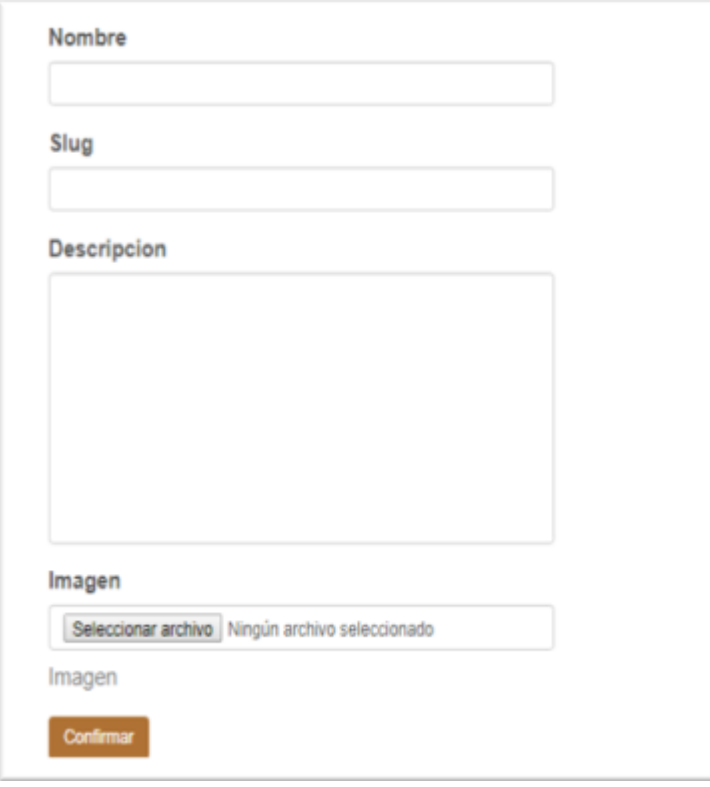

*Creación de micrositio. Configuración de narrativa.*

Asimismo, si se decide incorporar una narrativa debe dar click en el ícono correspondiente y se abrirá una nueva ventana que solicitará los siguientes datos: nombre, slug, autor, descripción, URL externa, contenido, imagen. Una vez se haya incorporado la información se puede elegir la opción "Publicar" para que sea visible de manera pública. Finalmente se selecciona el botón "Guardar" para que el sistema incorpore la información a la plataforma (se muestra en la siguiente imagen).

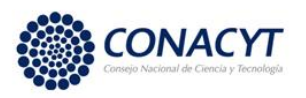

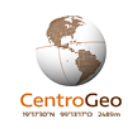

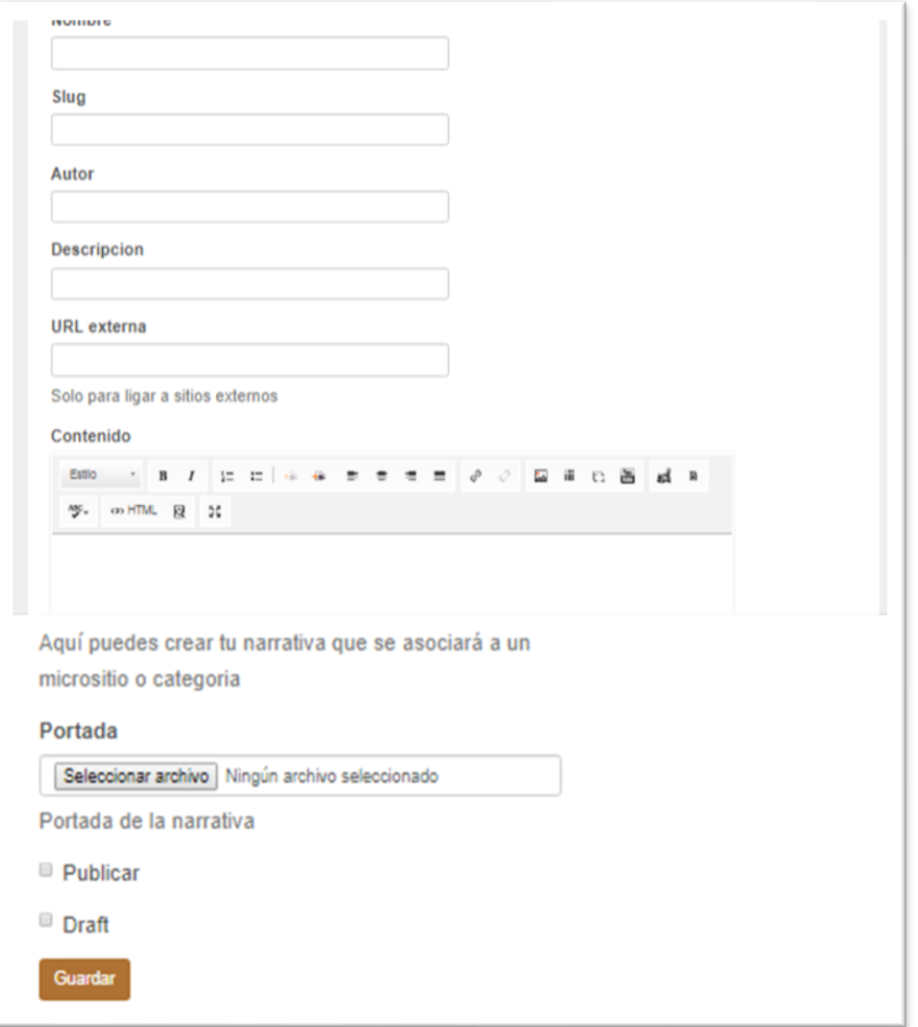

*Creación de micrositio. Configuración de narrativa.*

#### *Narrativa*

La narrativa es el tercer elemento para estructurar un micrositio, se encuentra anidado dentro de una categoría y cuenta con las siguientes herramientas para su construcción: Editar Metadato, Editar Narrativa y Eliminar.

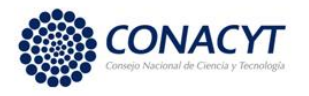

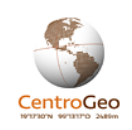

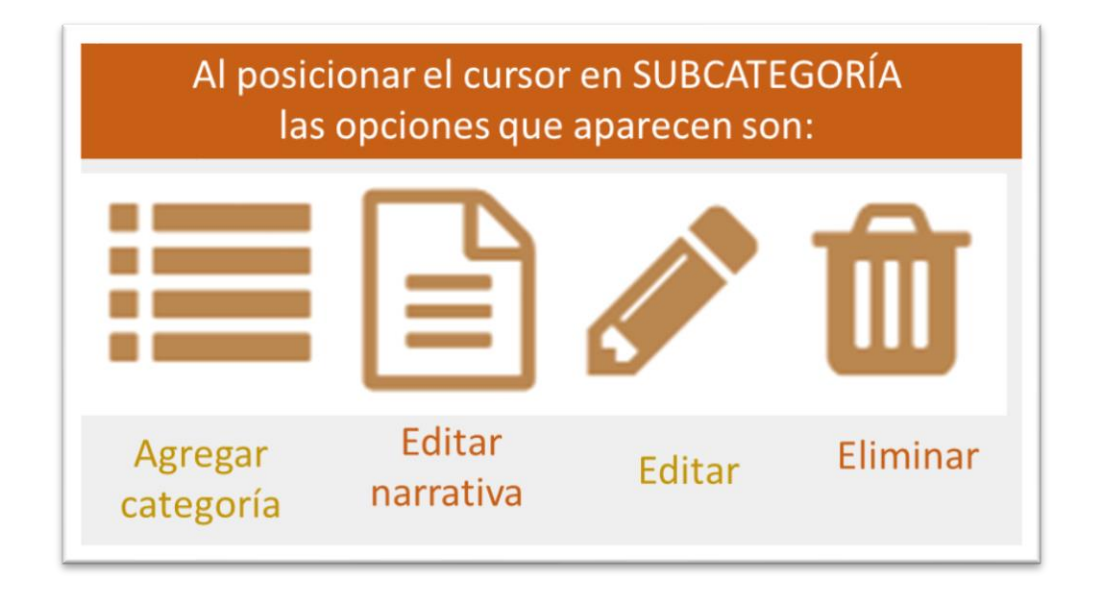

#### *Creación de micrositio. Opciones de configuración de narrativa.*

Para la creación de una narrativa dentro de una subcategoría se debe dar clic en el ícono de lápiz y se abrirá una nueva ventana que cuenta con una sección de contenido donde se podrá editar un texto y también incorporar otros elementos como hipervínculos, imágenes, videos, etc. Una vez que se haya terminado de editar la narrativa se deberán guardar los cambios en el botón designado para ello.

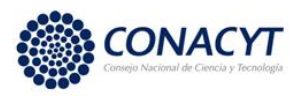

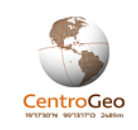

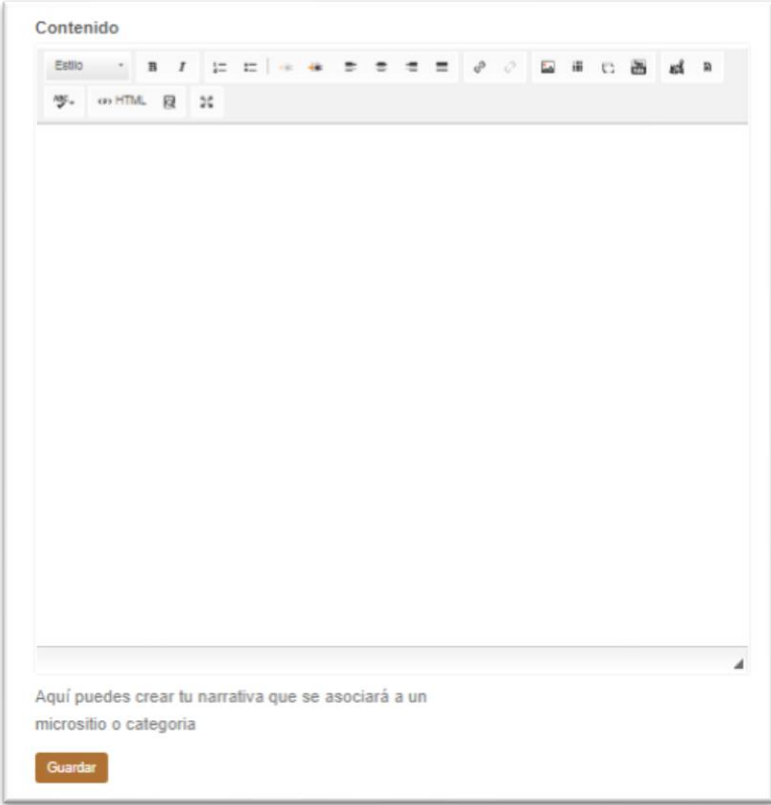

*Creación de micrositio. Edición de narrativa.*

### *Tipos de visualización de micrositio Círculos*

El formato de círculos en el micrositio es donde se clasifican anidados, Un círculo que anida a otros es una categoría, mientras que los círculos anidados corresponden a subcategorías o narrativas.

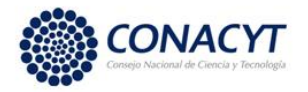

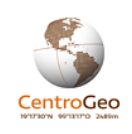

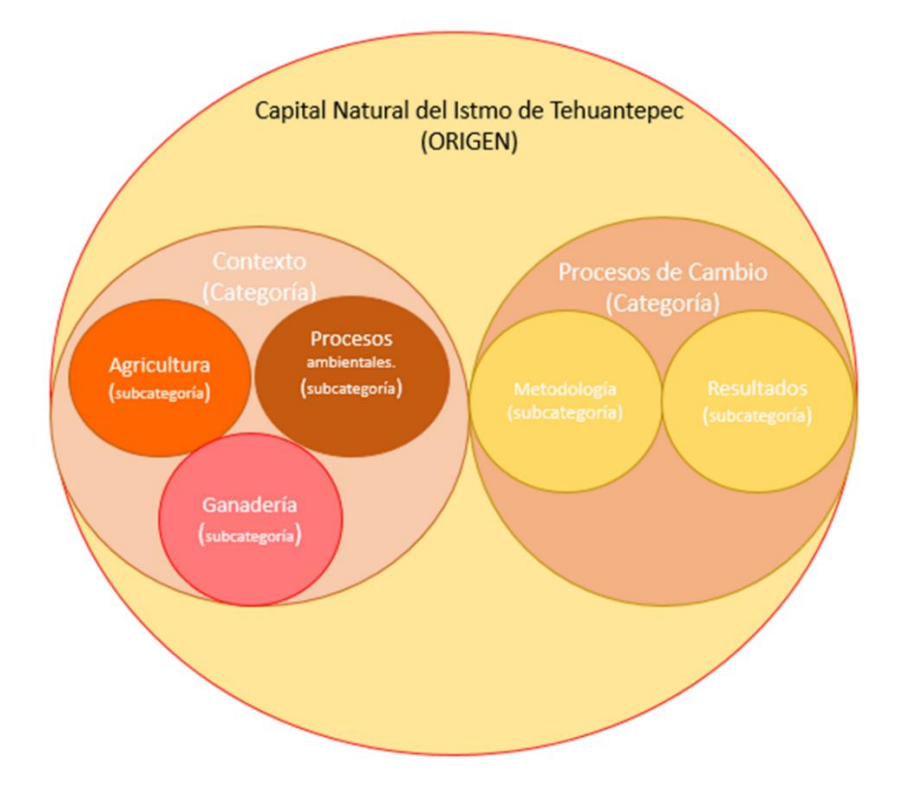

### Círculos lineales

En el esquema de círculos lineales es una forma diferente a la anterior ya que podemos ver representada cada categoría en círculos grandes de forma horizontal, en este caso no queda reflejada la jerarquía en la visualización de los componentes.

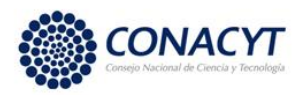

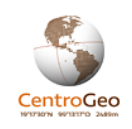

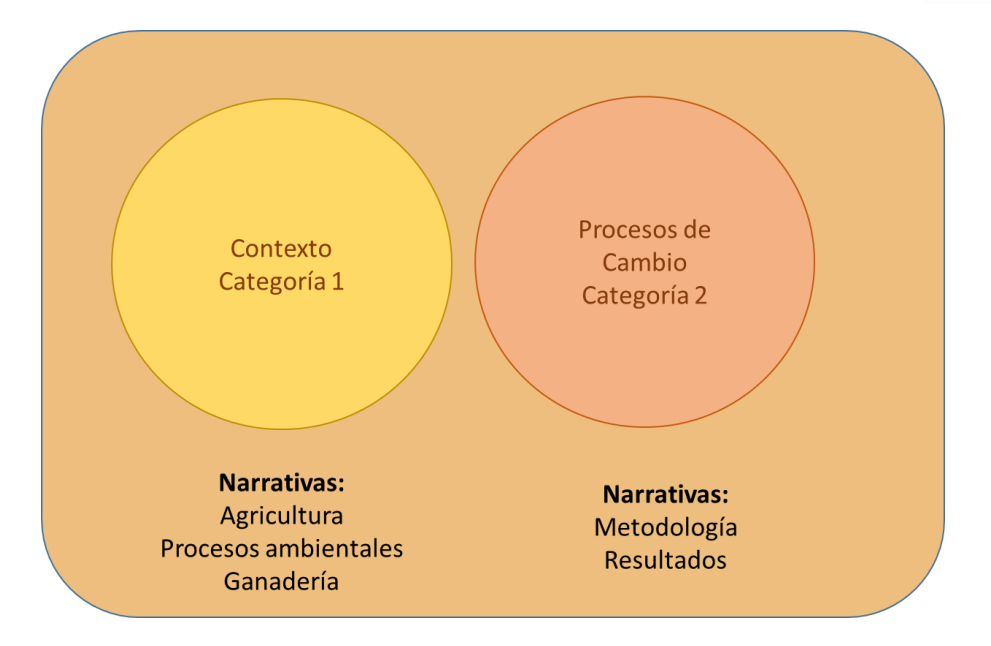

### Red

En la siguiente imagen podemos observar la forma esquemática en la que se observan la estructura del micrositio si elegimos la visualización en forma de red donde al posicionarte en cada uno te dará la opción de abrir narrativa y descripción.

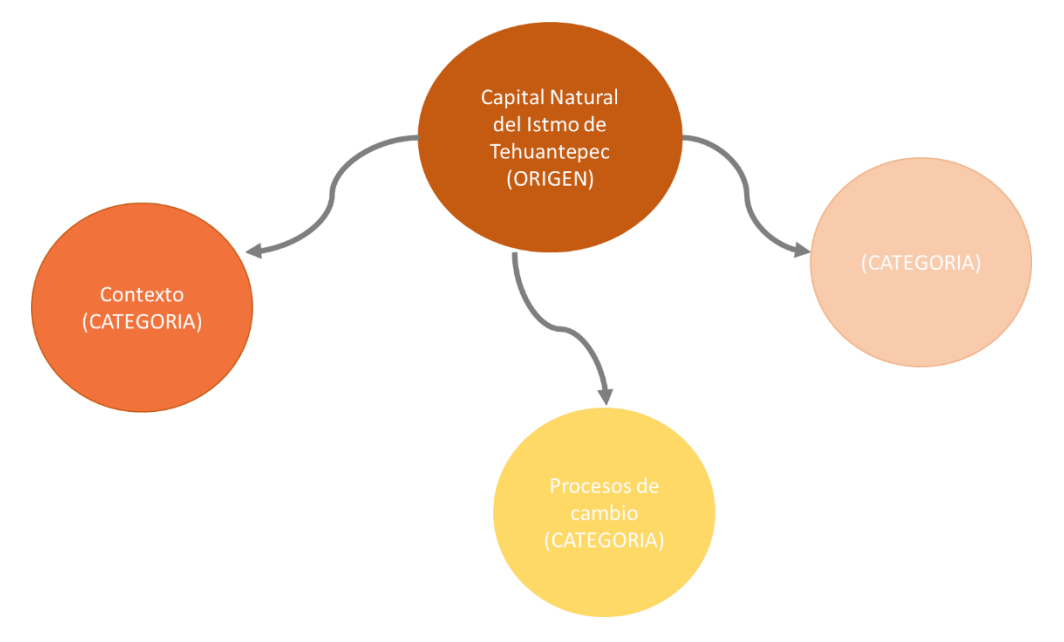

### Lapidarium

Se asignó el nombre lapidarium a la tercera forma de visualizar el micrositio en la cual se muestra por medio de una serie de imágenes el contenido de lo que se pretende informar. En este caso particular al dar clic en cada imagen te arrojara únicamente las narrativas porque no hay categorías, ni subcategorías.

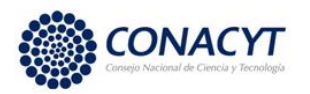

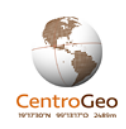

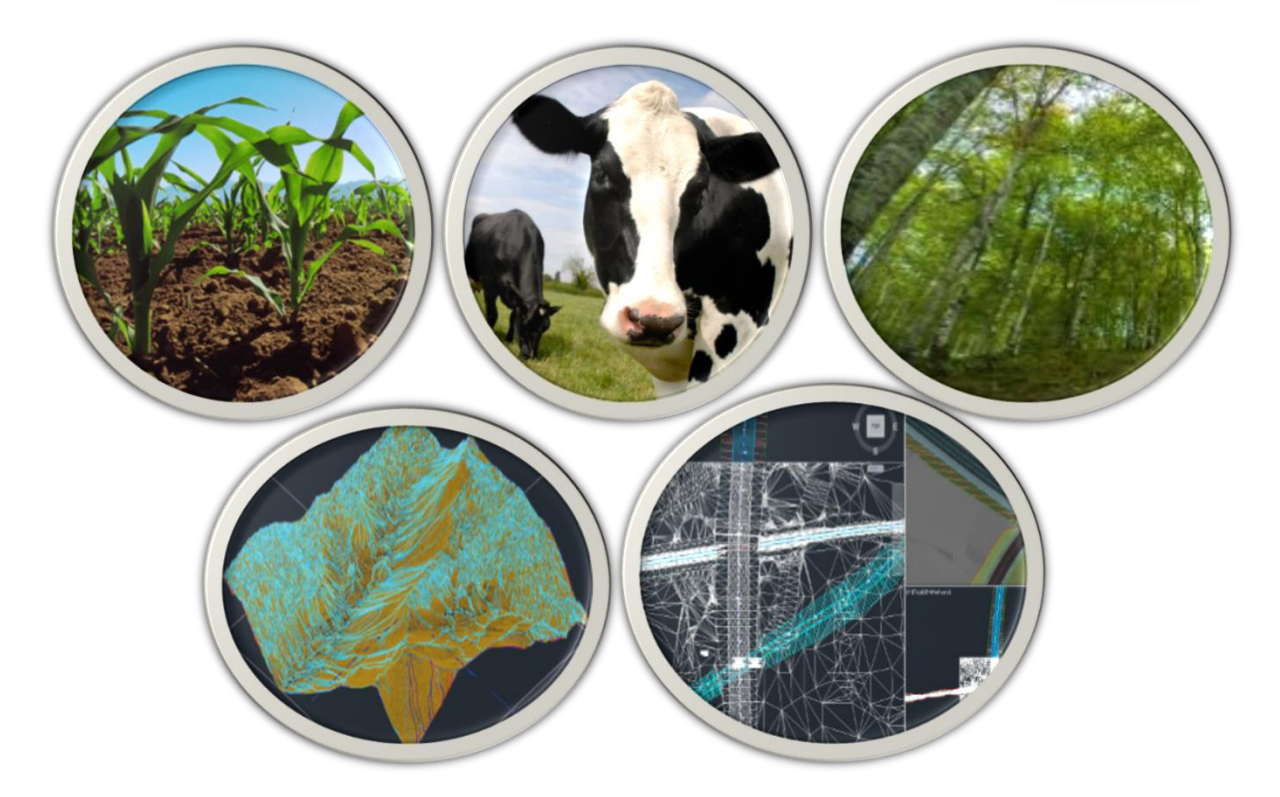

NOTA: Para mayor calidad en tu diseño es recomendable insertar imágenes del tipo "png". Estas son imágenes transparentes que harán que el diseño de tu sitio tenga un mejor estilo.

### 4.6.- Menús y submenús

Dentro del micrositio hay un apartado llamado menús y submenús, herramientas que harán que el micrositio web presente un contenido seccionado el cual lo hará ver con una mayor calidad.

Para la creación de tu menú, lo primero que se debe hacer es acceder a la sección micrositios de la plataforma, posteriormente dando clic en el botón "configuración" del micrositio en cuestión se llevará a una ventana que en donde en la parte inferior derecha se podrá elegir la herramienta menú, tal como se muestra en la siguiente imagen.

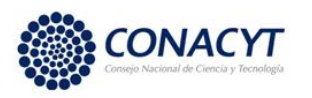

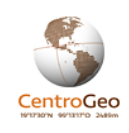

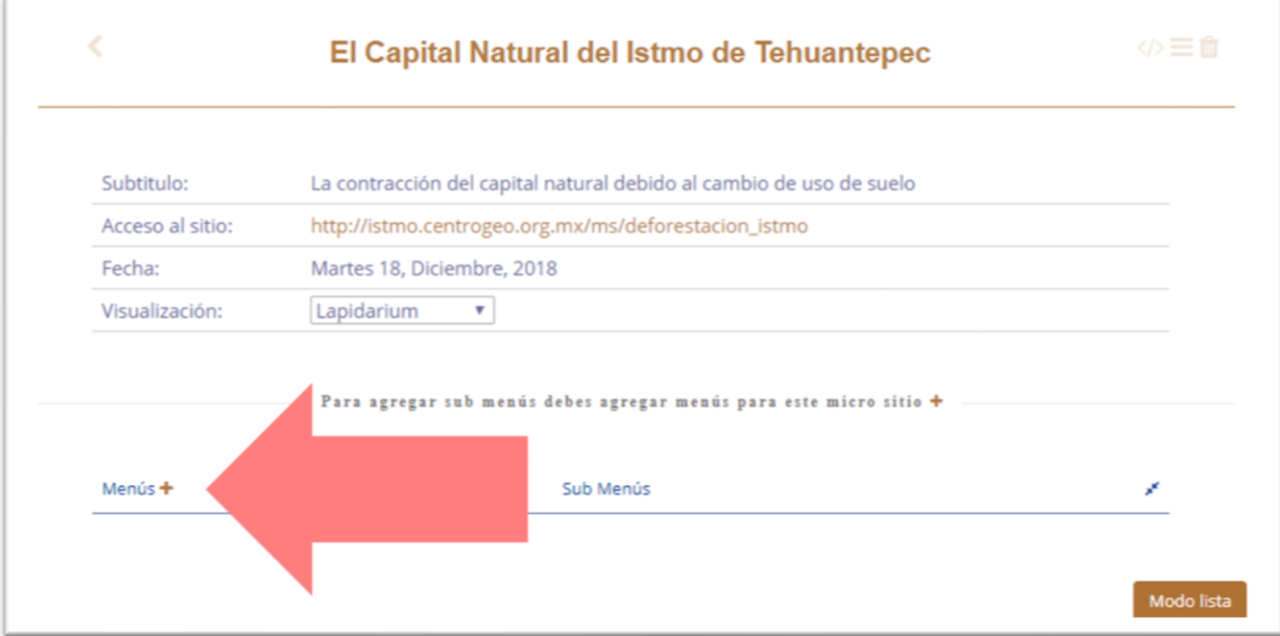

#### *Creación de micrositios. Creación de menú.*

Una vez que des clic en "menú" se abrirá una nueva ventana que va a requerir: Nombre, URL externa, contenido e Icon (imagen del ícono que quieras que lleve el menú). Finalmente da clic en el botón "confirmar" una vez que se haya terminado de ingresar la información para guardarla.

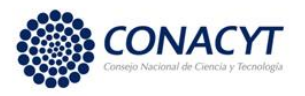

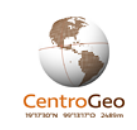

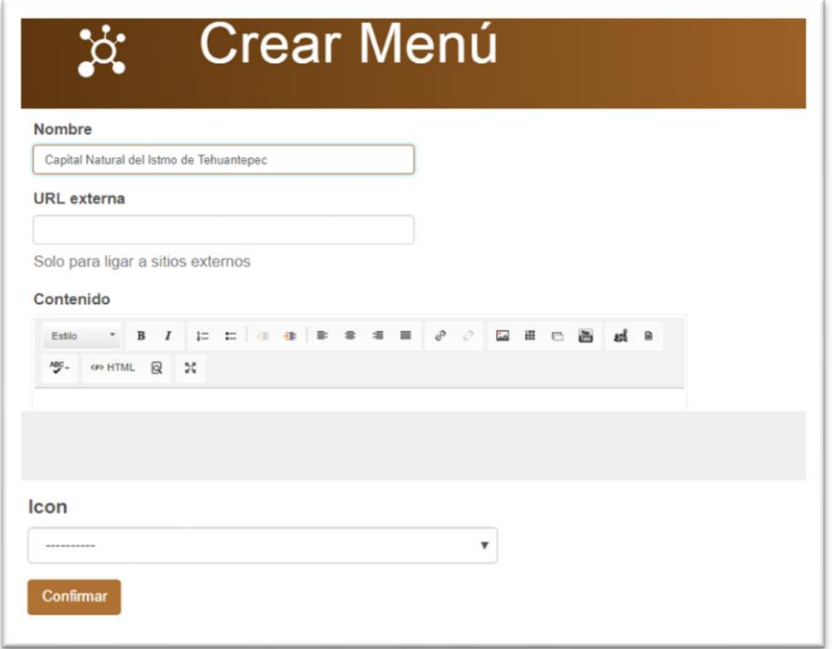

### *Creación de micrositio. Configuración de menú.*

Una vez que se ha dado clic en confirmar y se haya creado el menú se podrá observar el nuevo menú que se realizó (1) y tres herramientas más: agregar submenú (2), editar sección (3) y eliminar sección (4).

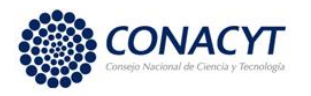

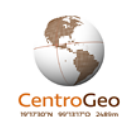

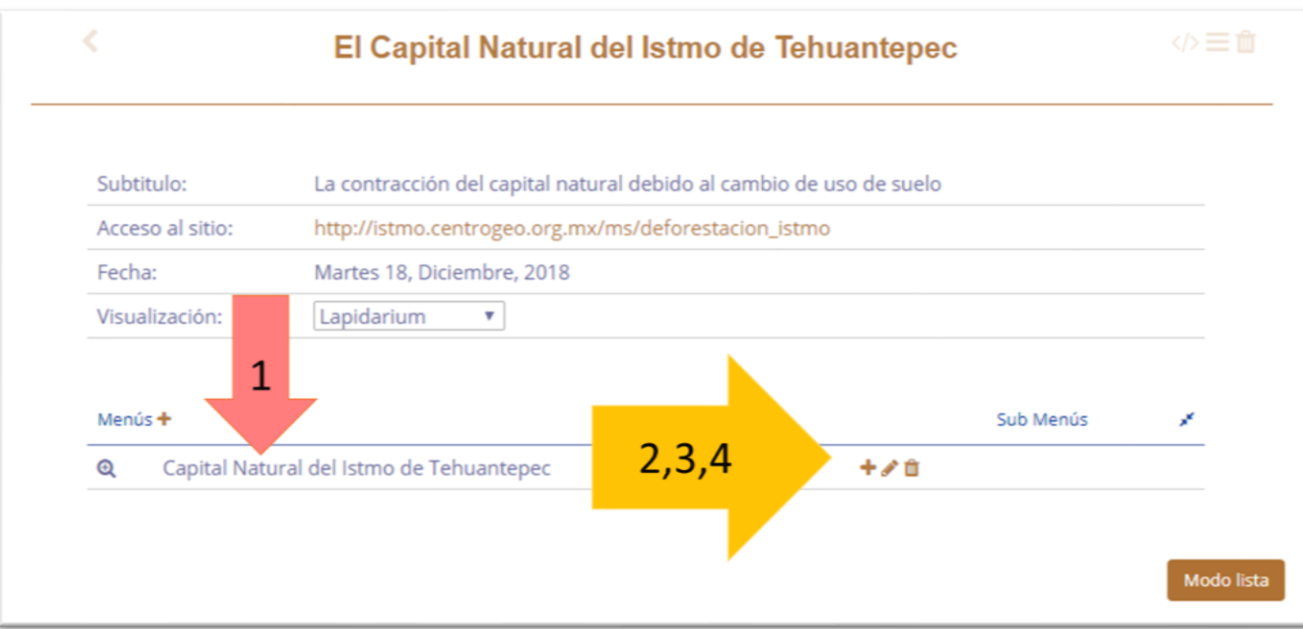

#### *Creación de micrositio. Creación de menús y submenús.*

Asimismo, para la creación de un submenú se tendrá que dar clic en el ícono "+" y se conducirá a una ventana que solicitará los siguientes datos: Nombre, URL externa, contenido e Icon (imagen del ícono que quieras que lleve el menú). Finalmente deberás dar clic en el botón "Confirmar" una vez que se haya terminado de ingresar la información.

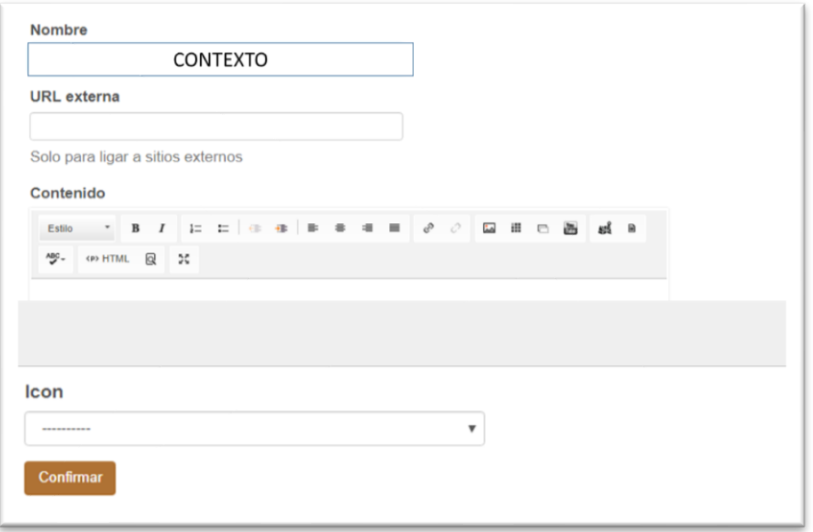

*Creación de micrositio. Configuración de submenú.*

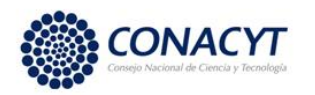

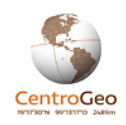

Una vez habiendo hecho lo anterior se puede ver el submenú creado, cuyo título aparecerá

(1) junto con un par de herramientas adicionales: editar submenú (2) y eliminar submenú

(3). Tal como se muestra en la siguiente imagen:

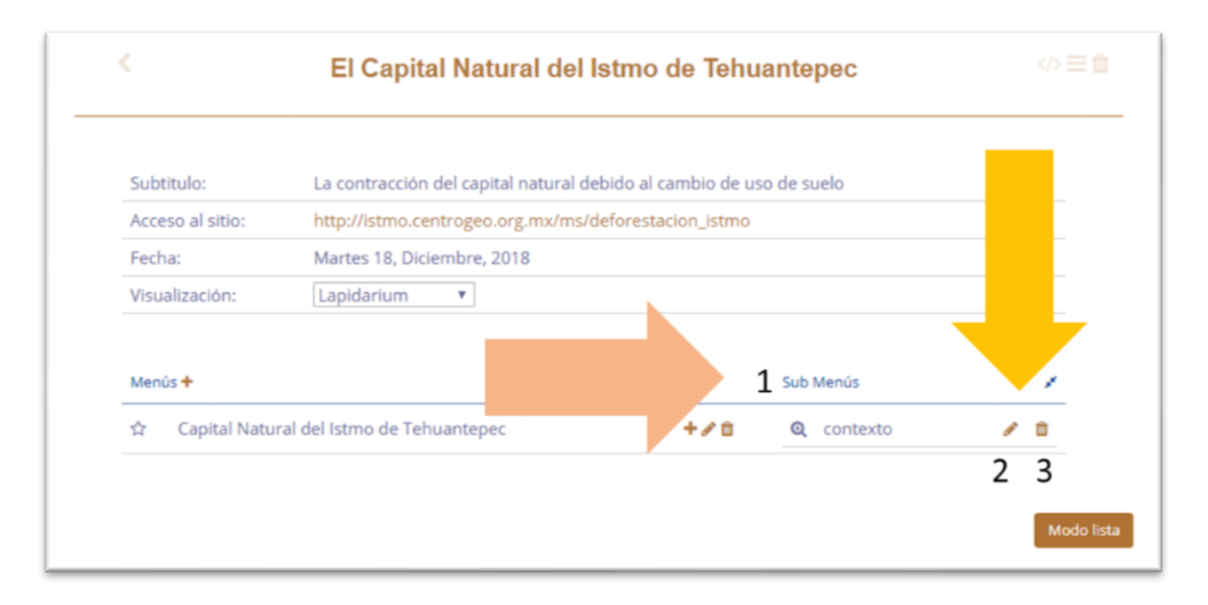

*Creación de micrositio. Edición de menú o submenú.*

### 4.7.- Blog

Un blog es una un sitio web en el que se puede integrar información de temas específicos, las herramientas con las que cuentas para creación de un elemento de este tipo son una entrada de acceso y un contendido que puede incluir imágenes, hipervínculos y videos para.

En el caso de esta plataforma, el contenido tipo blog se utiliza básicamente para configurar el acceso a los elementos del menú superior de la página de inicio.

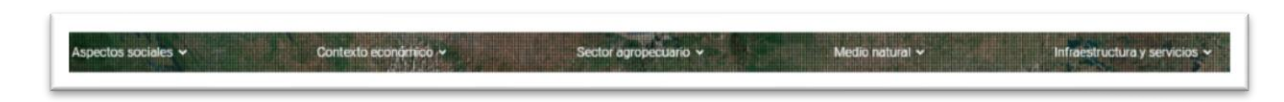

*El blog se utiliza para estructurar la navegación en torno al menú superior en los temas "Aspectos sociales", "Cotexto económico", "Sector agropecuario", "Medio natural" e "Infraestructura y servicios".*

Para un usuario autenticado y con permisos de gestión el acceso a la edición de entradas blog se da a través de la ventana de gestión de contenidos que se abre al hacer clic sobre el nombre de usuario.

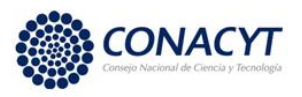

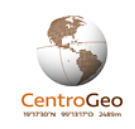

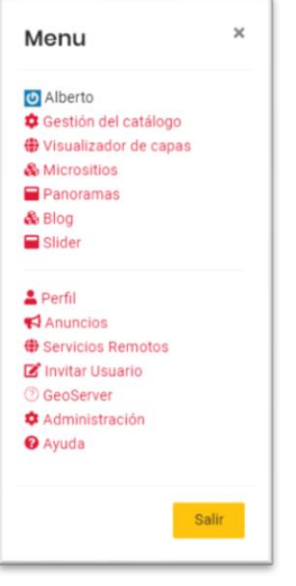

*Ventana de gestión de contenidos.*

Una vez seleccionada la liga "Blog" se abrirá la interfaz de configuración de blog.

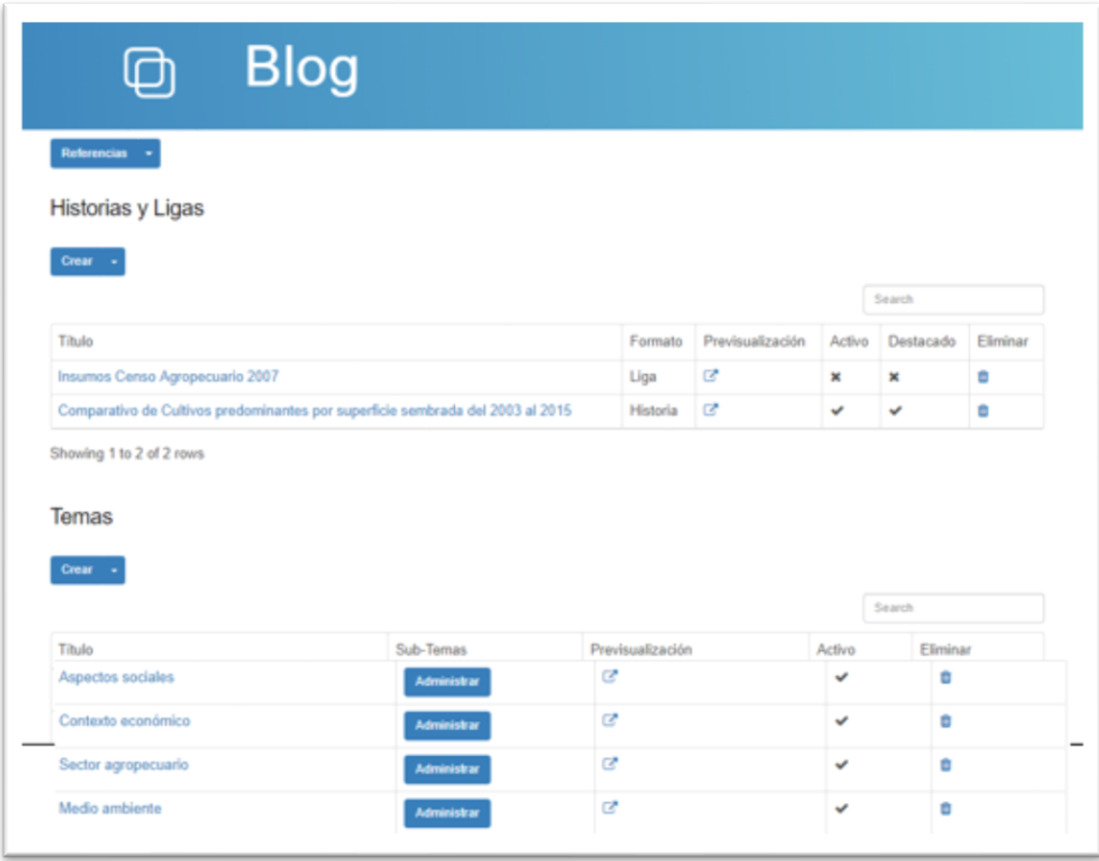

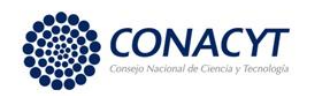

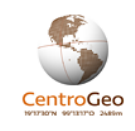

En este caso no se recomienda crear nuevos temas, que el menú principal ha sido configurado para una visualización adecuada de la página principal y agregar un tema nuevo puede saturar el menú superior. Para administrar los contenidos y accesos de los contenidos en cada tema se puede seleccionar el botón "Administrar" que acompaña cada tema. Por ejemplo, en la imagen anterior, si se elige "Aspectos sociales" se mostrará una la interfaz que se muestra en la siguiente imagen. Aquí se pueden agregar, eliminar y editar los subtemas que componen un tema específico.

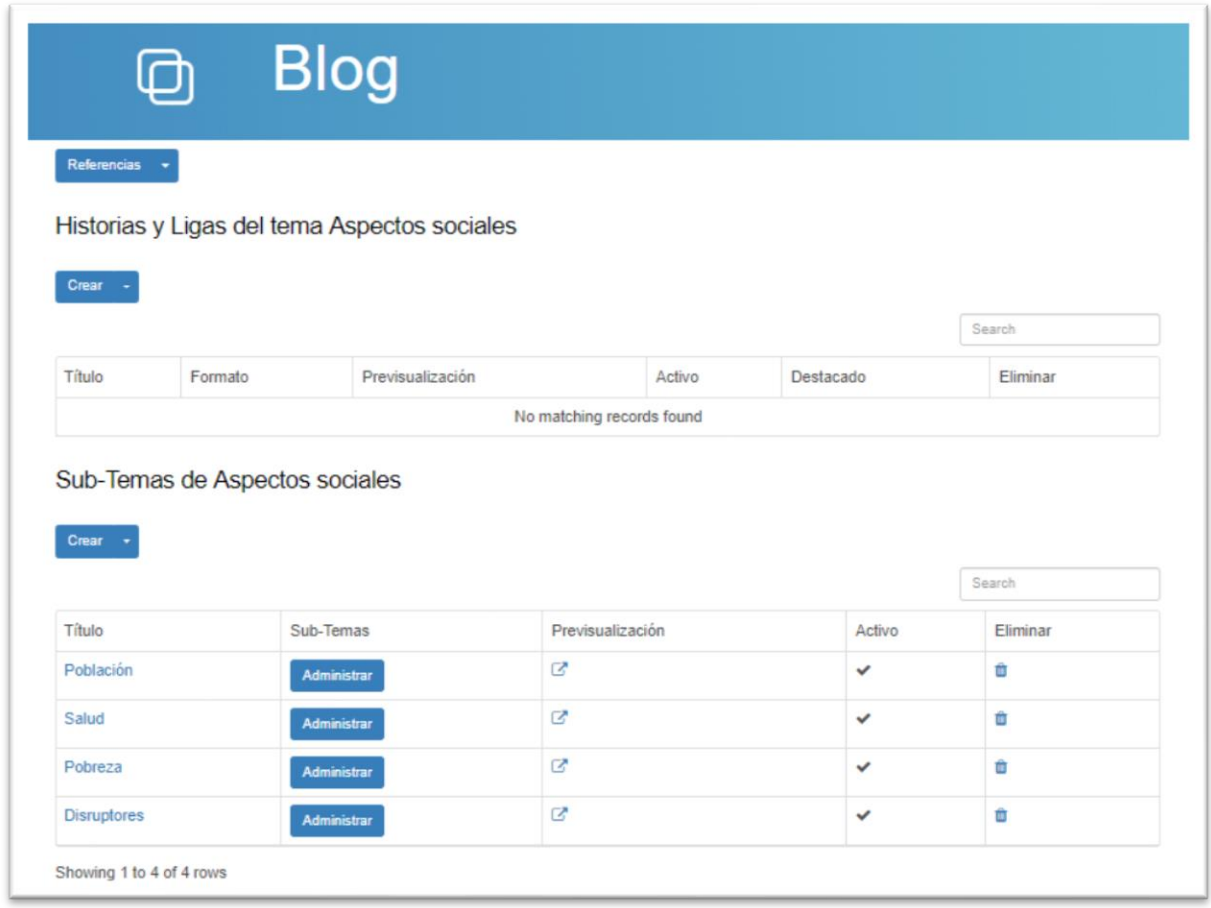

*Edición de blog. Interfaz de configuración de un tema..*

Los subtemas se visualizan en el menú superior de la página principal.

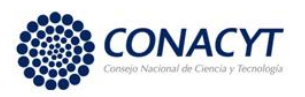

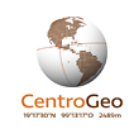

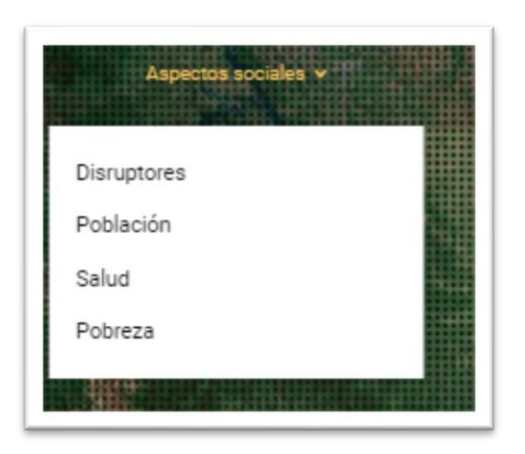

#### *Edición de blog. Los subtemas que componen un tema se muestran en la página principal.*

Si se desea agregar un nuevo subtema se debe elegir el botón crear en la sección de "Subtemas". Se abrirá la pantalla mostrada en la siguiente imagen. Por default el tema aparece anidado para la categoría superior en la que fue creado. En "Tema" se debe poner el nombre del subtema que se desea crear. En imagen se debe cargar un archivo con la imagen representativa del subtema. En caso de que se desee que al seleccionar un subtema en el menú superior de la página principal se vaya directamente a un contenido específico, se debe dar la URL del contenido al que se va a acceder. La descripción es una referencia al tipo de contenido que se maneja en la subcategoría. "Stack Order" se refiere al orden en que aparecerá la subcategoría al hacer el despliegue de las subcategorías al elegir un tema en el menú superior. En este caso "Activo" se refiere a que este subtema es accesible para todos los usuarios de la Plataforma GeoWeb. "Blog" es una opción para mostrar la entrada al subtema en una página de blog (que no está vinculada en este momento al sitio de la Plataforma GeoWeb por que no se requiere). "Menú" se refiere a que esta entrada está vinculada al menú superior.

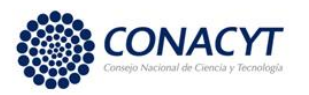

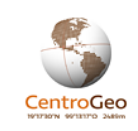

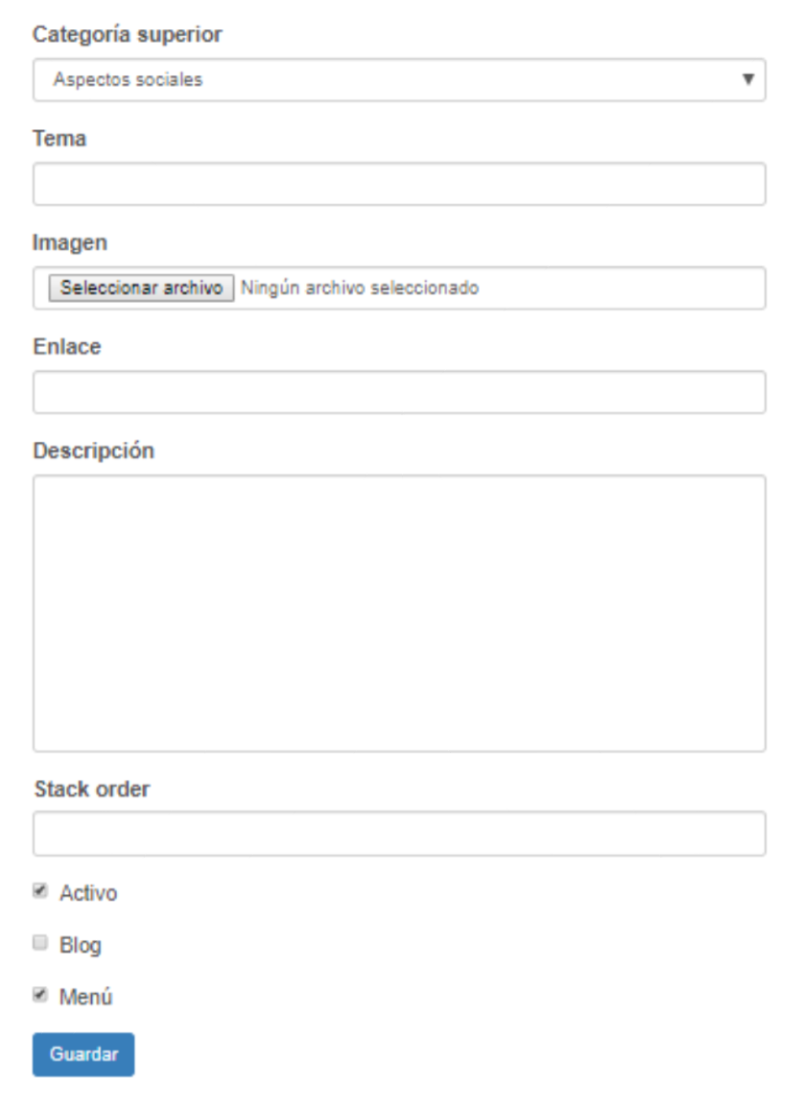

*Edición de blog. Interfaz de creación de subtema.*

Una vez que se ha editado el contenido del subtema se debe dar clic en el botón "Guardar".

### 4.8.- Slider

La opción de edición de Slider se encuentra en la ventana de gestión de contenidos, mediante este elemento se crean y configuran los elementos que componen el carrusel en la página principal de la Plataforma GeoWeb. El carrusel despliega un conjunto de imágenes que se van rotando después de unos segundos y dan acceso a un conjunto de servicios destacados en la Plataforma GeoWeb.

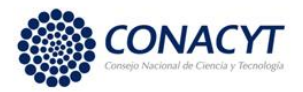

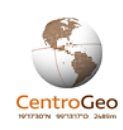

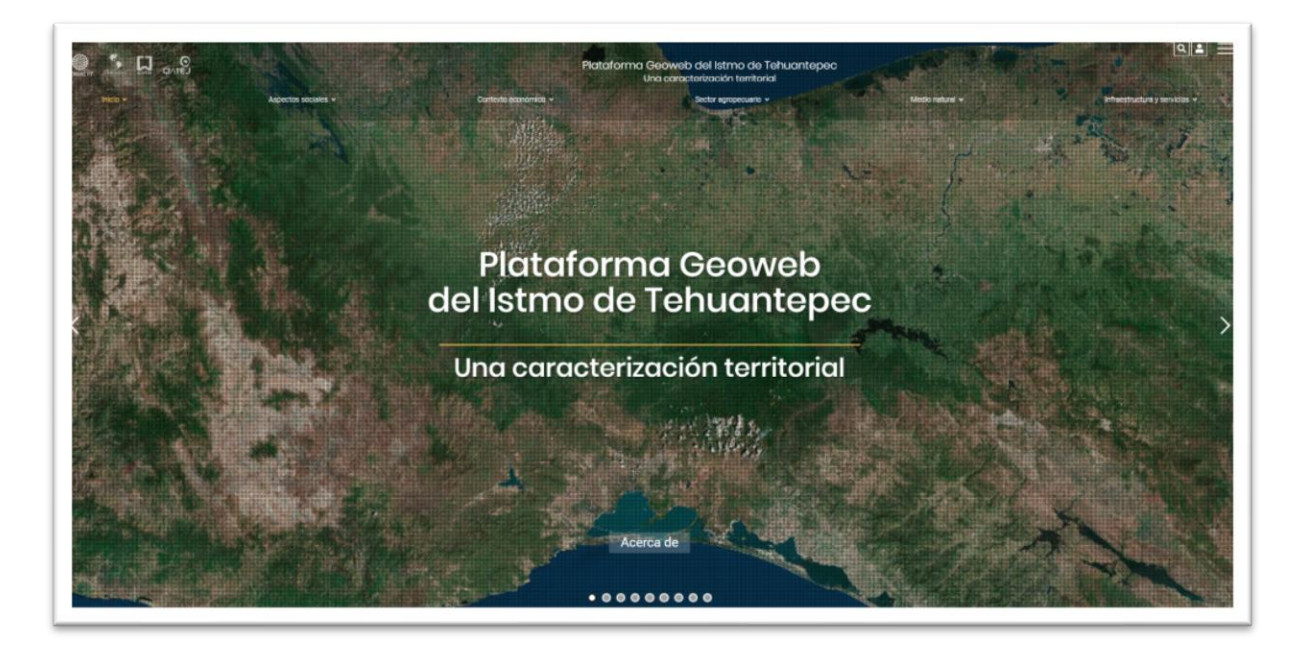

*Sección de carrusel en la página principal de la Plataforma GeoWeb.*

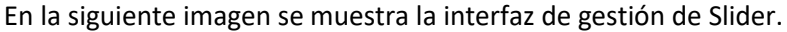

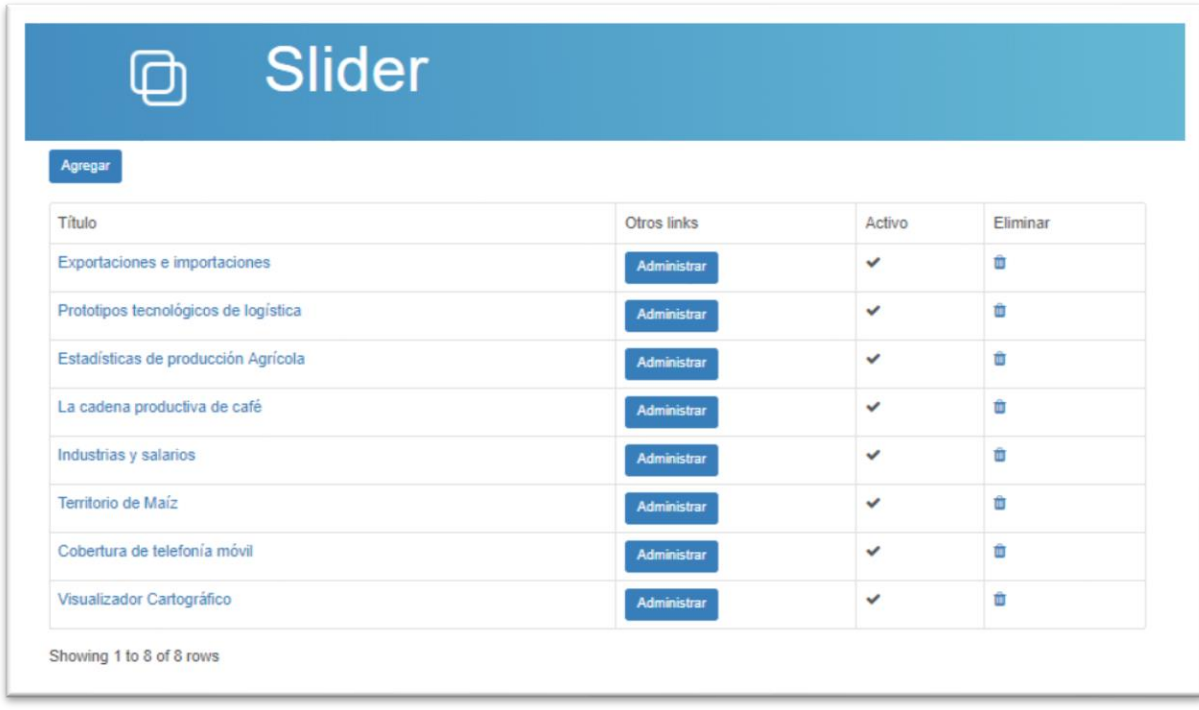

*Interfaz de gestión Slider para controlar los elementos del carrusel en la página principal de la Plataforma GeoWeb.*

El botón "Agregar" se utiliza para crear una nueva entrada en el carrusel. Se llena un breve formato, mostrado en la siguiente imagen, para crear una nueva entrada. Se debe

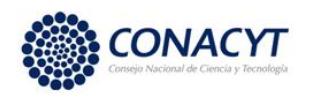

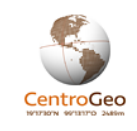

llenar el campo de título, la descripción es opcional y se visualiza en la entrada del carrusel como texto secundario que acompaña al título un renglón abajo. En este punto es pertinente mencionar que la imagen que se cargue debe tener una buena resolución debido a que en el carrusel la imagen ocupa un alto porcentaje de la pantalla. La opción "Activo" habilita el contenido y hace visible la entrada del carrusel en la página principal de la Plataforma GeoWeb.

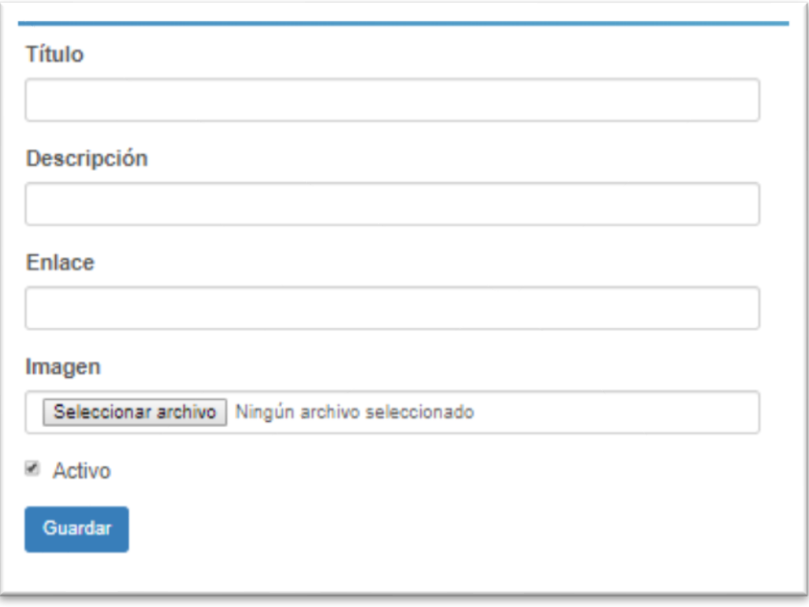

*Creación de entrada al carrusel. Configuración básica de la entrada.*

Una vez que ha sido creada una entrada es posible editarla, por ejemplo, se pueden agregar distintos botones que dan acceso a distintas ligas. Por ejemplo, en la siguiente imagen podemos ver el elemento de carrusel titulado "Prototipos tecnológicos de logística". Se puede observar que esta entrada tiene cuatro botones que dan acceso a distintos prototipos o a una página de videos tutoriales.

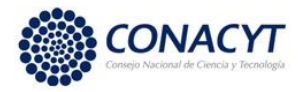

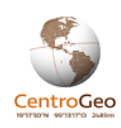

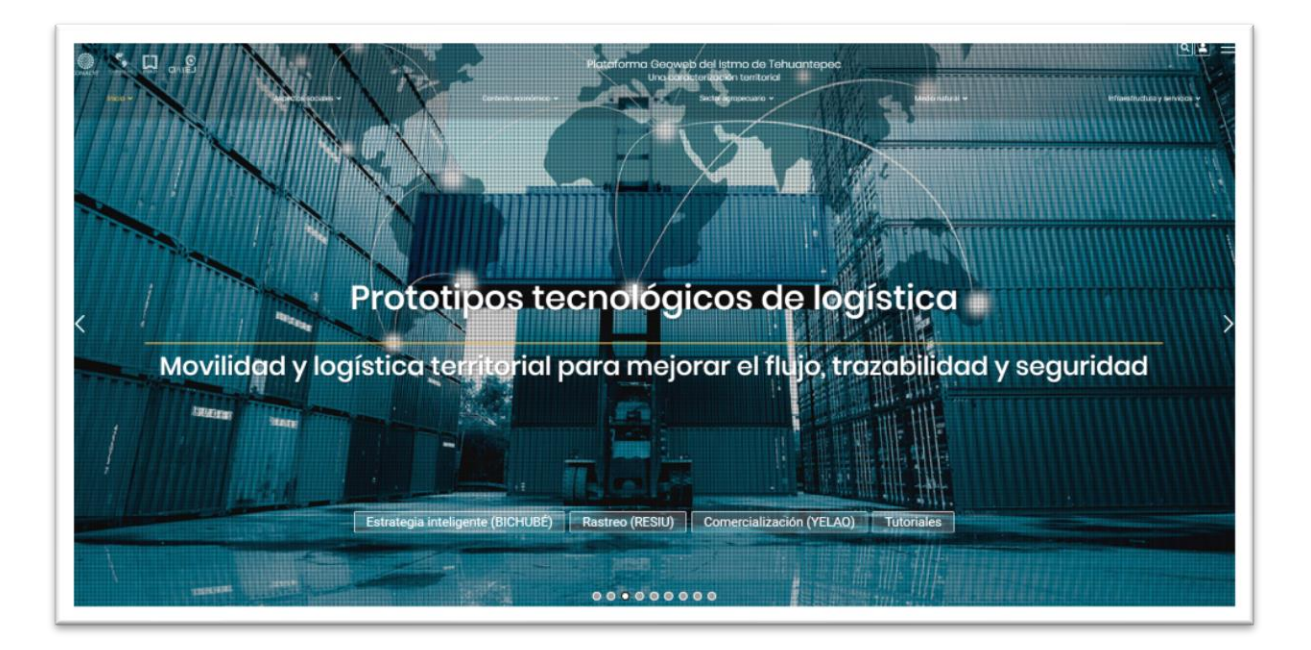

*Entrada del carrusel "Prototipos tecnológicos de logística" en la página principal de la Plataforma GeoWeb*

Al presionar el botón "Administrar" para este elemento en la interfaz de gestión Slider se abre la siguiente pantalla en donde se gestionan los botones asociados a la entrada de la imagen anterior.

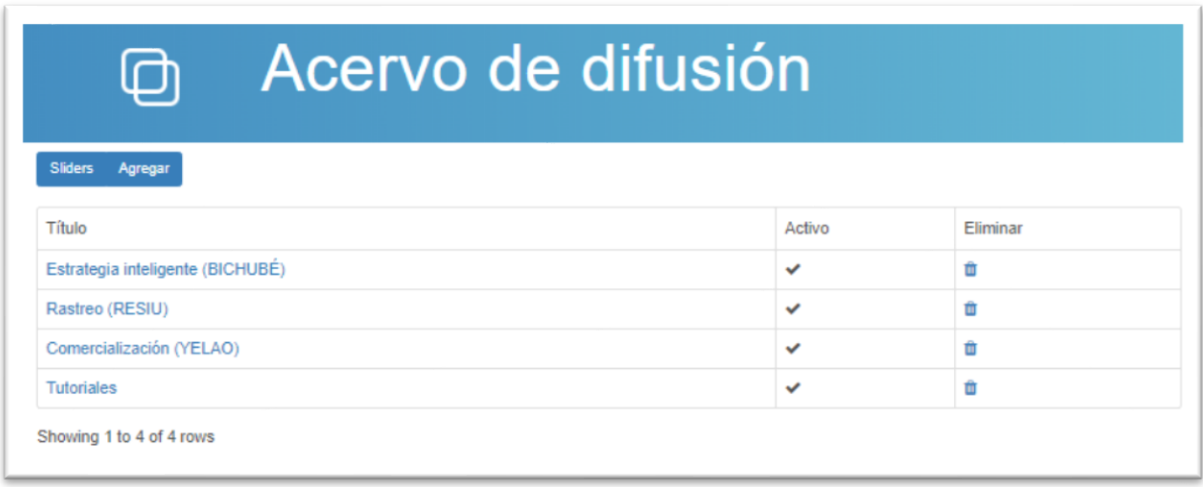

#### *Interfaz de gestión de los botones para una entrada de carrusel*

Un nuevo botón para la entrada del carrusel se crea al elegir el botón "Agregar" en la interfaz correspondiente con la imagen de arriba. La edición de un botón existente se da al hacer clic sobre el nombre del botón a editar. La configuración del botón requiere llenar tres campos (ver siguiente imagen).

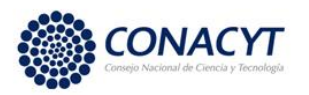

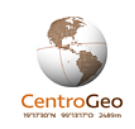

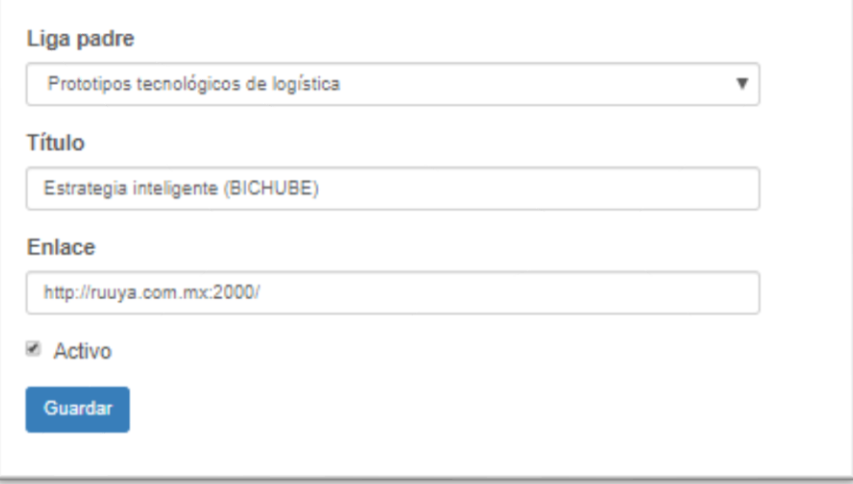

*Edición de botón de una entrada de carrusel*

Siempre se debe oprimir el botón "Guardar" para conservar los cambios.

### 4.9.- Edición de narrativas

Muchos de los componentes de la plataforma como los micrositios o los panoramas pueden contener narrativas. Una narrativa es simplemente un contenido web que se estructura a través de una herramienta de edición de contenidos con un formato muy similar al de un editor de textos. El uso de esta herramienta es bastante sencillo y tiene la ventaja de que el contenido puede ser creado sin la necesidad de tener conocimientos de los lenguajes de programación en la Web.

En la siguiente imagen se muestra el esquema de funcionalidades integradas en el editor de narrativas para la integración de contenidos Web.

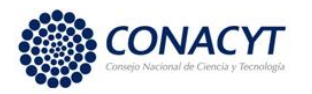

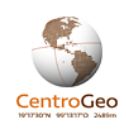

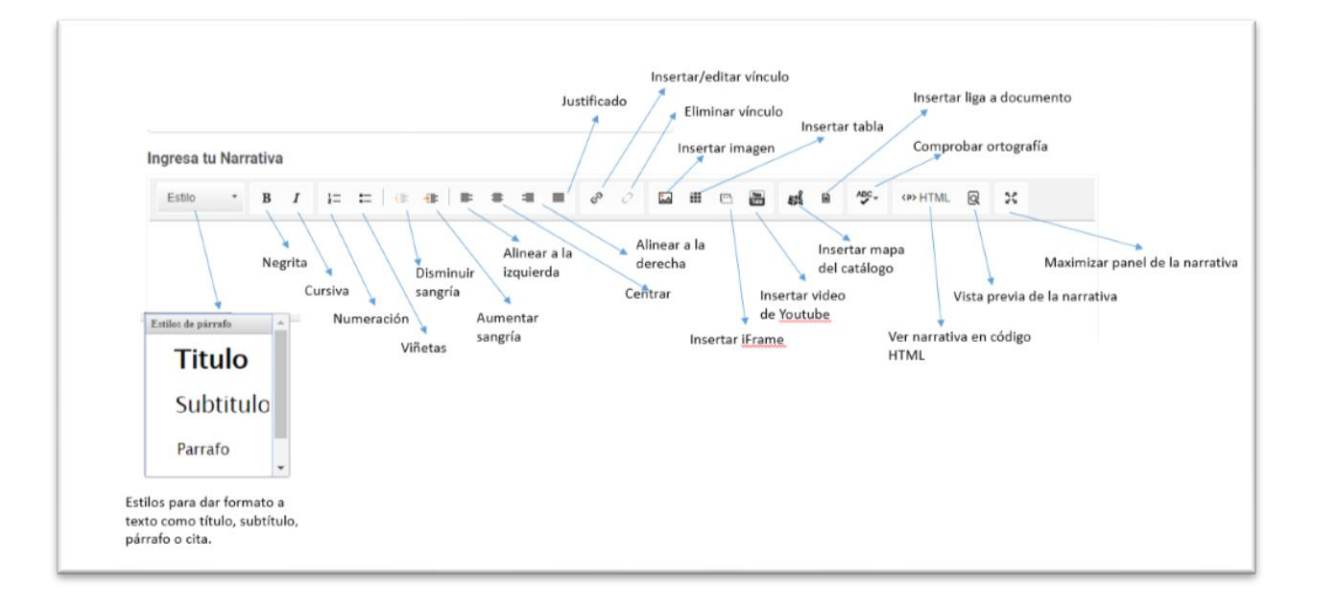

#### *Esquema de funcionalidades integradas para el editor de narrativas.*

Por ejemplo, para insertar un video de YouTube se oprime el botón Insertar video de You Tube, que abrirá la siguiente ventana en donde básicamente se solicita la URL del video y se piden ajustes para su despliegue en la página de la narrativa.

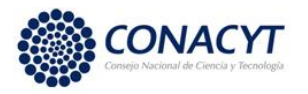

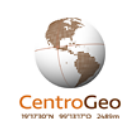

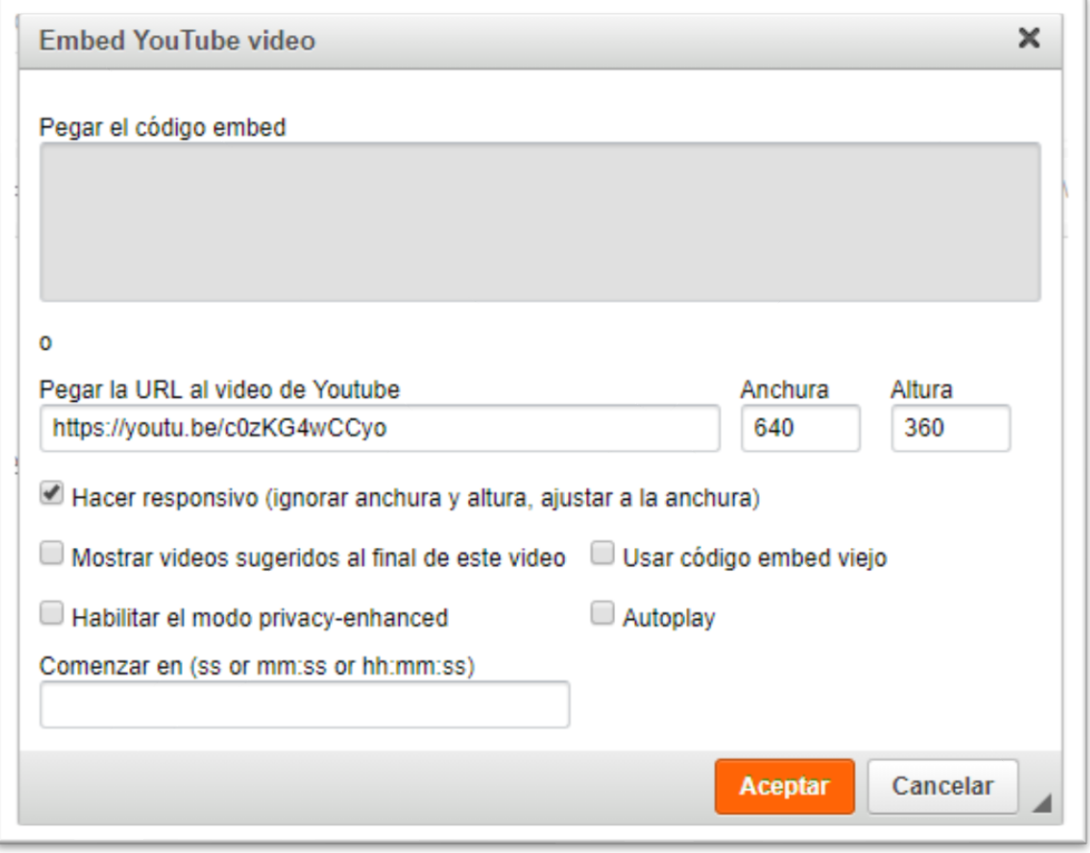

*Edición de narrativa. Insertar video de YouTube.*

Para insertar un mapa se selecciona el ícono correspondiente que abrirá una ventana para agregar el mapa, en donde se deberá seleccionar en que se desee insertar en la página . Existen dos opciones para el despliegue del mapa, la primera es como un mapa embebido (vista normal del mapa) y la segunda como un mapa dual, en donde la ventana de visualización quedará dividida en dos paneles, cada uno con el mismo mapa base desplegado, pero en cada ventana se podrán visualizar por separado distintas capas que componen el mapa.

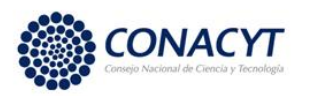

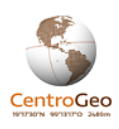

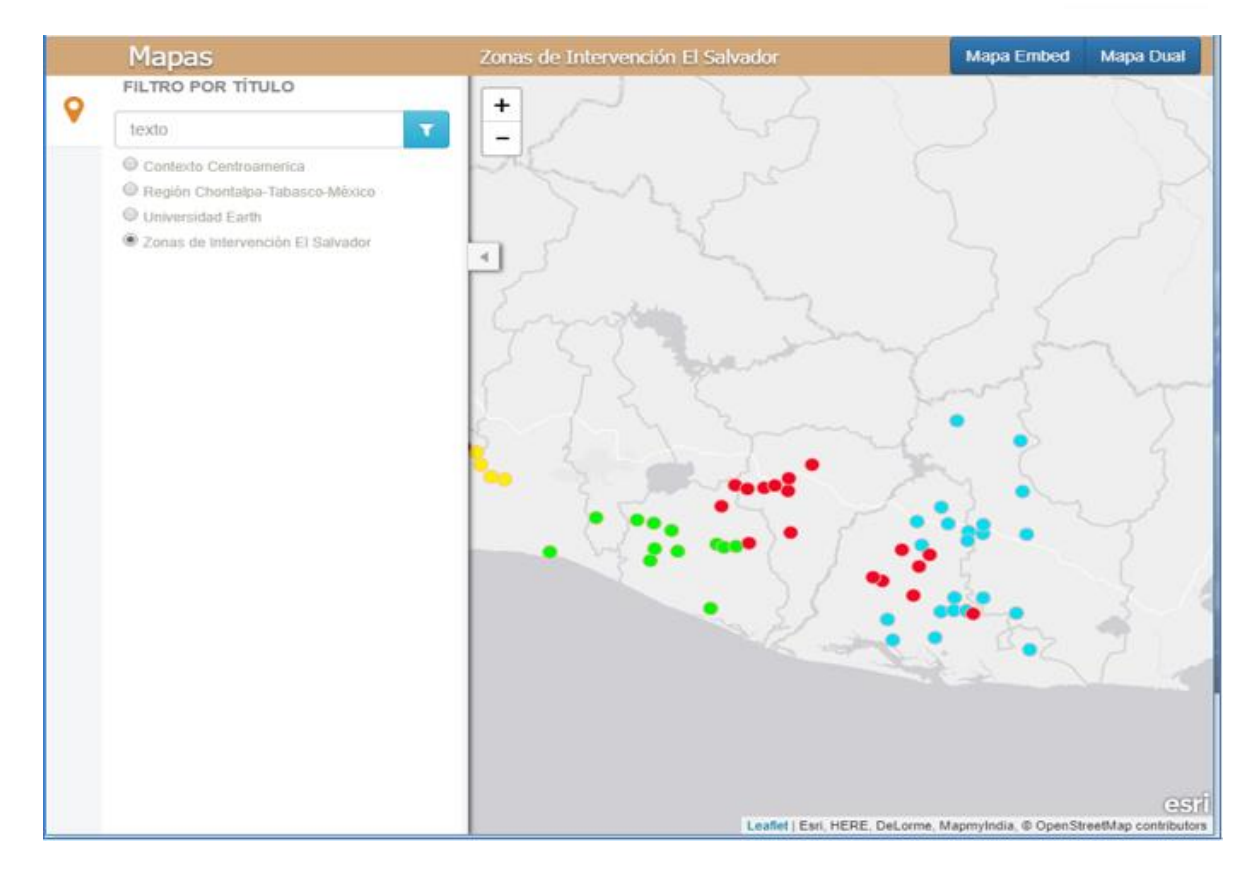

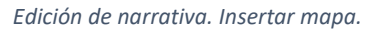

Finalmente, se puede agregar una imagen de portada a la narrativa y publicar la narrativa.

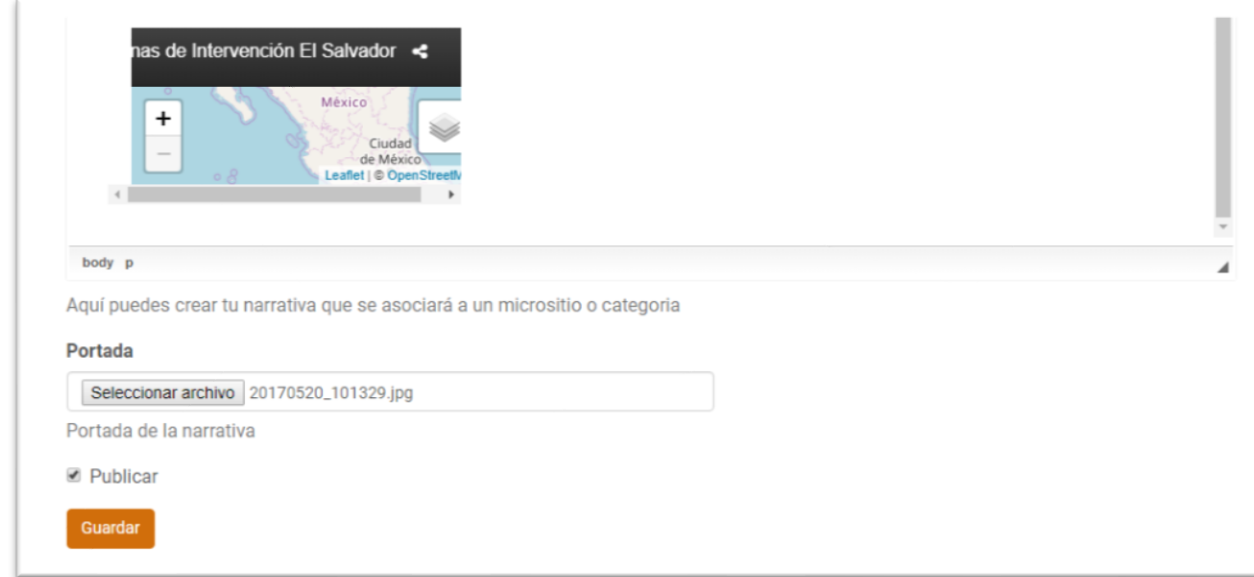

*Edición de narrativa. Insertar portada.*

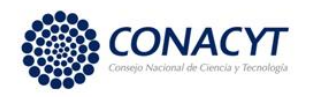

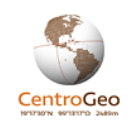

# 5.- Software utilizado en la implementación de la Plataforma GeoWeb

La Plataforma GeoWeb está constituida por una considerable cantidad de componentes integrados en un marco común. Las premisas para el desarrollo de la plataforma son, por un lado, el uso de software libre y, por otro, la reutilización de componentes desarrollados por la comunidad de software libre. Este tipo desarrollo tiene la ventaja de ser rápido, ya que en términos generales las funcionalidades requeridas han sido ya creadas por una comunidad de desarrolladores y tan solo requieren integrarse en la aplicación y en algunas ocasiones, readaptarse o extenderse; pero no se requiere un desarrollo completo.

*Sistema operativo*. La plataforma utiliza un sistema operativo desarrollado con software libre, multitareas, multiusuario, con gestión de memoria avanzada, soporte a redes e internet y manejo óptimo de los recursos de hardware, se decidió elegir el sistema operativo linux por cumplir a cabalidad con los requerimientos anteriores y dentro de las diferentes distribuciones de este sistema operativo se eligió Ubuntu Server LTS (Long Term Service) el cual es una edición específicamente diseñada para ambientes de servidor con soporte de actualizaciones y mejoras por 5 años debido a que es la versión con soporte a largo plazo, lo cual es una prestación muy importante ya que nos asegura estabilidad en la instalación y soporte contra futuros cambios en la tecnología.

*Marco de trabajo Python-Django*. Es un marco de trabajo (framework) de desarrollo web de código abierto, implementado en el lenguaje de programación Python, cuyas aplicaciones se construyen bajo el patrón de diseño Modelo-Vista-Controlador. La meta fundamental de Django es facilitar la creación de sitios web complejos. Pone énfasis en la reutilización, la conectividad y extensibilidad de componentes, el desarrollo rápido y el principio DRY (Don't Repeat Yourself) "No te repitas".

*Sistema manejador de bases de datos PostgreSQL*. Dentro de las características técnicas más importantes que se consideran para la elegir el motor de base de datos podemos mencionar: estabilidad, potencia, robustez, facilidad de administración e implementación de estándares, desempeño con grandes cantidades de datos, concurrencia multiusuario y módulo geoespacial maduro en términos de desarrollo.

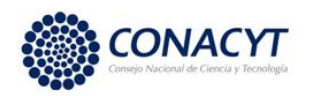

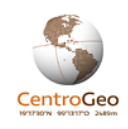

Por su cumplimiento con las características antes mencionadas, se usa PostgreSQL como el sistema de gestión de bases de datos relacional para desarrollo de la Plataforma GeoWeb. PostgresSQL está desarrollado con software libre por una amplia comunidad de usuarios desde hace más de una década. Algunas de sus prestaciones más importantes son:

- Soporte de transacciones
- Soporte a diferentes tipos de dato
- Juegos de caracteres internacionales
- Control de concurrencia multi-versión
- manuales en línea
- Multiplataforma
- Diseño modular
- Diseñado para ambientes de alto volumen de datos

La combinación de PostgreSQL / PostGIS trabaja de manera muy cercana con el servidor de mapas, el cual consulta la información almacenada en la base de datos y mediante el módulo del motor de mapas lo convierte en servicios web de mapas, atiende solicitudes de los usuarios y retorna al usuario información en formato vectorial, de imagen o alfanumérico. Cada una de las capas se almacenan en formato tabular tradicional agregando información sobre la proyección y extensión, así como las coordenadas de cada rasgo cartográfico.

*PostGis*. Una de las fortalezas más importantes de la base de datos PostgreSQL es su diseño modular que permite adecuar el motor de base de datos a las necesidades de las componentes de la Plataforma. En particular usar PostGIS, añade soporte de objetos geográficos a la base de datos objeto-relacional PostgreSQL, convirtiéndola en una base de datos espacial. Se publica bajo la Licencia pública general de GNU.

Desde 2006, PostGIS ha sido certificado por el Open Geospatial Consortium (OGC) lo que garantiza la interoperabilidad con otros sistemas construidos con software libre y comercial. PostGIS agrega nuevos tipos de datos a la base de datos PostgreSQL (geometry, geography, raster). Soporta funciones, operadores e índices que aplican sobre estos tipos de datos espaciales. Incrementa el poder de expresión del lenguaje SQL incluido con PostgreSQL al agregar soporte para consultas espaciales y operaciones sobre objetos de la base de datos georeferenciados.

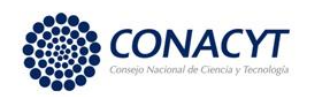

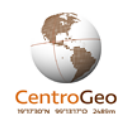

PostGIS permite a la base de datos efectuar consultas de análisis espacial, hacer cálculos y realizar tareas de geoprocesamiento las cuales se pueden realizar desde dispositivos de escritorio o navegadores conectados a Internet.

Servidor de mapas Geoserver. Es un servidor de mapas y datos geoespaciales de diferentes formatos construido en java que permite a los usuarios editar, compartir y publicar datos geoespaciales como servicios web de mapas utilizando estándares abiertos.

Geoserver se integra de manera transparente con datos geoespaciales almacenados en PostGIS – PostgreSQL, permitiendo que estos datos puedan ser compartidos y publicados como servicios de mapas en Internet. Geoserver permite la administración de almacenes, espacios de trabajo y servicios de mapas del Atlas desde cualquier navegador conectado a Internet.

Dentro de sus características principales podemos mencionar que Geoserver es desarrollado, revisado y mantenido por una gran cantidad de desarrolladores. Su apego a estándares le garantizan interoperabilidad permitiendo la publicación servicios de mapas enteramente compatibles con las especificaciones Web Map Service (WMS), Web Feature Service (WFS), Web Coverage Service (WCS) emitidos por el Open Geospatial Consortium (OGC).

• Mediante WMS sirve imágenes de mapa de forma segura y rápida vía web. Existe la posibilidad de manejar estilos y ajustar la apariencia de los mapas mediante el estándar SLD. Permite filtrar estilos dependientes del nivel de escala (filtros OGC) con el fin de añadir más detalle en la visualización de los mapas, a medida que se acerca el zoom a una zona.

• Envía datos vectoriales a clientes que implementen el protocolo WFS. Un cliente WFS es capaz de consumir datos vectoriales, que luego puede utilizar en sus mapas, análisis espaciales y otras operaciones. Mediante el protocolo WFS-T soporta operaciones de edición sobre los datos con lo que un usuario autorizado puede enviar de vuelta los datos modificados al servidor para almacenar en el mismo los datos modificados.

• Envía datos raster a un cliente utilizando protocolo WCS. Un cliente GIS puede pedir datos raster para utilizarlos en análisis espaciales.

• Reproyección 'al vuelo'. GeoServer soporta la mayoría de proyecciones de mapas y puede reproyectar a cualquiera de ellas bajo demanda, lo que permite a las aplicaciones clientes delegar la carga de procesamiento de reproyecciones al servidor.

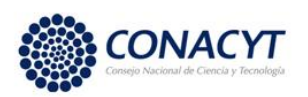

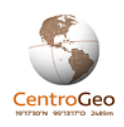

• WMS Tiling Cache. GeoWebCache es un cliente de tiles WMS. Corre un servidor proxy entre el cliente y el servidor de mapas construyendo un mosaico de imágenes a diferentes escalas consiguiendo una mejora considerable en el tiempo de proceso para la generación de imágenes de los servicios de mapas.

Geonode. Es una plataforma para el manejo y la publicación de datos geoespaciales. Tiene la madurez y estabilidad de los proyectos open-source bajo una interfaz consistente y fácil de utilizar que hace posible que los usuarios con poco entrenamiento puedan rápidamente compartir datos y crear mapas interactivos. Las herramientas para el manejo de datos permiten la creación integrada de datos, metadatos y visualizaciones de mapas. Cada conjunto de datos en el sistema puede ser de acceso público o restringido a usuarios específicos. Contiene elementos de interacción entre los usuarios tales como sistemas de comentarios y de categorización de los recursos.

Servidor de aplicaciones Apache HTTP Server. Es un servidor de código abierto, modular, multiplataforma, altamente configurable; desde 1996 es el servidor de aplicaciones web más utilizado, soporta un amplio rango de lenguajes de programación, soporta seguridad y autenticación de usuarios.

Dentro de la arquitectura de elementos de la aplicación, el servidor Apache funciona como un enlace que gestiona las peticiones de los usuarios entre las diferentes componentes funcionales con el fin de entregar respuestas oportunas con la capacidad de atender usuarios simultáneos. Soporta desarrollos con páginas activas de servidor, las cuales se desarrollan en lenguajes de programación como java, php, python. Hospeda el conjunto de programas que proveen la funcionalidad e interacción de la aplicación. Librerías.

Javascript es un lenguaje de programación que se utiliza principalmente como una componente del lado del cliente, implementado como parte de un navegador web y que permite mejoras en la interfaz del usuario y páginas web dinámicas. En la actualidad existe una gran cantidad de librerías implementadas en este lenguaje que cumplen múltiples funcionalidades, aquí se mencionan las más relevantes en cuanto a la funcionalidad de la Plataforma del cacao.

JQuery. Es una bibioteca javascript que permite simplificar la manera de interactuar con los documentos html, el árbol DOM, así como manejar eventos, desarrollar animaciones y agregar interacción mediante el uso de la tecnología AJAX a páginas Web.

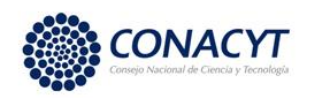

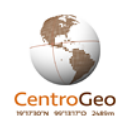

Openlayers y leaflet. Son librerías en JavaScript que sirven para cargar, desplegar y hacer mapas en páginas web a partir de información proveniente de diversas fuentes.

CkEditor. Es un widget que tiene la funcionalidad de editor de texto HTML/WYSIWYG de código abierto que provee a la web del poder de las aplicaciones de escritorio al estilo de editores como [Microsoft Word,](https://es.wikipedia.org/wiki/Microsoft_Word) sin la necesidad de instalar ningún componente en la computadora del cliente.

D3js. Es una librería de JavaScript para desplegar datos dentro de páginas web, esto se refiere a la estructura jerárquica del HTML (DOM). Cada etiqueta corresponde a un elemento, y los elementos están relacionados entre sí, los navegadores de la red descomponen el DOM para interpretar el contenido de la página.

## 6.- Referencias

-Berners-Lee y Robert Cailliau. 1990. The World Wide Web Consortium (W3C). Wordl Wide Web: Proposal for a HyperTextProject.<http://www.w3.org/Proposal.html> (última visita julio 1, 2019)

-Hendler, James, Shadbolt, Nigel, Hall, Wendy, Berners-Lee, Tim y Weitzner, Daniel. 2008. Web Science: An interdisciplinary approach to undesrtanding the We. Communications of the ACM, July 51(7): 60-69.

-SDI Cookbook. 2012.

[http://gsdiassociation.org/images/publications/cookbooks/SDI\\_Cookbook\\_from\\_Wiki\\_2012\\_upda](http://gsdiassociation.org/images/publications/cookbooks/SDI_Cookbook_from_Wiki_2012_update.pdf) [te.pdf](http://gsdiassociation.org/images/publications/cookbooks/SDI_Cookbook_from_Wiki_2012_update.pdf)

- Trujillo, Jesús y Alberto Porras. 2012. GeoWeb: Un marco Geocibernético para el conocimiento geoespacial. Revista Geocibernética, innovando en geomática para la sociedad, Número 1, Artículo 3. ISSN: 0187-123X. <https://www.centrogeo.org.mx/index.php/difusion/3-121201-1203> (última visita julio 1, 2019)